Пайдаланушы нұсқаулығы

© Copyright 2013 Hewlett-Packard Development Company, L.P.

Adobe Photoshop Lighthouse - Adobe Systems Incorporated компаниясының сауда белгісі болып табылады. Bluetooth өз меншік иесінің сауда белгісі болып табылады жəне оны Hewlett-Packard компаниясы лицензия бойынша пайдаланады. Intel — Intel корпорациясының АҚШ-тағы жəне басқа елдердегі сауда белгісі. Windows — Microsoft корпорациясының АҚШ-та тіркелген сауда белгісі. SD Logo — өз меншік иесінің сауда белгісі.

Осы құжатта берілген ақпарат ескертусіз өзгертіледі. HP өнімдері мен қызметтеріне кепілдік тек осындай өнімдермен жəне қызметтермен бірге келетін тікелей кепілдік мəлімдемелерінде беріледі. Осы құжаттағы ешқандай мəліметтер қосымша кепілдік деп түсінілмеуі тиіс. HP компаниясы осы құжаттағы техникалық немесе редакторлық қателерге, не болмаса қалып кеткен мəліметтер үшін жауапты емес.

Бірінші басылым: Қазан, 2013 ж.

Құжат бөлігінің нөмірі 741464-DF1

#### **Өнім ескертуі**

Бұл нұсқаулықта көптеген модельдерге ортақ мүмкіндіктері сипатталған. Кейбір мүмкіндіктер компьютеріңізде болмауы мүмкін.

Windows-тің кейбір нұсқаларында мүмкіндіктері шектеулі. Windows-тің мүмкіндіктерін толық-қанды қолдану үшін, жетілдірілген жəне/немесе жекеленген қосымша бөлшектер, драйверлер жəне/немесе жүйелік бағдарламаларды компьютер қажет етуі мүмкін. Толығырақ ақпаратты <http://www.microsoft.com> бөлімінен қараңыз.

#### **Бағдарламалық құрал шарттары**

Осы дербес компьютерде алдын ала орнатылған кез келген бағдарламалық құрал өнімін орнату, көшіру, жүктеп алу немесе басқа жолмен пайдалану арқылы, HP Түпкі пайдаланушы лицензиялық келісіміне (EULA) бағынуға келісесіз. Егер сіз осы лицензиялық шарттармен келіспесеңіз, компьютерді сатқан орынның қаражатты қайтару ережелеріне сəйкес төленген қаражатты қайтарып алу үшін, тек пайдаланбаған өнімді (аппараттық жəне бағдарламалық құралды) 14 күн ішінде сатушыға қайтаруыңызға болады.

Толығырақ ақпарат алу немесе компьютер үшін төленген қаражатты толығымен қайтару туралы сұрау жіберу үшін, жергілікті сату нүктесіне (сатушыға) хабарласыңыз.

### **Қауіпсіздік туралы ескерту хабары**

**АБАЙ БОЛЫҢЫЗ!** Қызып кетумен байланысты зақымдарды немесе компьютердің қатты қызып кету жағдайын азайту үшін компьютерді тізеңізге қоймаңыз немесе компьютердің ауа желдеткішін бітемеңіз. Компьютерді тек қатты, тегіс беттің үстіне қойып пайдаланыңыз. Қасында тұрған қосымша принтер сияқты қатты беттің немесе жастық, кілем немесе мата сияқты жұмсақ беттің ауа ағынын бөгеуіне жол бермеңіз. Сонымен қатар, жұмыс кезінде айнымалы ток адаптерінің теріге немесе жастық, кілем немесе мата сияқты жұмсақ бетке тимеуін қадағалаңыз. Компьютер жəне айнымалы ток адаптері Ақпараттық технология жабдығы қауіпсіздігінің халықаралық стандарты (IEC 60950) арқылы белгіленетін пайдаланушыға рұқсат етілген бет температурасына сай келеді.

# **Мазмұны**

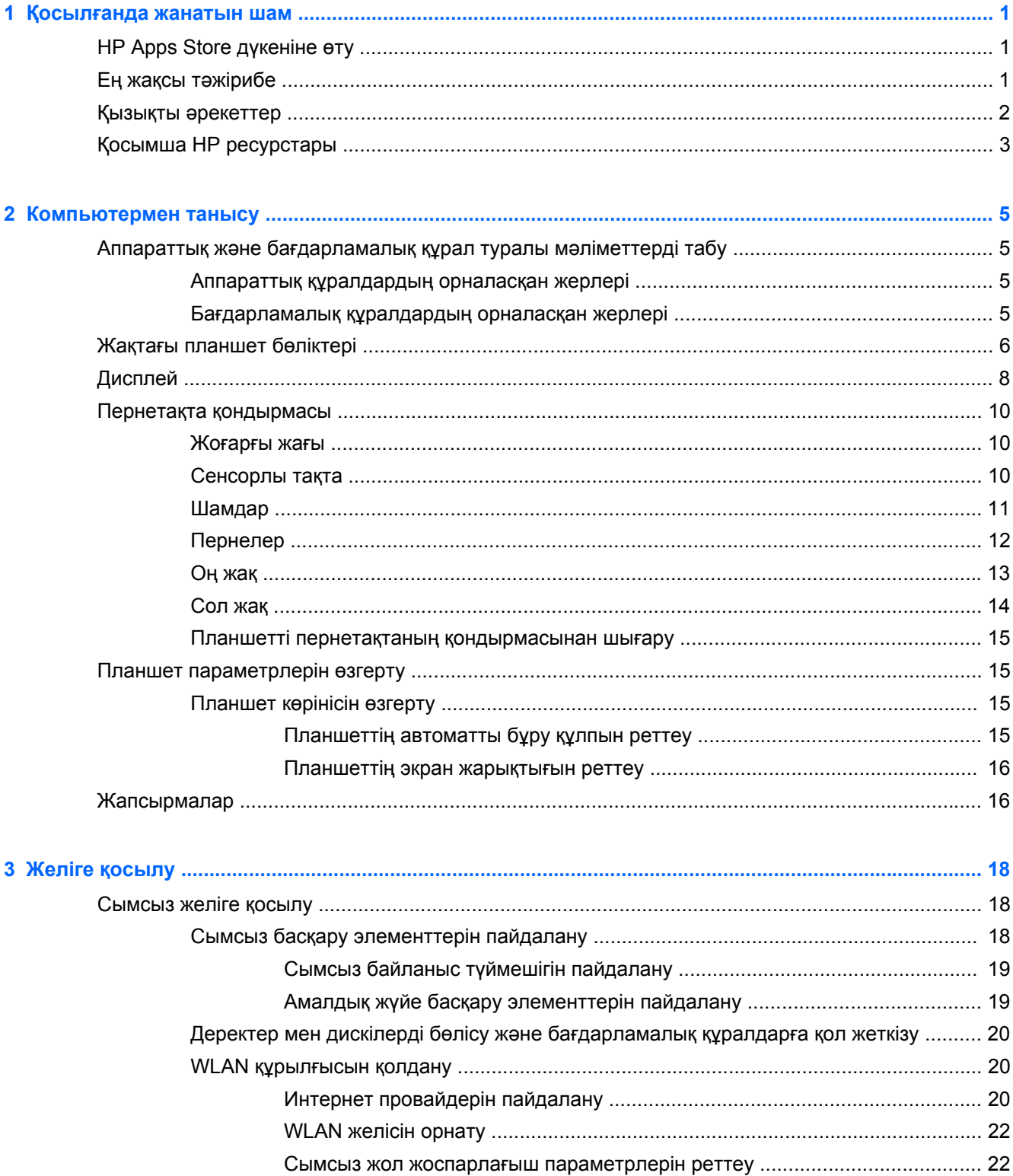

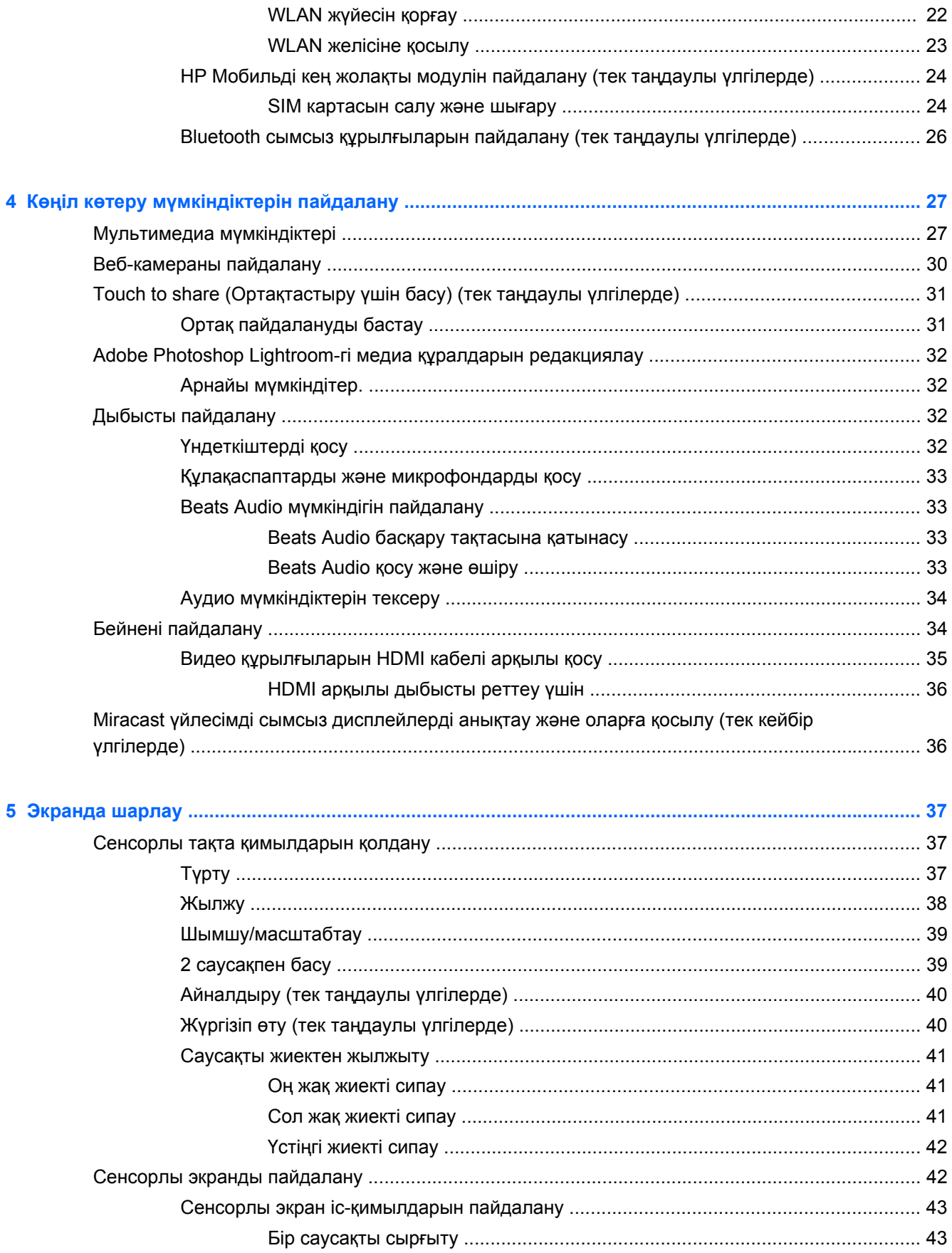

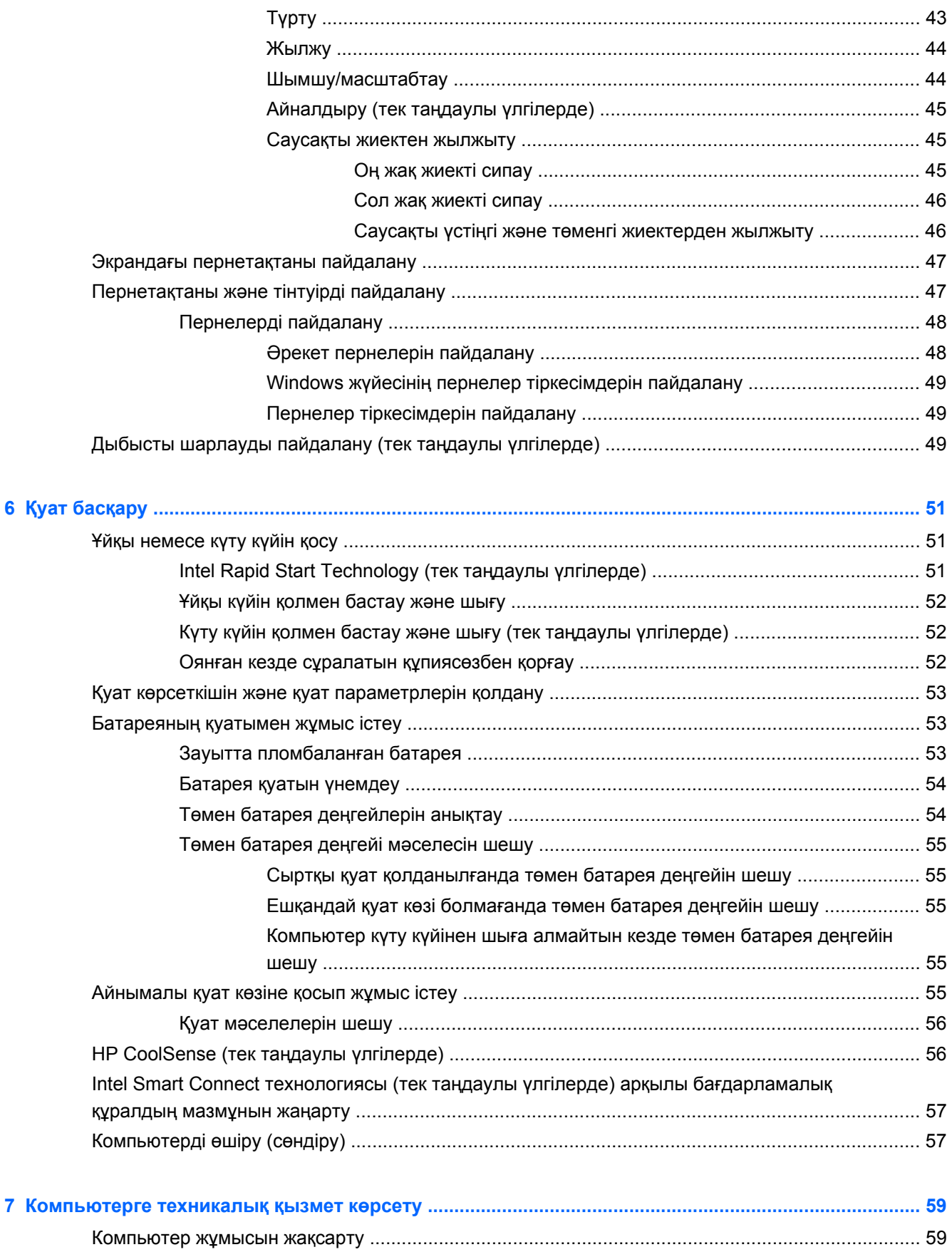

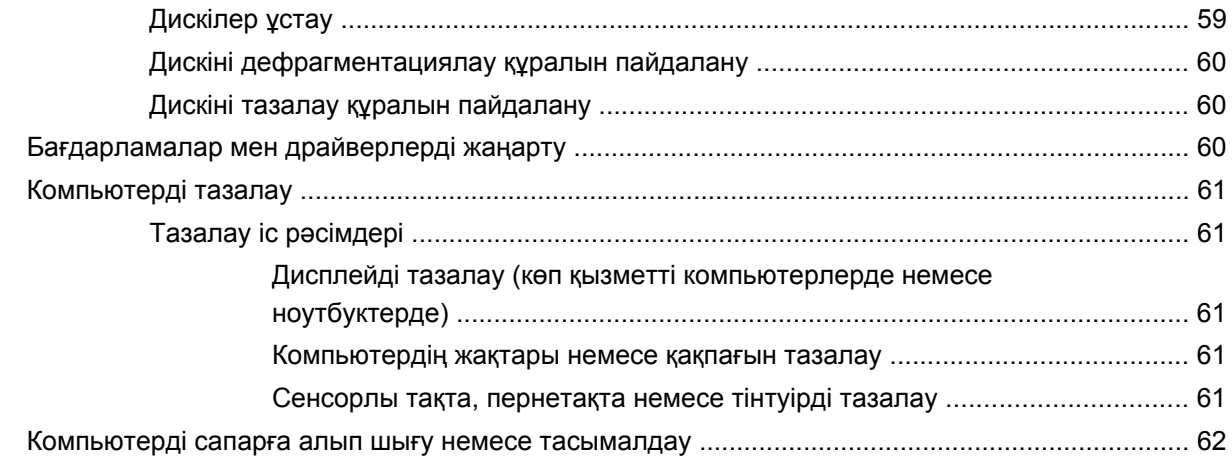

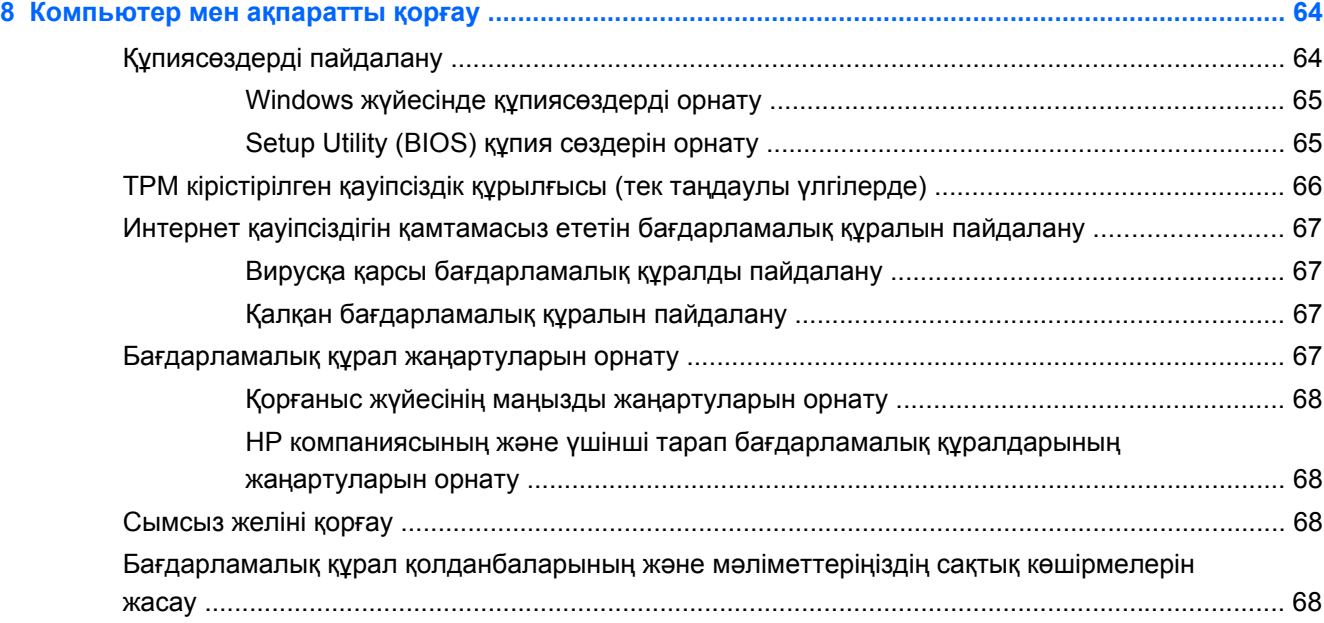

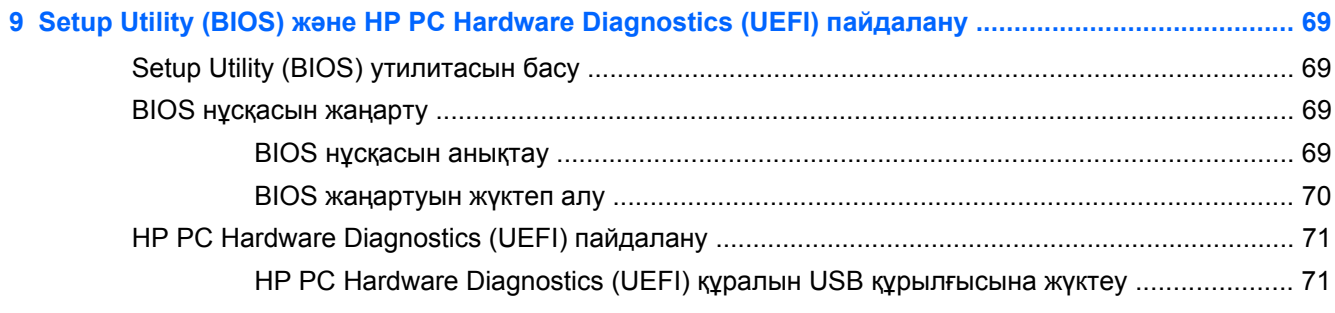

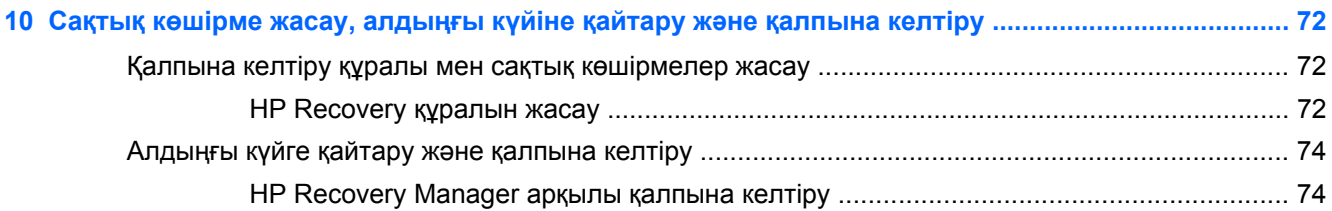

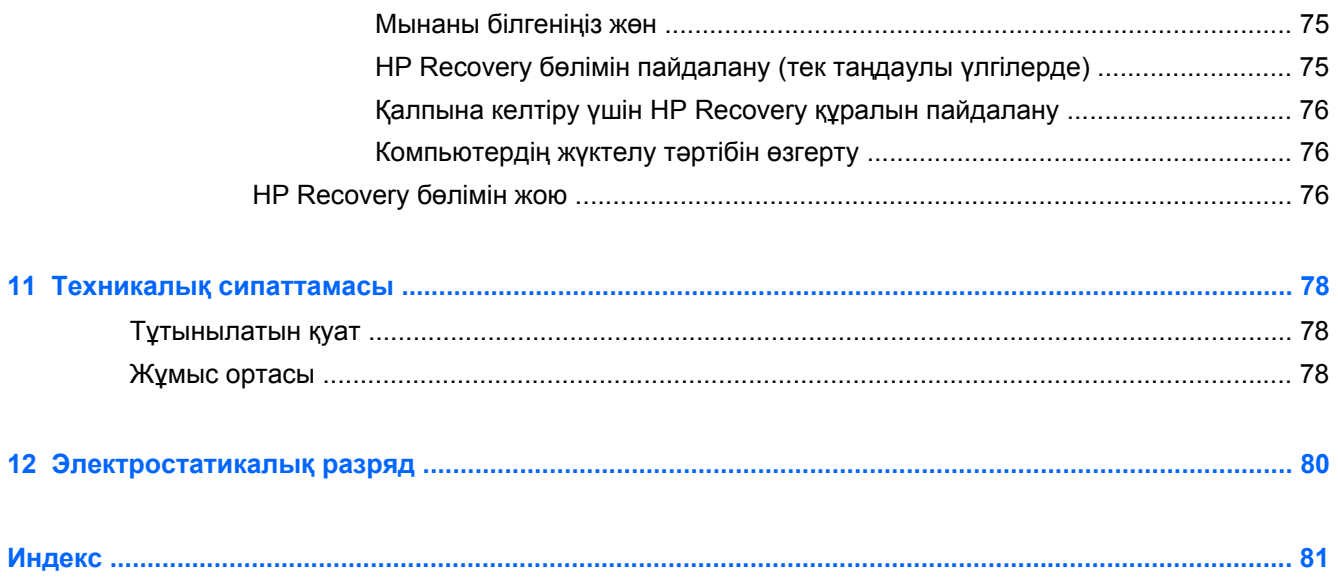

# <span id="page-10-0"></span>**1 Қосылғанда жанатын шам**

Бұл компьютер жұмыс істеуді жəне көңіл көтеруді жақсартуға арналған қуатты құрал болып табылады. Компьютерді орнату жасалғаннан кейін орындауға болатын ең жақсы амалдар, компьютермен жасауға болатын қызықты əрекеттер жəне қосымша HP ресурстарын табуға болатын орындар туралы білу үшін, осы бөлімді оқып шығыңыз.

# **HP Apps Store дүкеніне өту**

Қолданбаларды Бастау экранына жүктеу үшін, HP Apps Store дүкеніне кіріңіз. HP Apps Store дүкені жалпыға танымал ойындардың кең таңдауын, ойын-сауық пен музыка қолданбаларын, өнімділік қолданбаларын жəне НР компаниясында бірегей құқығы бар қолданбаларды ұсынады. Таңдау жүйелі түрде жаңартылады жəне мазмұн аймақ пен елге байланысты ұсынылады. Жаңа жəне жаңартылған мүмкіндіктерінің бар екенін анықтау үшін, HP Apps Store дүкенін жиі тексеріңіз.

**МАҢЫЗДЫ АҚПАРАТ:** HP Apps Store дүкеніне кіру үшін Интернетке қосылу қажет.

Бағдарламаларды көру жəне жүктеп алу үшін

- **1.** Бастау экранынан **Store** (Дүкен) бағдарламасын таңдаңыз.
- **2.** Қолжетімді бағдарламаларды көру үшін **HP Picks** (НР таңдаулылары) пəрменін таңдаңыз.
- **3.** Жүктелетін бағдарламаларды таңдап, экрандағы нұсқауларды орындаңыз. Жүктеу аяқталғаннан кейін бағдарлама Бастау экранында пайда болады.

## **Ең жақсы тəжірибе**

Қаржы салымыңызды қорғау үшін, компьютер параметрлерін орнатып, оны тіркегеннен кейін, келесі əрекеттерді орындау ұсынылады:

- Əлі қосылмаған болса, сымды немесе сымсыз желіге қосылыңыз. Егжей-тегжейлі ақпаратты Желіге [қосылу](#page-27-0) 18-бетте бөлімінен қараңыз.
- Жаңа Windows® мүмкіндіктерін зерттеу үшін басып шығарылған *Windows Негіздері* нұсқаулығын оқуға бір минут бөліңіз.
- Компьютердің аппараттық және бағдарламалық құралымен танысыңыз. Қосымша ақпарат алу үшін [Компьютермен](#page-14-0) танысу 5-бетте және Көңіл көтеру [мүмкіндіктерін](#page-36-0) [пайдалану](#page-36-0) 27-бетте бөлімдерін қараңыз.
- Вирусқа қарсы бағдарламалық құрал сатып алыңыз немесе жаңартыңыз. Қосымша ақпаратты Вирусқа қарсы [бағдарламалық](#page-76-0) құралды пайдалану 67-бетте бөлімінен қараңыз.
- Калпына келтіру дискілерін немесе қалпына келтіру флэш жетегін жасау арқылы қатты дискінің сақтық көшірмесін жасаңыз. Сақтық көшірме жасау, [алдыңғы](#page-81-0) күйіне қайтару жəне [қалпына](#page-81-0) келтіру 72-бетте бөлімін қараңыз.

# <span id="page-11-0"></span>**Қызықты əрекеттер**

- Компьютерден YouTube бейнесін көруге болатынын білесіз. Ал, компьютерді теледидарға немесе ойын консоліне жалғауға болатынын білесіз бе? Қосымша ақпаратты [Видео](#page-44-0) [құрылғыларын](#page-44-0) HDMI кабелі арқылы қосу 35-бетте бөлімінен қараңыз.
- Сондай-ақ, компьютерден музыка тыңдауға болатынын білесіз. Ал компьютерге тікелей эфирдегі радионы орнатып, бүкіл əлемдегі радио арналарының музыкасы мен бағдарламаларын тыңдай алатыныңызды білесіз бе? Дыбысты [пайдалану](#page-41-0) 32-бетте бөлімін қараңыз.
- Терең басқарылатын баспен және анық, таза дыбыспен музыканы орындаушының ойлағанындай жолмен тыңдаңыз. Beats Audio [мүмкіндігін](#page-42-0) пайдалану 33-бетте бөлімін қараңыз.
- Сіз əуесқой немесе кəсіби фотограф болсаңыз да Adobe® Photoshop® Lightroom® 5-тің ішіне кіретін барлық шешімдер суреттеріңіздің тамаша болып шығуын қамтамасыз етеді. Оның ішіне əрі қуатты, əрі қарапайым автоматты реттеулер мен мүмкіндіктер кіреді. Ендірілген озық құралдар, жоғары сапалы суреттер алуды мүмкін етеді. Adobe [Photoshop](#page-41-0) Lightroom-гі медиа құралдарын [редакциялау](#page-41-0) 32-бетте бөлімін қараңыз.
- Суреттер мен мəтін беттерін біркелкі басқару үшін сенсорлы тақта мен жаңа Windows түрту қимылдарын қолданыңыз. бөлімін қараңыз.Сенсорлы тақта [қимылдарын](#page-46-0) [қолдану](#page-46-0) 37-бетте жəне Сенсорлы тақта [қимылдарын](#page-46-0) қолдану 37-бетте.

# <span id="page-12-0"></span>**Қосымша HP ресурстары**

Компьютерді іске қосып, осы нұсқаулықты табу үшін, *Орнату парақшасын* қолдандыңыз. Өнім туралы егжей-тегжейлі деректерді, практикалық нұсқаулық ақпаратын жəне қосымша мəліметтерді қамтамасыз ететін ресурстарды табу үшін, мына кестені қараңыз.

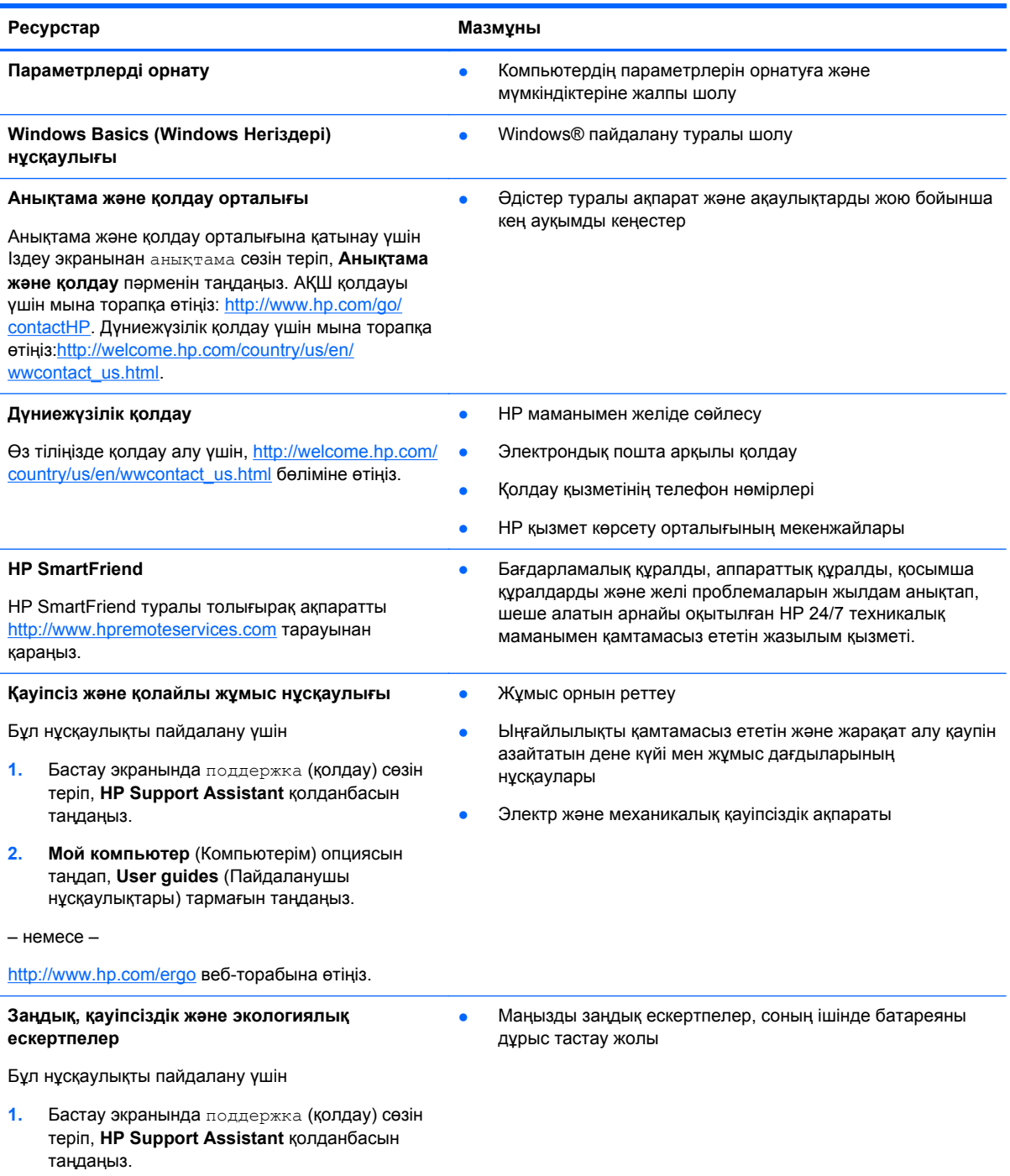

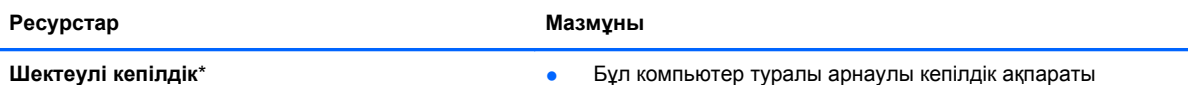

#### **Шектеулі кепілдік**\*

Бұл нұсқаулықты пайдалану үшін

- **1.** Бастау экранында поддержка (қолдау) сөзін теріп, **HP Support Assistant** қолданбасын таңдаңыз.
- **2. Мой компьютер** (Компьютерім), одан кейін **Гарантия и услуги** (Кепілдік жəне қызметтер) тармағын таңдаңыз.

– немесе –

<http://www.hp.com/go/orderdocuments> веб-торабына өтіңіз.

\*Құрылғыға қолданылатын арнайы ұсынылған НР Шектеулі кепілдігін компьютердегі жəне/немесе қорапта қамтамасыз етілген ықшам дискіде немесе DVD дискісіндегі пайдаланушы нұсқаулықтарында табуға болады. Кейбір елдерде немесе аймақтарда НР компаниясы басылған НР шектеулі кепілдігін қорапта ұсынады. Кепілдік басылған пішінде ұсынылмаған елдерде немесе аймақтарда оның басылған көшірмесін <http://www.hp.com/go/orderdocuments> мекенжайы бойынша сұратуға болады немесе мына мекенжайға хат жіберіңіз:

- **Солтүстік Америка**: Hewlett-Packard, MS POD, 11311 Chinden Blvd., Boise, ID 83714, USA (АҚШ)
- **Еуропа, Таяу Шығыс, Африка**: Hewlett-Packard, POD, Via G. Di Vittorio, 9, 20063, Cernusco s/Naviglio (MI), Italy (Италия)
- **Азиялық Тыныс Мұхит аймағы**: Hewlett-Packard, POD, P.O. Box 200, Alexandra Post Office, Сингапур 911507

Кепілдіктің басылған нұсқасына сұрау жасағанда, өнімнің нөмірін, кепілдік мерзімін (техникалық сипаттама жапсырмасынан табуға болады), атыңызды жəне пошталық мекенжайыңызды жазыңыз.

**МАҢЫЗДЫ АҚПАРАТ:** НР өнімін жоғарыда берілген мекенжайға ҚАЙТАРМАҢЫЗ. АҚШ қолдауы үшін мына торапқа өтіңіз:<http://www.hp.com/go/contactHP>. Дүниежүзілік қолдау үшін мына торапқа өтіңіз[:http://welcome.hp.com/country/us/](http://welcome.hp.com/country/us/en/wwcontact_us.html) [en/wwcontact\\_us.html.](http://welcome.hp.com/country/us/en/wwcontact_us.html)

# <span id="page-14-0"></span>**2 Компьютермен танысу**

## **Аппараттық жəне бағдарламалық құрал туралы мəліметтерді табу**

#### **Аппараттық құралдардың орналасқан жерлері**

Компьютерге орнатылған аппараттық құралдарды көру үшін:

- **1.** Бастау экранынан панель управления сөзін теріп, одан кейін **Панель управления** (басқару панелі) тармағын таңдаңыз.
- **2. Жүйе жəне Қауіпсіздік** пəрменін таңдаңыз, **Жүйе** пəрменін таңдаңыз, одан кейін сол жақ бағанадағы **Құрылғылар Диспетчері** пəрменін таңдаңыз. Компьютерде орнатылған барлық құрылғылардың тізімі көрсетіледі.

Жүйенің аппараттық құралдарының компоненттерінің жүйесі жəне BIOS жүйесінің нөмірлік нұсқау жүйесі жайында ақпарат алу үшін fn+esc пернелерін басыңыз.

### **Бағдарламалық құралдардың орналасқан жерлері**

Компьютерде орнатылған бағдарламалық құралдардың тізімін көру үшін:

**▲** Меңзерді Бастау экранынан экранның астыңғы сол жақ бұрышына қарай, жебе пайда болғанша жылжытыңыз. Содан жебе пернесін таңдаңыз.

## <span id="page-15-0"></span>**Жақтағы планшет бөліктері**

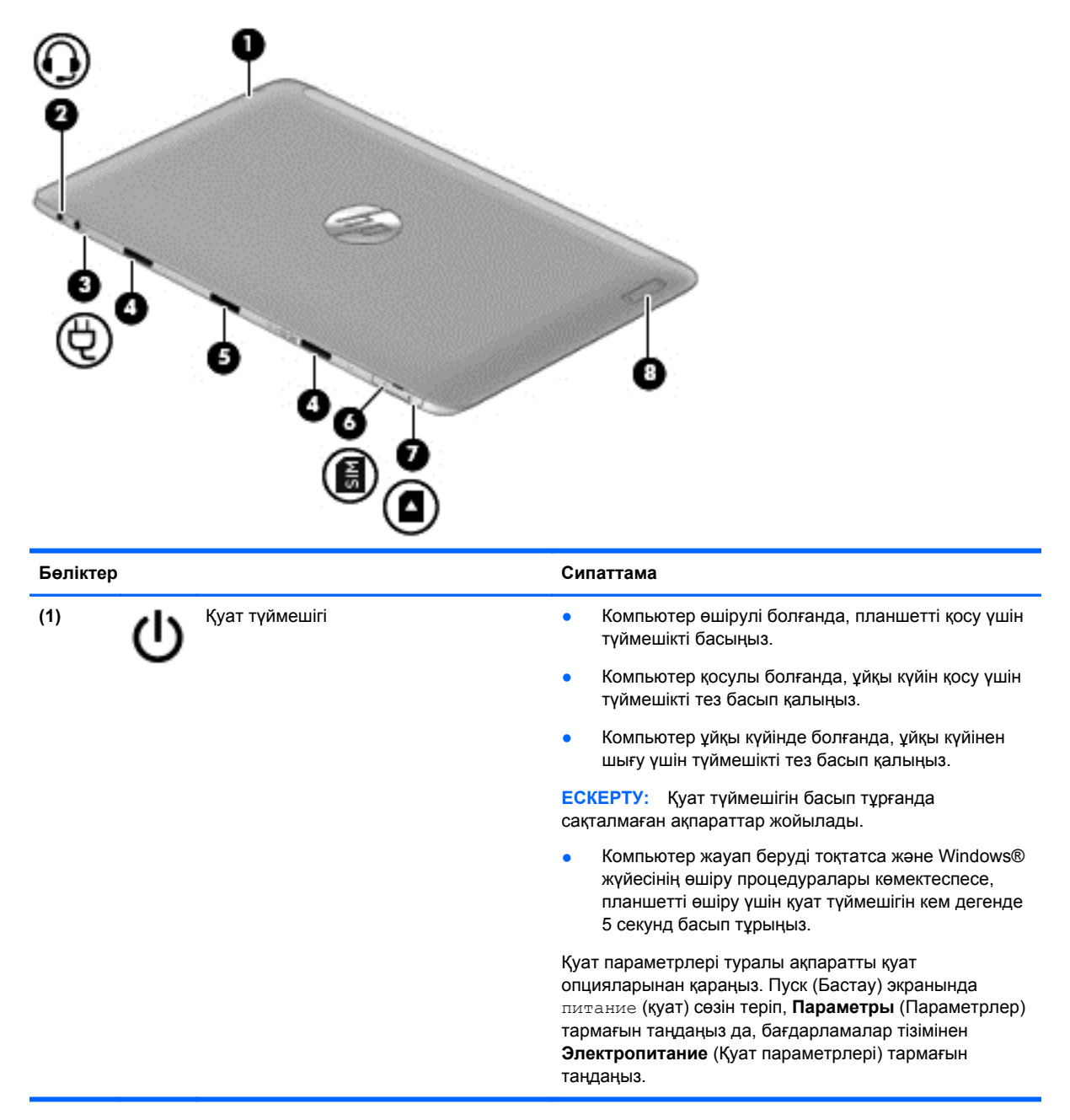

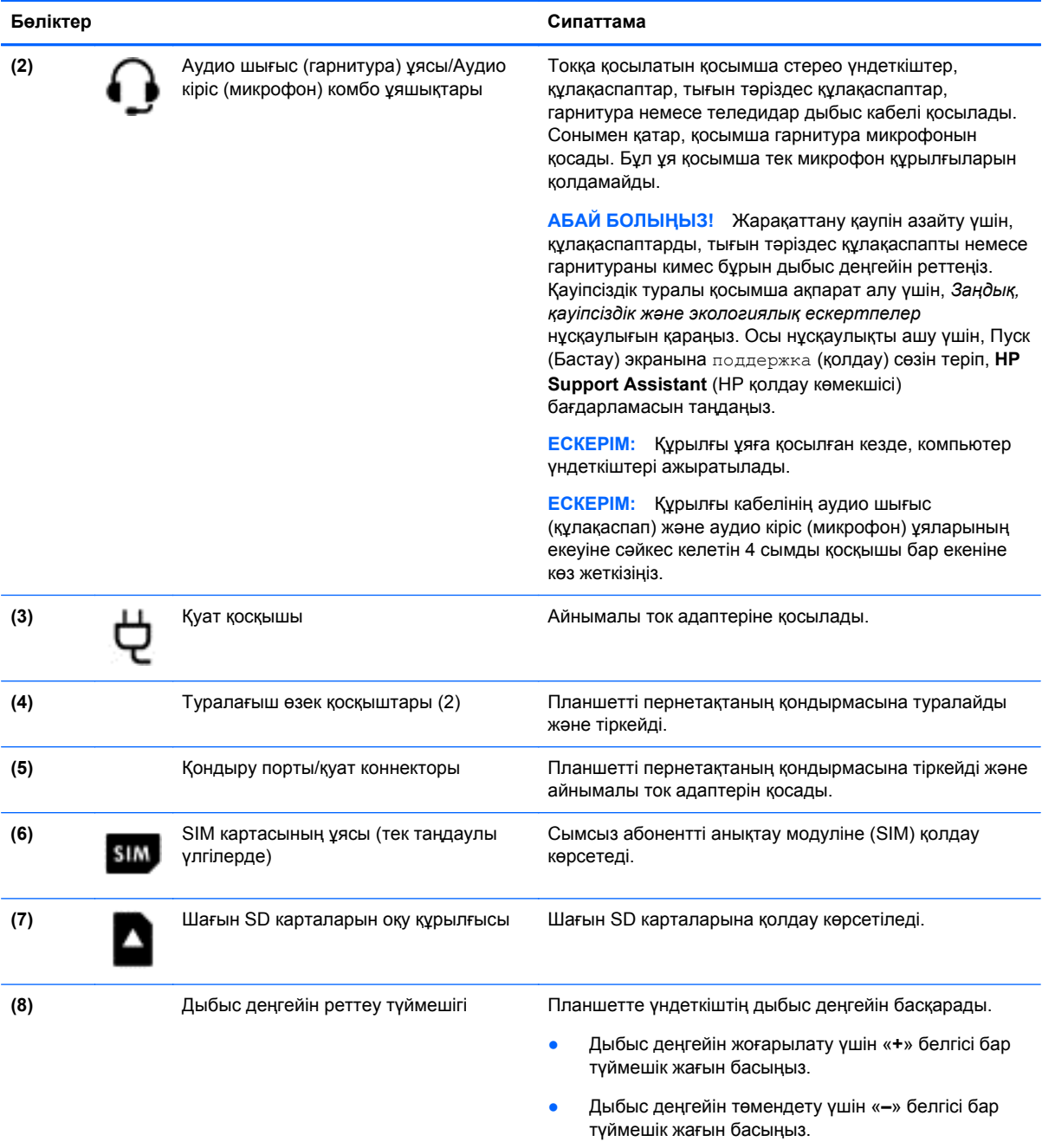

\*Бұл антенналар компьютердің сыртынан көрінбейді. Жақсы таратылым үшін антенналардың айналасындағы аймақтарды тез арада кедергілерден тазалаңыз. Сымсыз байланыс ережелері туралы ескертпелерді көру үшін, мемлекетіңізде немесе аймағыңызда қолданылатын *Заңдық, қауіпсіздік жəне экологиялық ескертпелер* бөлімін қараңыз. Осы нұсқаулықты ашу үшін Пуск (Бастау) экранында поддержка (қолдау) сөзін теріп, **HP Support Assistant** (НР қолдау көмекшісі) бағдарламасын таңдап, **Мой компьютер** (Компьютер) опциясын, одан кейін **User guides** (Пайдаланушы нұсқаулықтары) тармағын таңдаңыз.

# <span id="page-17-0"></span>**Дисплей**

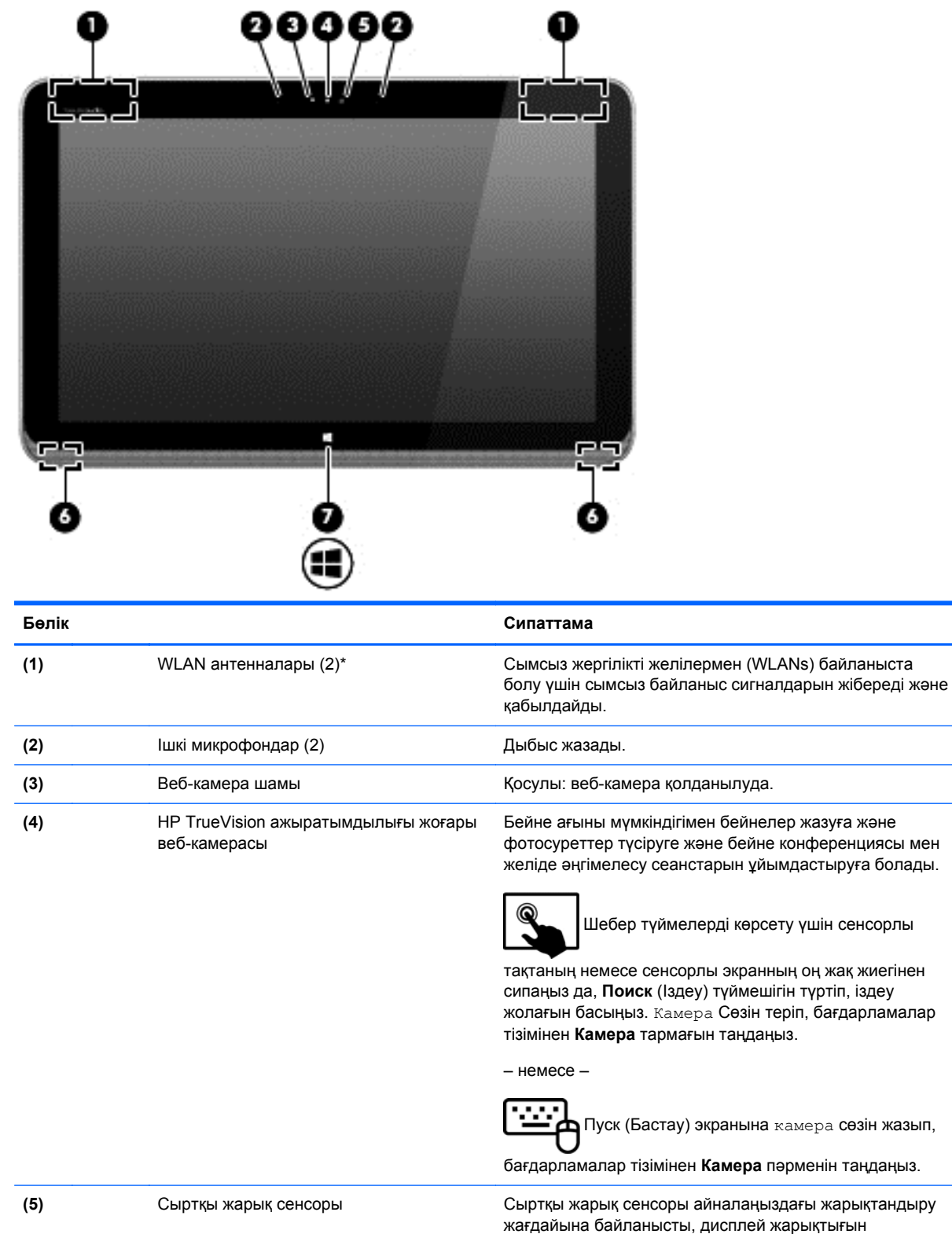

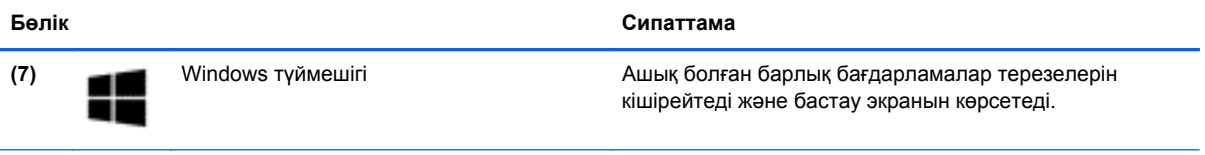

\*Бұл антенналар компьютердің сыртынан көрінбейді. Жақсы таратылым үшін антенналардың айналасындағы аймақтарды тез арада кедергілерден тазалаңыз. Сымсыз байланыс ережелері туралы ескертпелерді көру үшін, мемлекетіңізде немесе аймағыңызда қолданылатын *Заңдық, қауіпсіздік жəне экологиялық ескертпелер* бөлімін қараңыз. Нұсқаулыққа қол жеткізу үшін бастау экранында поддержка (қолдау) сөзін теріп, **HP Support Assistant** (НР қолдау көмекшісі) бағдарламасын таңдап, **Мой компьютер** (Компьютерім) пəрменін, одан кейін **User guides** (Пайдаланушы нұсқаулықтары) пəрменін таңдаңыз.

# <span id="page-19-0"></span>**Пернетақта қондырмасы**

### **Жоғарғы жағы**

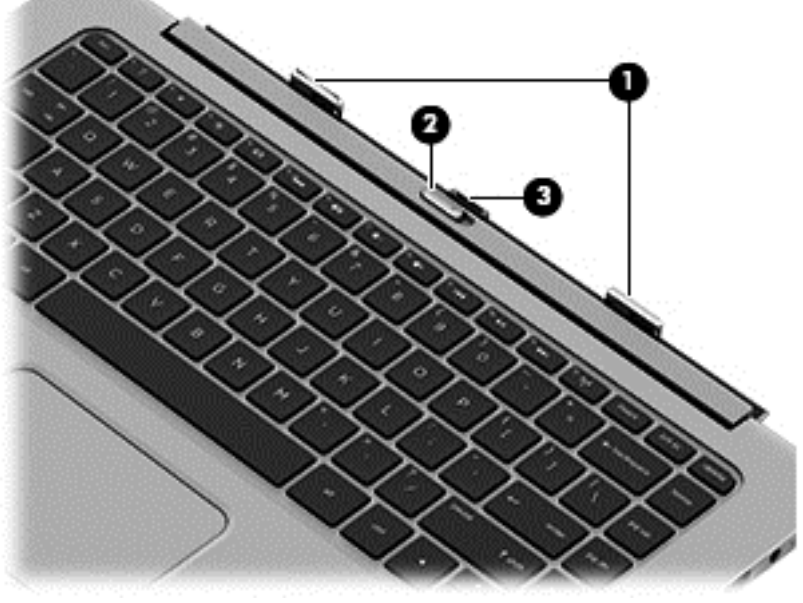

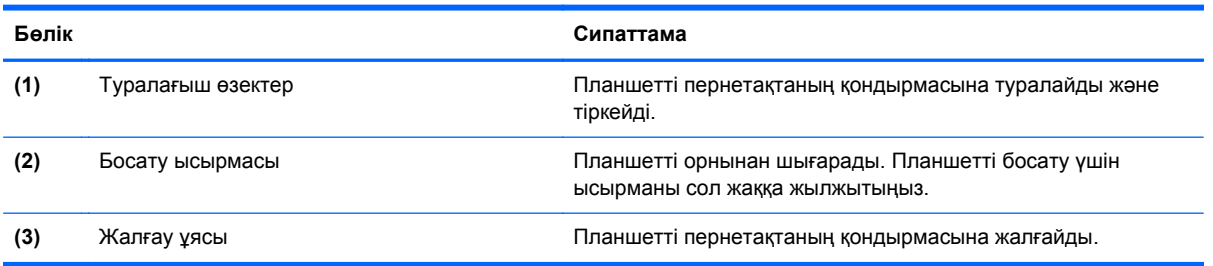

### **Сенсорлы тақта**

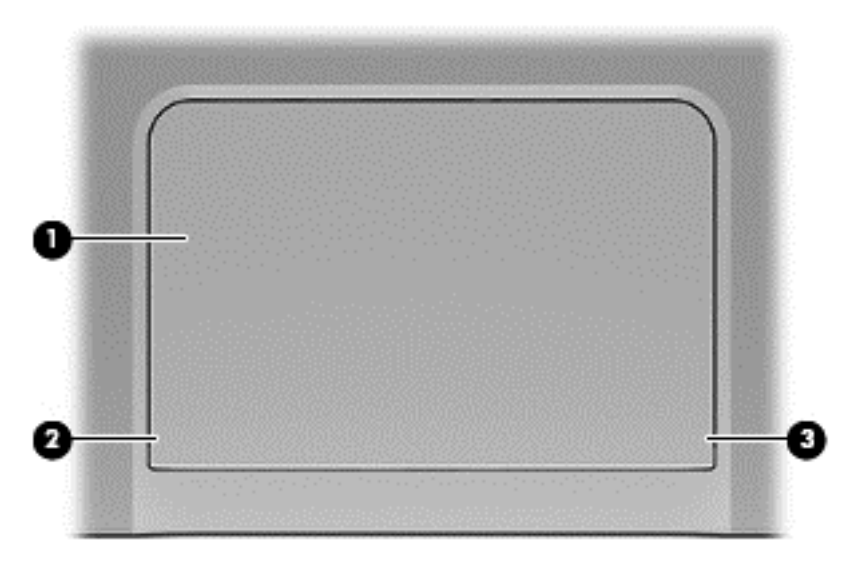

<span id="page-20-0"></span>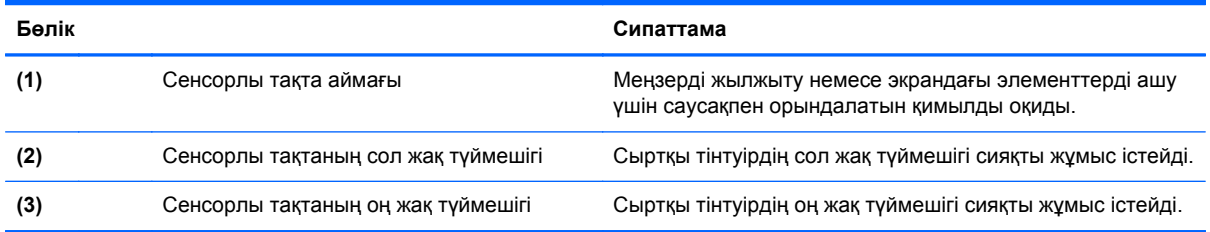

## **Шамдар**

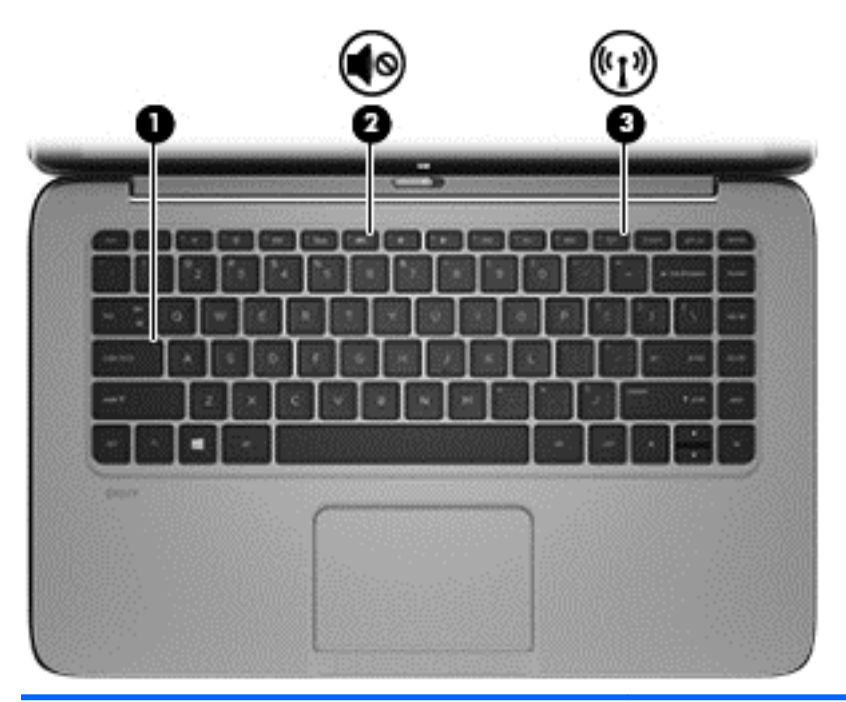

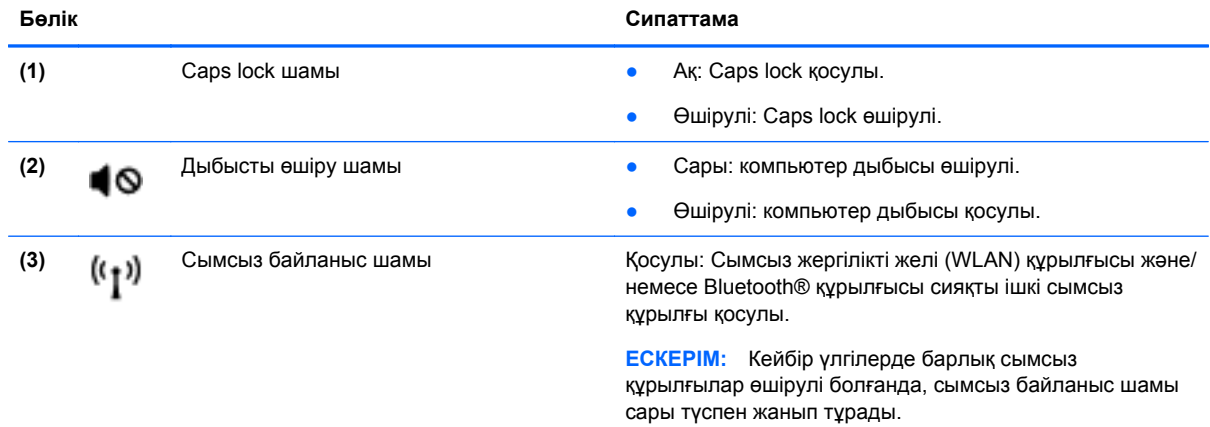

## <span id="page-21-0"></span>**Пернелер**

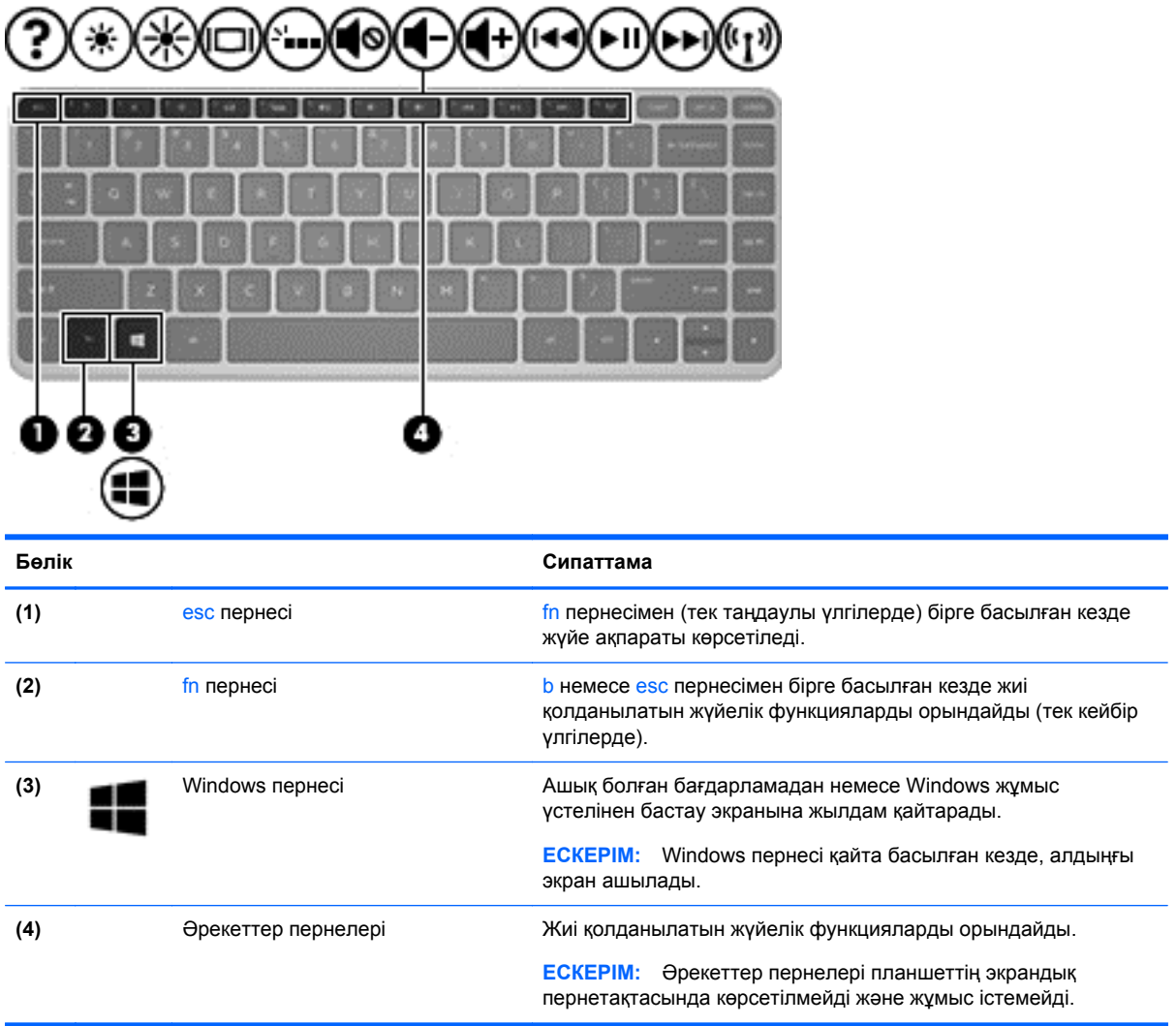

### <span id="page-22-0"></span>**Оң жақ**

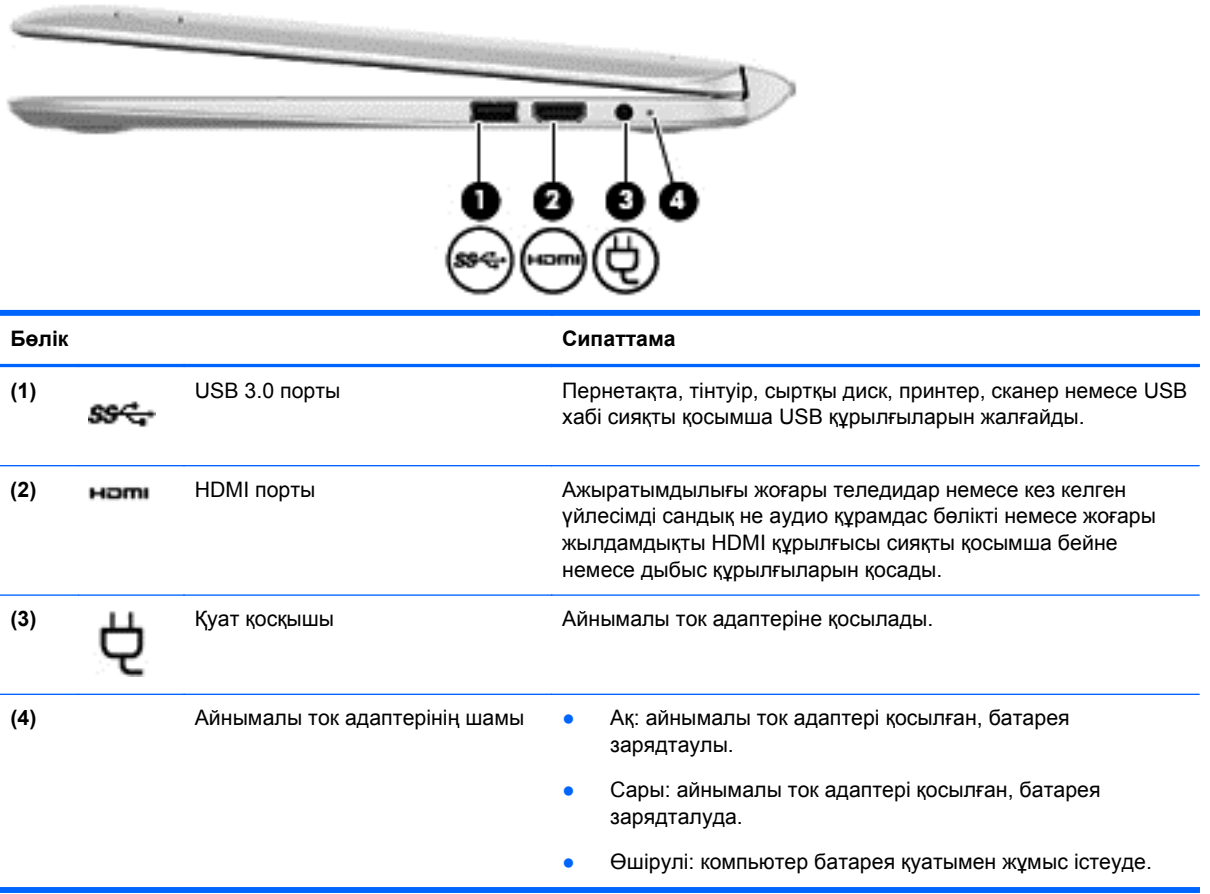

### <span id="page-23-0"></span>**Сол жақ**

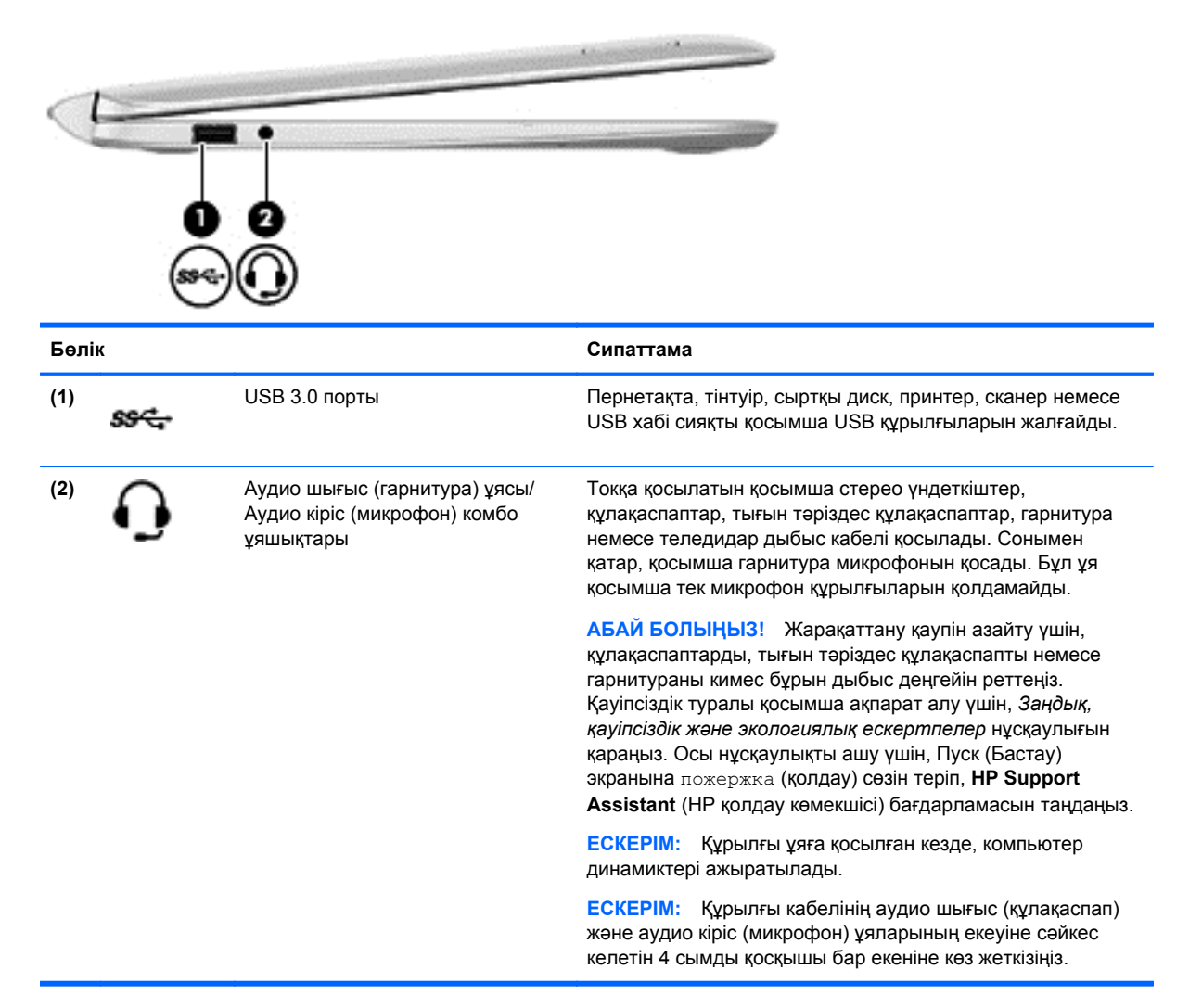

### <span id="page-24-0"></span>**Планшетті пернетақтаның қондырмасынан шығару**

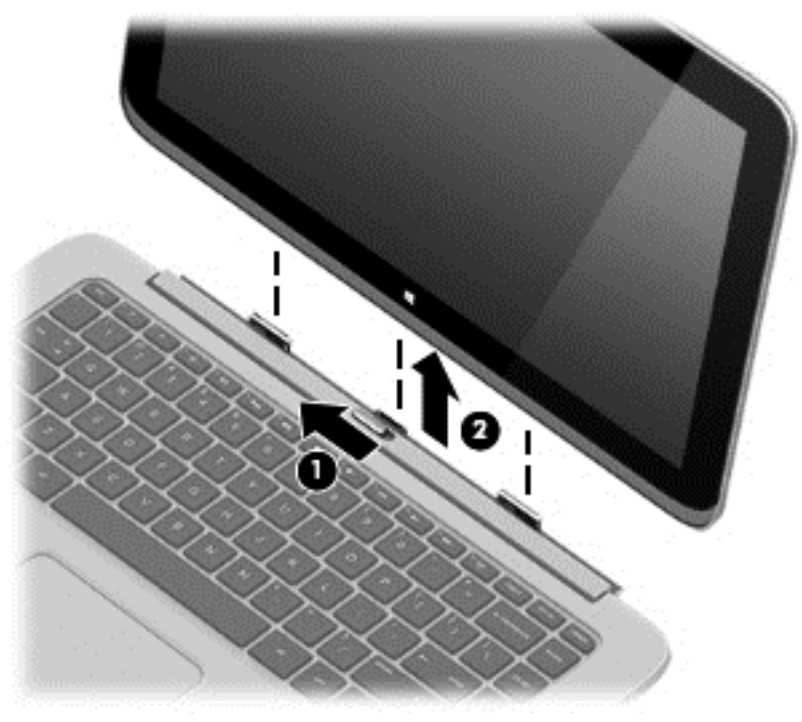

Планшетті пернетақтаның қондырмасынан шығару үшін төмендегі қадамдарды орындаңыз:

- **1.** Пернетақтаның қондырмасында орналасқан босату ілгегін сол жаққа жылжытыңыз **(1)**.
- **2.** Планшетті көтеріп алыңыз **(2)**.

### **Планшет параметрлерін өзгерту**

Көрініс пен экран жарықтығын өзгерте аласыз.

#### **Планшет көрінісін өзгерту**

Планшет бағдары немесе көрінісі альбомдық бағдардан портреттік бағдарға немесе портреттік бағдардан альбомдық бағдарға автоматты түрде өзгереді.

Планшет көрінісін альбомдық бағдардан портреттік бағдарға өзгерту үшін:

**▲** Планшетті көлдеңінен ұстап, оны 90 градусқа оң жаққа (сағат тілімен бағыттас) бұрыңыз.

Планшет көрінісін портреттік бағдардан альбомдық бағдарға өзгерту үшін:

**▲** Планшетті тігінен ұстап, оны 90 градусқа сол жаққа (сағат тіліне қарсы бағытпен) бұрыңыз.

#### **Планшеттің автоматты бұру құлпын реттеу**

Планшеттің автоматты бұру құлпын реттеу үшін:

- **1.** Шебер түймелерді көрсету мақсатымен саусақты сенсорлы тақтаның немесе экранның оң жақ жиегінен жылжытыңыз да, **Параметры** (Параметрлер) белгішесін түртіңіз.
- **2.** Экранның төменгі оң жағында орналасқан **Экран** белгішесін түртіңіз. Планшеттің ағымдағы экранын орнында құлыптау жəне оның бұруын болдырмау үшін автоматты бұру құлпын

түртіңіз. Автоматты бұру құлпы қосулы кезде құлып белгішесі көрсетіледі. Автоматты бұру құлпын ажырату үшін, автоматты бұру құлпы белгішесін қайта түртіңіз.

#### <span id="page-25-0"></span>**Планшеттің экран жарықтығын реттеу**

Экран жарықтығын реттеу үшін:

- **1.** Шебер түймелерді көрсету мақсатымен саусақты сенсорлы тақтаның немесе экранның оң жақ жиегінен жылжытыңыз да, **Параметры** (Параметрлер) белгішесін түртіңіз.
- **2.** Экранның төменгі оң жағында орналасқан **Экран** белгішесін түртіңіз. Экран жарықтығын басқаратын тік сырғытпа көрсетіледі.

**ЕСКЕРІМ:** Сонымен қатар, Windows жұмыс үстелінде, тапсырмалар тақтасының оң жақ шетінде орналасқан хабарландыру аймағындағы **Счетчик питания** (Қуат көрсеткіші) белгішесін түртіп, **Регулировать яркость экрана** (Экран жарықтығын реттеу) пəрменін таңдаңыз жəне экранның төменгі жағындағы **Яркость экрана** (Экран жарықтығы) параметрінің жанындағы сырғытпаны жылжытыңыз.

### **Жапсырмалар**

Компьютерге жапсырылған жапсырмалар жүйе ақаулықтарын жойғанда немесе компьютер алып шетелге саяхатқа шыққанда қажет болуы мүмкін.

**МАҢЫЗДЫ АҚПАРАТ:** Осы бөлімде сипатталған барлық жапсырмалар компьютердің астында немесе жиегінде орналасатын болады.

Бұл орындарды табу кезінде көмек алу үшін, [Компьютермен](#page-14-0) танысу 5-бетте бөлімін қараңыз.

Сервистік жапсырма компьютерді анықтауға арналған маңызды ақпаратты қамтамасыз етеді. Қолдау қызметімен хабарласу кезінде, сериялық нөмір, өнім нөмірі немесе модель нөмірі сұралуы мүмкін. Қолдау қызметімен хабарласпас бұрын, бұл нөмірлерді табыңыз.

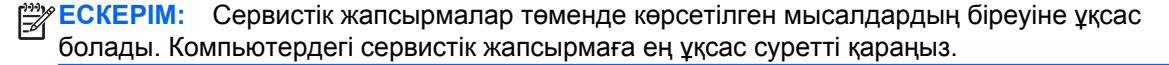

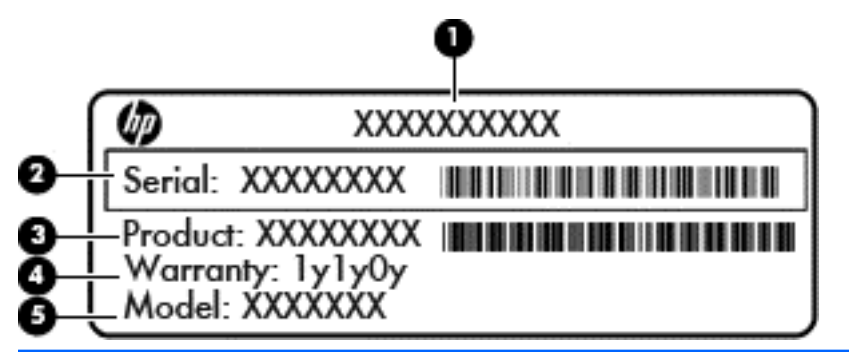

**Бөлік**

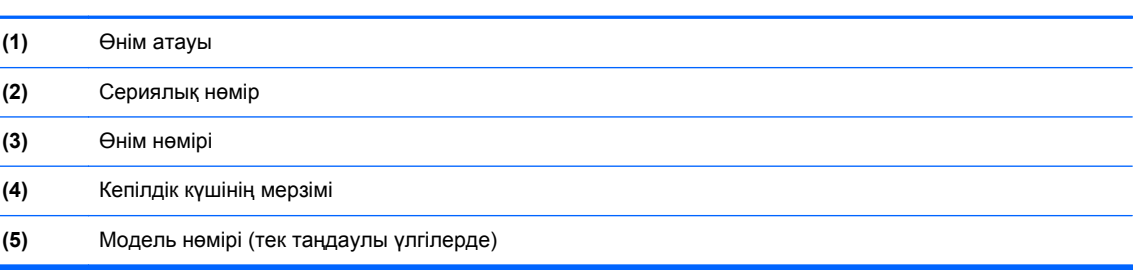

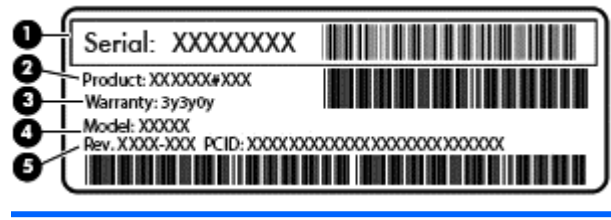

#### **Бөлік**

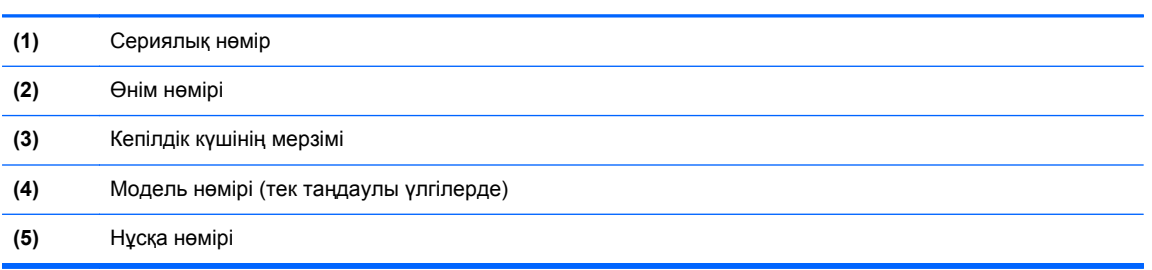

- Техникалық деректер жапсырмасы(лары) компьютер туралы техникалық ақпаратты береді.
- Сымсыз куəлік беру туралы жапсырма(лар) қосымша сымсыз құрылғылар туралы ақпаратты жəне осы құрылғылардың қолданылуы мақұлданған елдер немесе аймақтардың мақұлдау таңбаларын қамтамасыз етеді.

# <span id="page-27-0"></span>**3 Желіге қосылу**

Осы компьютермен кез келген жерге саяхаттауға болады. Алайда, компьютер мен сымсыз не сымды желі байланысын пайдаланып үйде отырып та дүние жүзін шарлап, миллиондаған вебтораптардың ақпараттарына қол жеткізуге болады. Осы тараудағы ақпарат əлеммен байланысуға көмектеседі.

### **Сымсыз желіге қосылу**

Сымсыз технология деректерді сым арқылы емес, радио толқындары арқылы тасымалдайды. Компьютер келесі сымсыз құрылғылардың біреуі немесе бірнешеуімен жабдықталған болуы мүмкін:

- Сымсыз жергілікті желі (WLAN) құрылғысы—Компьютерлерді корпоративті офистер, үй жəне əуежайлар, мейрамханалар, кафелер, қонақ үйлер жəне университеттер сияқты қоғамдық орындарда (əдетте, Wi-Fi желілері, сымсыз LAN немесе WLAN деп аталатын) сымсыз жергілікті желілерге қосады. WLAN желісінде компьютеріңіздегі мобильді сымсыз құрылғы сымсыз жол жоспарлағышымен немесе сымсыз кіру нүктесімен байланысады.
- HP мобильді кең жолақты желі модулі (тек таңдаулы үлгілерде) көптеген аймақтарда сымсыз байланыс орнатуға мүмкіндік беретін сымсыз ғаламдық желі (WWAN) құрылғысы болып табылады. Мобильді желі операторлары үлкен географиялық аумақтардың барлық жерінде бүкіл облыстар, аймақтар немесе тіпті ауылдардың байланыс аясына қамтылуын тиімді қамтамасыз ететін (ұялы телефон мұнаралары сияқты) базалық станцияларды орнатады.
- Bluetooth құрылғысы (тек таңдаулы үлгілерде)– компьютерлер, телефондар, принтерлер, құлақаспаптар, үндеткіштер жəне камералар сияқты Bluetooth қызметі қосылған басқа құрылғыларға қосылу үшін жеке аймақ желісін (PAN) жасайды. PAN желісіндегі əр құрылғы басқа құрылғылармен тікелей байланысады жəне бұл құрылғылар бір-біріне біршама жақын, əдетте бір-бірінен 10 метр (шамамен 33 фут) қашықтықта болуы тиіс.

Сымсыз технология жөнінде қосымша мəлімет алу үшін, «Анықтама жəне қолдау» бөліміндегі ақпаратты жəне веб-торап сілтемелерін қараңыз. Бастау экранынан анықтама сөзін теріп, одан кейін **Анықтама жəне қолдау** пəрменін таңдаңыз.

#### **Сымсыз басқару элементтерін пайдалану**

Компьютердегі сымсыз құрылғыларды мына мүмкіндіктерді пайдалана отырып басқаруға болады:

- Сымсыз байланыс түймешігі, сымсыз байланыс қосқышы немесе сымсыз байланыс пернесі (осы тарауда «сымсыз байланыс түймешігі» деп аталады) (тек таңдаулы үлгілерде)
- Амалдық жүйе басқару элементтері

#### <span id="page-28-0"></span>**Сымсыз байланыс түймешігін пайдалану**

Үлгісіне байланысты компьютерде сымсыз байланыс түймешігі, бір немесе бірнеше сымсыз құрылғы жəне бір не екі сымсыз байланыс шамы болады. Компьютердегі сымсыз құрылғылардың барлығы зауытта қосылады, сондықтан, компьютер қосылғанда, сымсыз байланыс шамы (ақ) жанып тұрады.

Сымсыз байланыс шамы жеке құрылғылардың емес, сымсыз құрылғылардың жалпы қуат күйін анықтайды. Сымсыз байланыс шамының түсі ақ болса, кемінде бір сымсыз құрылғы қосулы. Сымсыз байланыс шамының түсі өшірулі болса, барлық сымсыз құрылғылар өшірулі.

**ЕСКЕРІМ:** Кейбір үлгілерде, барлық сымсыз құрылғылар өшірулі болғанда, сымсыз байланыс шамы сары түсті болады.

Сымсыз құрылғылар зауытта қосылатындықтан, оларды бір уақытта қосу немесе өшіру үшін, сымсыз байланыс түймешігін пайдалануға болады.

#### **Амалдық жүйе басқару элементтерін пайдалану**

Желі жəне ортақ қолдану орталығы қосылымды немесе желіні орнатуға, желіге қосылуға, желі ақаулықтарын тексеруге жəне жөндеуге мүмкіндік береді.

Амалдық жүйенің басқару элементтерін пайдалану үшін:

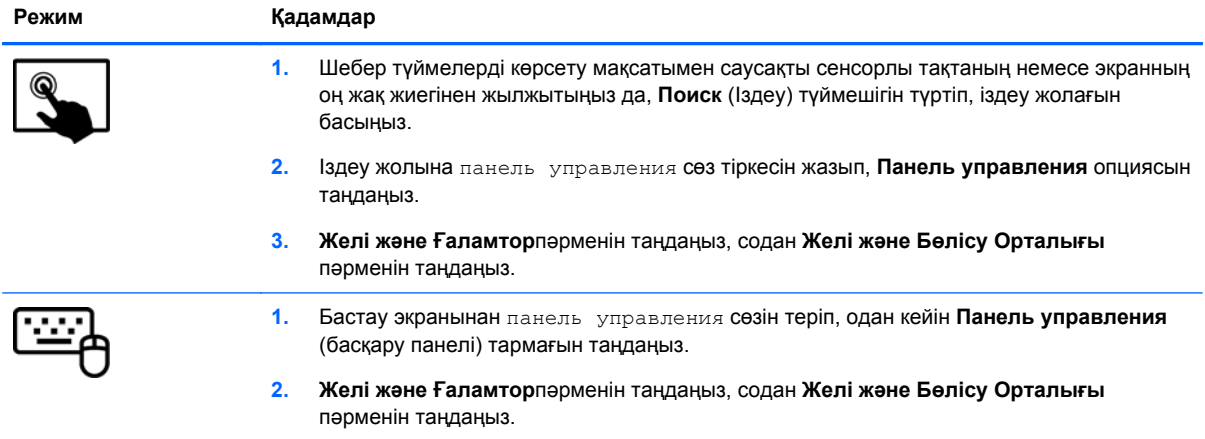

Қосымша ақпарат алу үшін Пуск (Бастау) экранына справка (анықтама) сөзін теріп, **Справка и поддержка** (Анықтама жəне қолдау) тармағын таңдаңыз.

### <span id="page-29-0"></span>**Деректер мен дискілерді бөлісу жəне бағдарламалық құралдарға қол жеткізу**

Компьютер желінің бір бөлігі болып тұрғанда, тек компьютерде сақтаулы ақпаратты пайдаланумен шектеліп қалмайсыз. Желідегі компьютерлер бір-бірлерімен бағдарламалық құралдар мен деректерді алмаса алады.

**ЕХУ ЕСКЕРІМ:** DVD фильмі немесе ойыны сияқты диск көшіруден қорғалған болса, оны бөлісу мүмкін емес.

Бір желідегі мазмұндармен немесе қалталармен бөлісу үшін:

- **1.** Windows жұмыс үстелінде **Проводник** (Жетектеуші) бағдарламасын ашыңыз.
- **2. This PC** ішінен бөліскіңіз келетін қалтаға басыңыз. Терезенің үстіңгі жағындағы навигация барынан **Бөлісу** пəрменін таңдаңыз, содан **Белгілі адамдар**пəрменіне басыңыз.
- **3. Файлды ортақ пайдалану** жолағына бір атты жазып, **Қосу** түймешігін басыңыз.
- **4. Общий доступ** (Ортақ пайдалану) түймешігін басып, экрандағы нұсқауларды орындаңыз.

Бір желідегі дискілерді бөлісу үшін:

- **1.** Windows жұмыс үстелінде, тапсырмалар тақтасының оң жақ шетінде орналасқан хабарландыру аймағындағы желі күйінің белгішесін оң жақ түймешікпен басыңыз.
- **2. Желі жəне ортақтасу орталығын ашу** опциясын таңдаңыз.
- **3. Белсенді желілерді қарап шығу** тізімінен бір белсенді желіні таңдаңыз.
- **4.** Бөлісу опцияларының құпиялығын, желіні анықтау, файл мен принтерді бөлісу немесе басқа да желілік опцияларды орнату үшін, **Қосымша ортақтасу параметрлерін өзгерту** опциясын таңдаңыз.

#### **WLAN құрылғысын қолдану**

WLAN құрылғысымен сымсыз жол жоспарлағыш немесе сымсыз кіру нүктесі арқылы байланыстырылған басқа компьютерлерден жəне қосалқы құралдардан құрылған сымсыз жергілікті желіге (WLAN) кіруге болады.

**ЕСКЕРІМ:** *Сымсыз жол жоспарлағышы* жəне *сымсыз кіру нүктесі* жиі өзара ауыстырылатын күйде қолданылады.

- Корпоративтік немесе жалпы WLAN желісі сияқты кең ауқымды WLAN жүйесі əдетте, көптеген компьютерлер мен қосалқы құралдарды қамтамасыз етіп, критикалық желі функцияларын бөле алатын, сымсыз кіру нүктелерін пайдаланады.
- Үйдегі немесе шағын кеңседегі WLAN жүйесі әдетте бірнеше сымсыз немесе сымды компьютерлерге Интернет байланысы, принтерді жəне файлдарды аппараттық немесе бағдарламалық құралдардың қосымша бөліктерін талап етпестен ортақ пайдалануға мүмкіндік беретін сымсыз жол жоспарлағышын пайдаланады.

Компьютерде WLAN құрылғысын қолдану үшін, WLAN инфрақұрылымына (қызмет провайдері немесе қоғамдық не біріккен желі арқылы берілген) қосылу қажет.

#### **Интернет провайдерін пайдалану**

Үйде Интернет байланысын орнату кезінде, Интернет провайдерінің (ISP) есептік жазбасын орнату қажет. Интернет қызметін жəне модемді сатып алу үшін жергілікті Интернет провайдерімен хабарласыңыз. Интернет провайдері модем параметрлерін реттеуге, сымсыз жолжоспарлағышты модемге қосу үшін желі кабелін орнатуға жəне Интернет қызметін тексеруге көмектеседі.

**ЕСКЕРІМ:** Интернет провайдері Интернетке кіру үшін пайдаланушы идентификаторы мен құпия сөзді береді. Берілген мəліметтерді жазып алыңыз да, қауіпсіз жерде сақтаңыз.

#### <span id="page-31-0"></span>**WLAN желісін орнату**

WLAN құрылғысын орнату жəне Интернетке қосылу үшін, төмендегі жабдық қажет:

- Кең жолақты модем (DSL немесе кабельді) **(1)** жəне Интернет провайдерінен сатып алынған жоғары жылдамдықты интернет қызметі
- Сымсыз жол жоспарлағыш **(2)** (бөлек сатылады)
- Сымсыз компьютер **(3)**

**ЕСКЕРІМ:** Кейбір модемдердің ішіне жол жоспарлағышы орнатылады. Интернет провайдерінен модем түрінің қайсысын пайдаланатындығын сұраңыз.

Төменде берілген суретте интернетке қосылған сымсыз желінің орнатымы мысалға келтірілген.

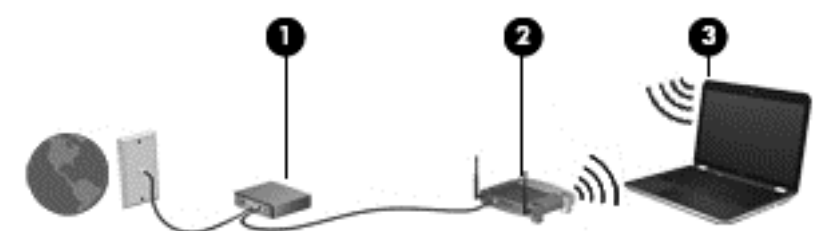

Желі кеңейген сайын, Интернетке кіру үшін желіге қосымша сымсыз жəне сымды компьютерлерді қосуға болады.

WLAN желісін орнату бойынша көмек керек болса, жол жоспарлағыштың өндірушісі немесе интернет қызметінің провайдері (ISP) берген ақпаратты қараңыз.

#### **Сымсыз жол жоспарлағыш параметрлерін реттеу**

WLAN желісін орнату бойынша көмек керек болса, жол жоспарлағыштың өндірушісі немесе интернет қызметінің провайдері (ISP) берген ақпаратты қараңыз.

**ЕЗУ ЕСКЕРІМ:** Жаңа сымсыз компьютеріңізді жол жоспарлағышына онымен қамтамасыз етілген желілік кабель арқылы бастапқыда қосу ұсынылады. Компьютер Интернетке сəтті қосылғаннан кейін кабельді ажыратып, Интернетке сымсыз желі арқылы кіруге болады.

#### **WLAN жүйесін қорғау**

WLAN құрылғысын орнатқан немесе бар WLAN желісіне кірген кезде, əрқашан рұқсатсыз кіруден желіні қорғау үшін қауіпсіздік мүмкіндіктерін қосыңыз. Қоғамдық аймақтар немесе кофеханалар жəне əуежайлар сияқты адам көп аймақтар ешқандай қауіпсіздікті қамтамасыз етпейді. Кіру нүктесіне қосылған кезде компьютердің қауіпсіздігі туралы сенімді болмасаңыз, желідегі əрекеттеріңізді құпия емес электрондық пошта жəне негізгі Интернетті шарлаумен шектеңіз.

Сымсыз радио сигналдары желінің сыртында да таралғандықтан басқа WLAN құрылғылары қорғалмаған сигналдарды қабылдауы мүмкін. WLAN желісін қорғау үшін, келесі сақтық шараларын қолданыңыз:

Желіаралық қалқанды пайдаланыңыз.

Желіаралық қалқан желіге жіберілген деректерді тексереді жəне кез келген күмəнді элементтерді қайтарады. Желіаралық қалқандар бағдарламалық құралда да, жабдықта да жұмыс істейді. Кейбір желілер екі түрін де біріктіріп пайдаланады.

Сымсыз шифрлауды қолданыңыз.

Сымсыз шифрлау желі арқылы тасымалданатын деректерді шифрлау жəне шифрын ашу үшін қауіпсіздік параметрлерін қолданады. Қосымша ақпарат алу үшін Пуск (Бастау) экранында справка (анықтама) сөзін теріп, **Справка и поддержка** (Анықтама жəне қолдау) тармағын таңдаңыз.

#### <span id="page-32-0"></span>**WLAN желісіне қосылу**

WLAN желісіне қосылу үшін, төмендегі қадамдарды орындаңыз:

**1.** WLAN құрылғысының қосулы екендігіне көз жеткізіңіз. Егер қосылған болса, сымсыз байланыс шамы ақ болады. Сымсыз байланыс шамы сөніп тұрса, сымсыз байланыс түймешігін басыңыз.

**ЕСКЕРІМ:** Кейбір үлгілерде барлық сымсыз құрылғылар өшірулі болғанда, сымсыз байланыс шамы сары түспен жанып тұрады.

- **2.** Шебер түймелерді көрсету үшін бастау экранының жоғары немесе төменгі оң жақ бұрышына меңзерді жылжытыңыз.
- **3. Параметры** (Параметрлер) түймесін басып, желі күйі белгішесін басыңыз.
- **4.** Тізімнен WLAN желісін таңдаңыз.
- **5. Подключиться** (Қосылу) түймешігін басыңыз.

Егер желі қауіпсіз қосылған WLAN желісі болса, сізден желінің қауіпсіздік кілтін енгізу сұралады. Кодты енгізіп, қосылуды аяқтау үшін, **Кіру** түймешігін басыңыз.

- **ЕСКЕРІМ:** Егер WLAN тізімі көрсетілсе, сымсыз жол жоспарлағышы ауқымының немесе кіру нүктесінің сыртында болуыңыз мүмкін.
- **ЕУ ЕСКЕРІМ:** Егер қосылатын WLAN желісі көрсетілмесе, Windows жұмыс үстелінде желі күйінің белгішесін оң жақ түймешікпен нұқып, **Открыть центр управления сетями и общим доступом** (Желілер мен ортақ пайдалануды басқару орталығын ашу) пəрменін таңдаңыз. **Настройка нового подключения или сети** (Жаңа қосылым немесе желіні орнату) пəрменін таңдаңыз. Желіні қолмен іздеу жəне оған қосылу немесе жаңа желі қосылысын орнатуға мүмкіндік беретін опциялар тізімі ашылады.
- **6.** Экрандағы нұсқауларды орындап қосылуды аяқтаңыз.

Байланыс орнатылып болған соң, оның аты мен күйін тексеру үшін, тінтуір меңзерін тапсырмалар тақтасының оң жақ шетіндегі хабарландыру аймағындағы желі белгішесіне қойыңыз.

**ЕСКЕРІМ:** Жұмыс ауқымы (сымсыз сигналдардың жету алыстығы) WLAN кіруіне, жол жоспарлағышын өндірушіге жəне басқа электрондық құрылғылардан алынған кедергілерге немесе қабырғалар жəне едендер сияқты құрылымды тосқауылдарға байланысты болады.

### <span id="page-33-0"></span>**НР Мобильді кең жолақты модулін пайдалану (тек таңдаулы үлгілерде)**

HP мобильді кең жолақты модулі компьютерге WLAN желілерімен салыстырғанда WWAN арқылы Интернетке көбірек орындардан жəне үлкенірек аймақтардан кіруге мүмкіндік береді. HP мобильді кең жолақты байланысы, көптеген жағдайларда ұялы байланыс операторы болып табылатын, (*ұялы байланыс операторы* деп аталатын) желі қызметінің провайдерін қажет етеді. НР мобильді кең жолақты желісінің қамту аясы ұялы телефон дауысының қамту аясымен бірдей.

Мобильді желі операторы қызметімен бірге пайдаланғанда, НР мобильді кең жолақты модулі жолда немесе Wi-Fi жылдам қосылу нүктесінің қамту аясының сыртында болғанда Интернетке қосылу, электрондық пошта хабарын жіберу немесе корпоративтік желіге қосылу мүмкіндігін береді.

НР келесі технологияларға қолдау көрсетеді:

- GSM (Global System for Mobile Communications) телекоммуникация стандартына байланысты желілердің қолданысын қамтамасыз ететін HSPA (High Speed Packet Access) технологиясы.
- CDMA (Code division multiple access) телекоммуникация стандартына байланысты желілердің қолданысын қамтамасыз ететін EV-DO (Evolution Data Optimized) технологиясы.
- LTE (ұзақ мерзімді эволюция) байланысы LTE технологиясын қолдайтын желілермен жалғайды.

Мобильді байланыстың кең жолақты қызметін іске қосу үшін, HP мобильді байланыстың кең жолақты желі модулінің сериялық нөмірі керек болуы мүмкін. Сериялық нөмір компьютердің астыңғы жағындағы жапсырманың үстіне басылған.

Кейбір ұялы байланыс операторлары абонентті анықтау модулін (SIM) пайдалануды талап етеді. SIM картасында жеке идентификациялық нөмір (PIN), сондай-ақ желі туралы ақпарат сияқты жалпы ақпарат қамтылады. Кейбір компьютерлердің батарея ұясында SIM алдын ала орнатылады. Егер SIM картасы алдын ала орнатылмаған болса, ол компьютермен бірге берілетін HP мобильді кең жолақты байланысы ақпаратының ішінде берілуі немесе мобильді желі операторы оны компьютерден бөлек беруі мүмкін.

SIM картасын салу және шығару туралы ақпарат алу үшін, осы тараудыңSIM картасын салу жəне шығару 24-бетте бөлімін қараңыз.

НР мобильді кең жолақты модулі туралы жəне таңдаулы мобильді желілер операторы арқылы қызметті іске қосу əдісі туралы мəліметтер алу үшін, компьютерге енгізілген НР мобильді кең жолақты модулі туралы ақпаратты қараңыз.

#### **SIM картасын салу жəне шығару**

**ЕСКЕРТУ:** Қосқыштарға зақым келтіруді болдырмау үшін SIM картасын орналастыру кезінде қатты күш салмаңыз.

SIM картасын салу үшін, төмендегі қадамдарды орындаңыз.

- **1.** Компьютерді сөндіріңіз.
- **2.** Планшетке пернетақта қондырмасы тіркелсе, дисплейді жабыңыз.
- **3.** Компьютерге жалғанған сыртқы құрылғылардың барлығын ажыратыңыз.
- **4.** Қуат сымын айнымалы ток көзінен ажыратыңыз.

**5.** SIM картасын SIM ұясына салып, ол өз орнында тығыз түскенше SIM картасын оның ұясына жайлап басыңыз.

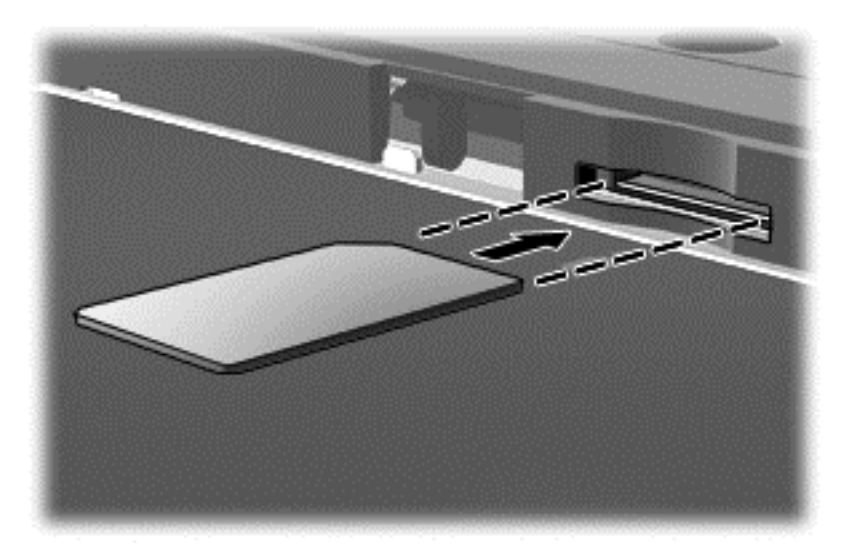

- **6.** Сыртқы қуатты қайтадан қосыңыз.
- **7.** Сыртқы құрылғыларды қайтадан қосыңыз.
- **8.** Компьютерді қосыңыз.

SIM картасын басып, картаны ұясынан шығарып алыңыз.

### <span id="page-35-0"></span>**Bluetooth сымсыз құрылғыларын пайдалану (тек таңдаулы үлгілерде)**

Bluetooth құрылғысы əдетте мына электрондық құрылғыларды байланыстыратын физикалық кабель қосылымдарын ауыстыратын қысқа ауқымды сымсыз байланыстарды қамтамасыз етеді.

- Компьютерлер (жұмыс үстелі, ноутбук, қалта компьютері)
- Телефондар (ұялы, сымсыз, смартфон)
- Сурет түсіретін құрылғылар (принтер, камера)
- Дыбыстық құрылғылар (гарнитура, үндеткіштер)
- Тінтуір

Bluetooth құрылғысы Bluetooth құрылғыларының PAN желісін орнатуға мүмкіндік беретін тең дəрежелі мүмкіндікті қамтамасыз етеді. Bluetooth құрылғыларының параметрлерін реттеу жəне оларды пайдалану туралы ақпаратты Bluetooth бағдарламалық құралының анықтамасынан қараңыз.
# **4 Көңіл көтеру мүмкіндіктерін пайдалану**

Веб-камера арқылы байланысу, музыканы тыңдау жəне басқару, бейнефильмдерді жүктеу жəне көру амалдарын орындау үшін HP компьютерін көңіл көтеру орталығы ретінде пайдаланыңыз. Компьютеріңізді бұдан да қуатты көңіл көтеру орталығына айналдыру үшін, монитор, проектор, теледидар немесе үндеткіштер мен құлақаспаптар сияқты жоғары ажыратымдылықты сыртқы құрылғыларды жалғаңыз.

# **Мультимедиа мүмкіндіктері**

Төменде осы компьютердің бірнеше көңіл көтеру мүмкіндіктері көрсетілген.

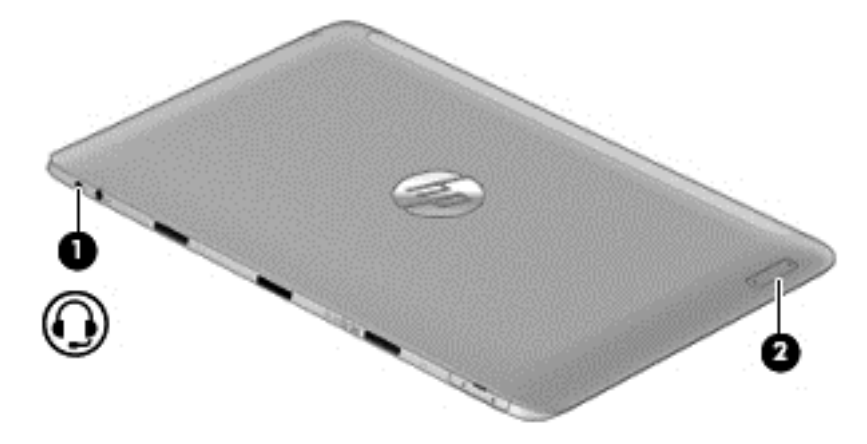

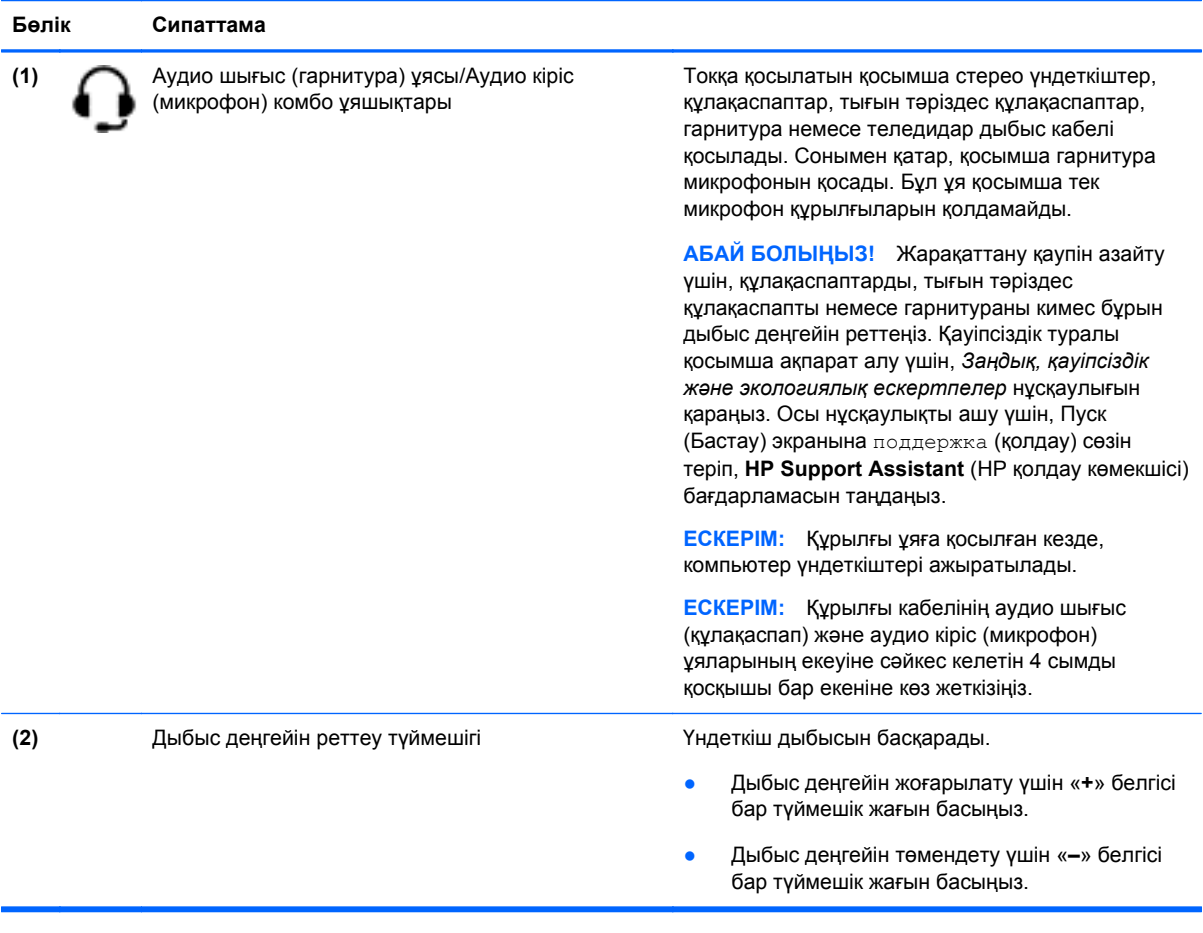

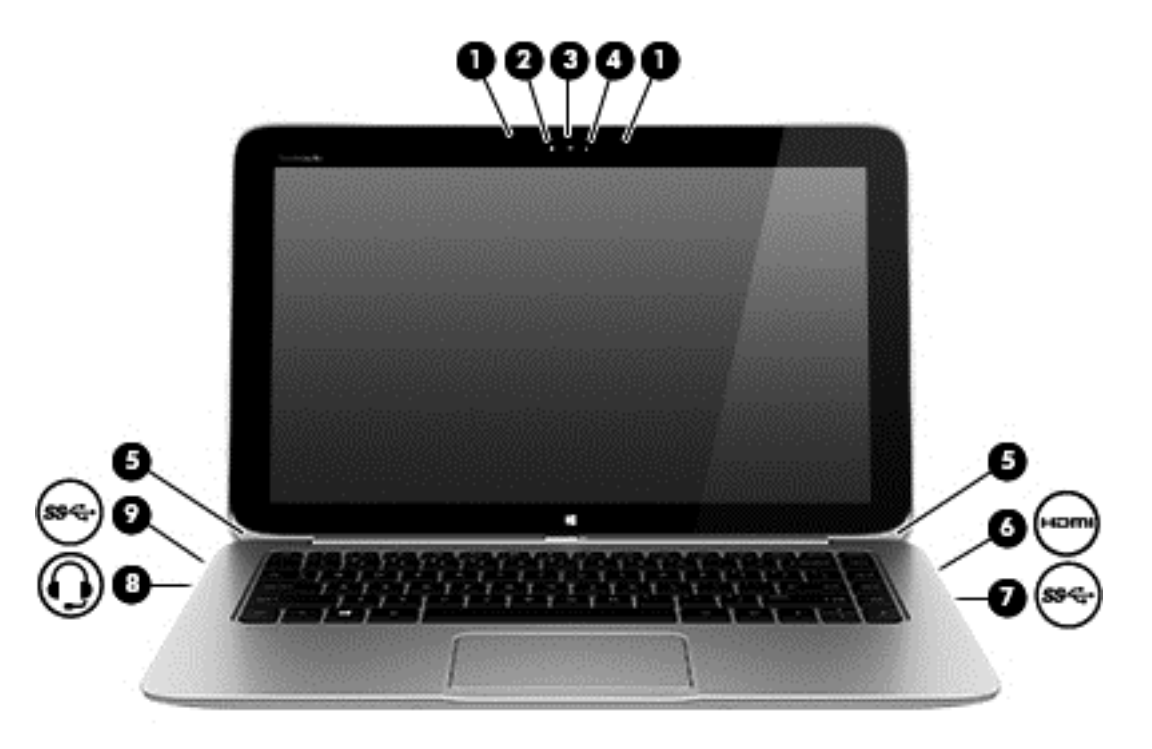

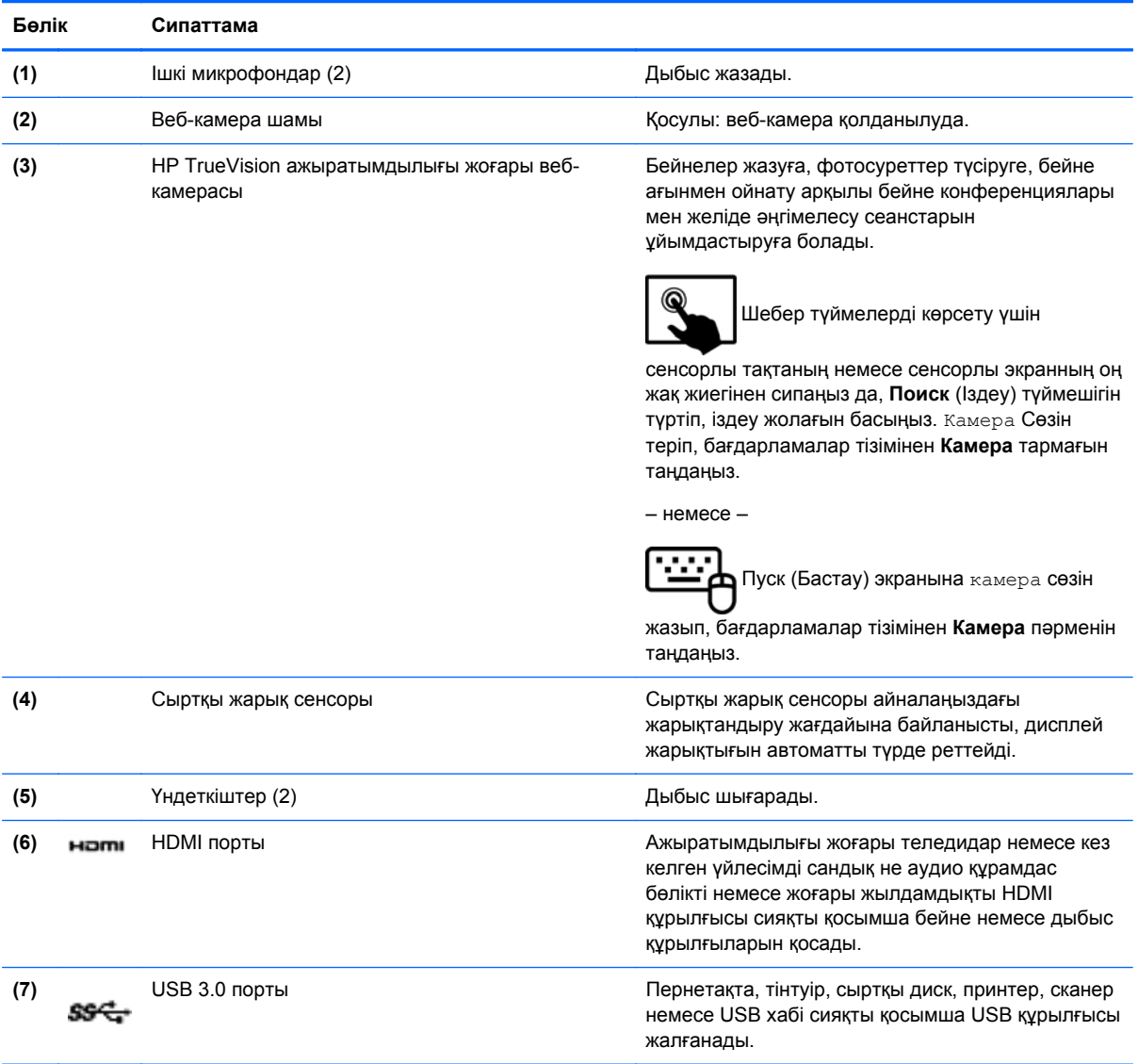

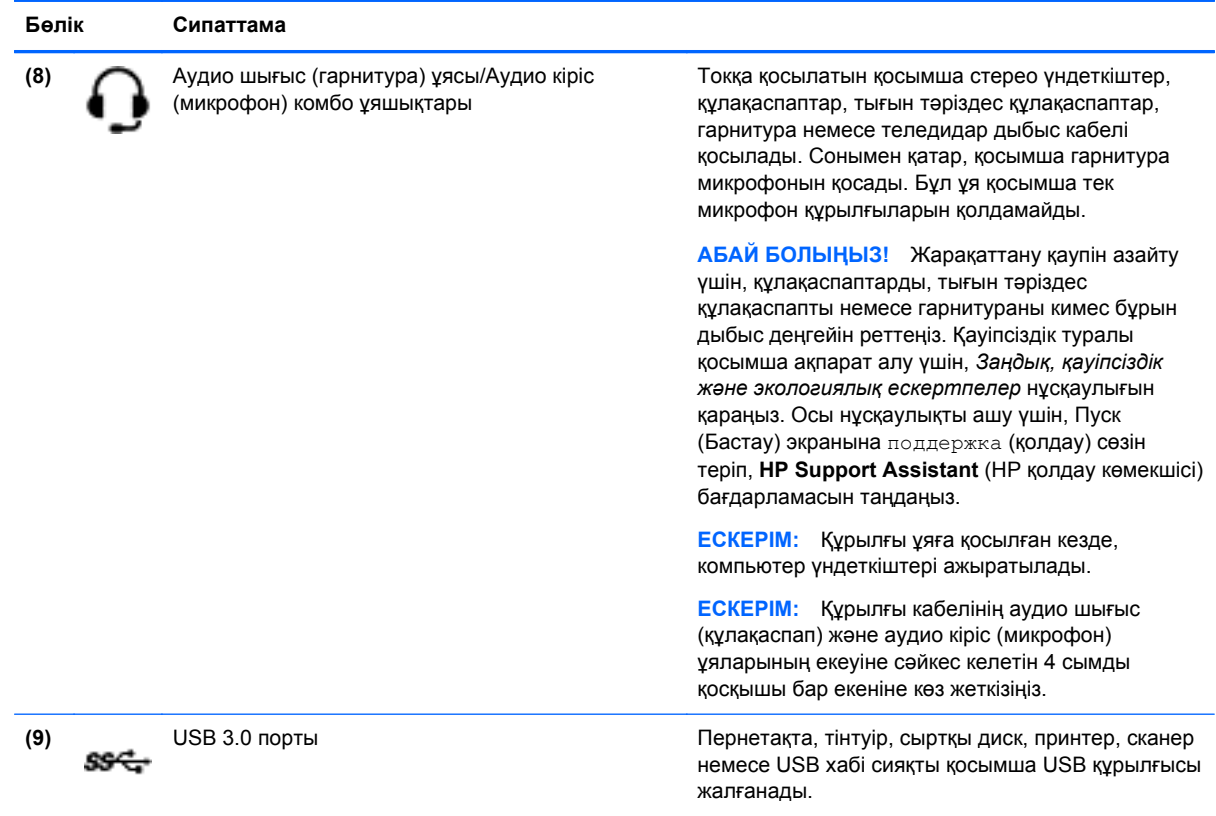

# **Веб-камераны пайдалану**

Бұл компьютердің келесі бөлмедегі немесе əлемнің басқа бөлігіндегі жақын достарыңыз немесе əріптестеріңізбен байланысуға мүмкіндік беретін қуатты əлеуметтік желі құралы болып табылатын ішкі веб-камерасы бар. Веб-камераны пайдаланып лездік хабар алмасу бағдарламалық құралымен бейне ағынын жасауға, бейнеге түсіруге жəне бөлісуге, сондай-ақ, фотосуреттер түсіруге болады.

Веб-камераны іске қосу үшін, мына əрекеттерді орындаңыз:

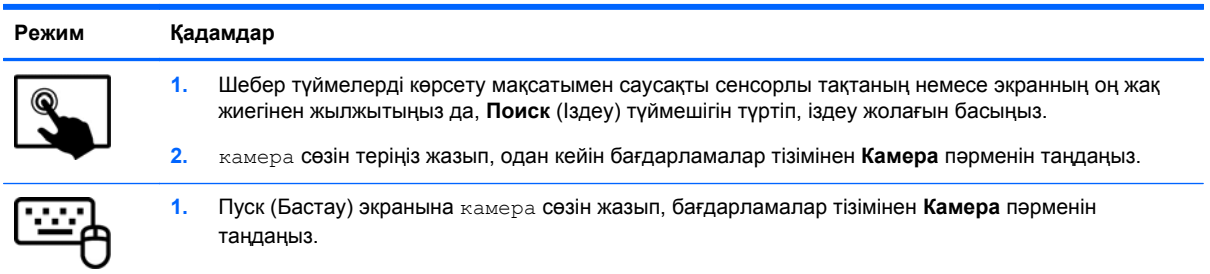

Веб-камераны қолдану туралы толық ақпарат алу үшін, Справка и поддержка (Анықтама жəне қолдау) бөліміне өтіңіз. Бастау экранынан анықтама сөзін теріп, одан кейін **Анықтама жəне қолдау** пəрменін таңдаңыз.

# **Touch to share (Ортақтастыру үшін басу) (тек таңдаулы үлгілерде)**

Компьютеріңізде қосымша Near Field Communication (NFC) аппараттық құралы бар, ол NFC мүмкіндігі іске қосылған құрылғылар арасындағы сымсыз ортақтасу үшін ақпаратын көругі мүмкіндік береді. NFC технологиясымен веб-тораптарлы ортақ пайдалануға, байланыс ақпаратын тасымалдауға жəне NFC қолдайтын принтерлердегі басып шығару үшін түрту мүмкіндігін пайдалануға мүмкіндік береді.

 $\Delta$ : <mark>КЕҢЕС:</mark> Қосымша NFC мүмкіндіктерін бере алатын NFC бағдарламаларын жүктеп алуға болады.

**МАҢЫЗДЫ АҚПАРАТ:** Ортақ пайдалануды бастамас бұрын, құрылғыларыңызда NFC мүмкіндігінің іске қосылғанына көз жеткізіңіз. NFC мүмкіндігіне Windows 8 құрылғыларында жұмыс істеуге мүмкіндік беру үшін sBeam сияқты кейбір қызметтерді ажырату керек болуы мүмкін. Құрылғының Windows 8 жүйесімен үйлесімді екеніне сенімді болу үшін NFC құрылғысының жасаушысын тексеріңіз.

### **Ортақ пайдалануды бастау**

Құрылғыңыз бен компьютеріңіздің арасында ортақ пайдалануды бастау үшін NFC құрылғысын компьютермен жалғаңыз.

- **1.** Ортақтасқыңыз келген элементті ашыңыз.
- **2.** Екі NFC антеннасын біріктіріп ұстаңыз. Антенналар бір-бірін таныған кезде, дыбыс естілуі мүмкін.
- **ЕСКЕРІМ:** Компьютердегі NFC антеннасы компьютер экранының оң жағының ортасында орналасқан. Антеннаның қайда орналасқанын көру үшін құрылғының нұсқауларына жүгініңіз.

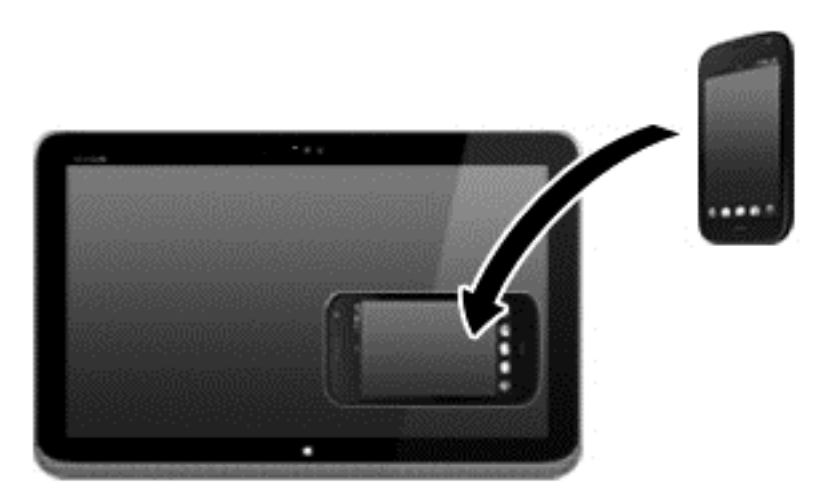

**3.** Құрылғыңыздан тасымалдауды бастауды сұрайтын хабарды жəне тасымалданатын нəрсені қабылдауды сұрайтын хабарды көруге болады. Тасымалданатын нəрсені қабылдау үшін экрандағы нұсқауларды орындаңыз.

# **Adobe Photoshop Lightroom-гі медиа құралдарын редакциялау**

Сіз əуесқой немесе кəсіби фотограф болсаңыз да Adobe® Photoshop® Lightroom® 5-тің ішіне кіретін барлық шешімдер суреттеріңіздің тамаша болып шығуын қамтамасыз етеді.

Lightroom бағдарламасын іске қосу үшін:

**▲** Бастау экранынан **Adobe Photoshop Lightroom 5** бағдарламасын таңдаңыз, содан экрандағы нұсқаулықтарды орындаңыз.

**КЕҢЕС:** Lightroom туралы толығырақ ақпаратты <http://helpx.adobe.com/lightroom.html> тарауынан қараңыз.

Lightroom ақаулықтарды жəне артық объектілерді жоюды мүмкін етеді. Қисығынан түсіп қалған суреттерді автоматты түрде түзеп. олармен бөлісуді мүмкін етеді.

- Қарау жəне ұйымдастыру, жетілдіру жəне үрдіс, шығару жəне бөлісу. Lightroom-нің құрамына сізге қажеттінің барі бар.
- Кәсіби камерамен немесе телефон камерасынан түсірсеңіз де, әр фотоның, әр пикселінен тек қана ең таңдаулысын алыңыз. Lightroom - кереғарлық, түс, дыбыс азайту, өң жəне т.б реттеу үшін арналған құралдар жиынтығынан тұрады.
- Суреттермен қалауыңызға сай бөлісіңіз. Lightroom-нің уақыт үнемдейтін құралдары достарыңызбен, жанұяңызбен жəне тұтынушылармен сурет бөлісуіңізді оңай етеді.

### **Арнайы мүмкіндітер.**

- **Жоғары**: Қисық түсірген суреттеріңізді түзеп алыңыз.
- **Озық Түзеу Қылшағы**: Шаңды, дақтарды жəне басқа кемшіліктерді жою. Қаламайтын сурет элементтерін жою үшін, қылшақ мөлшерін өзгертіп, абайлап қана қозғаңыз.
- **Бейне слайд-шоу**: Кез-келген компьютерде немесе құрылғыда көруге болатын, кербез түрде үйлестірілген бейне слайд-шоулармен, суреттермен, бейне клиптармен жəне əуендермен HD форматында оңайлықпен бөлісіңіз.

# **Дыбысты пайдалану**

Компьютеріңізде музыка ықшам дискілерін ойнатуға (қосымша сыртқы оптикалық драйвермен), музыканы жүктеуге жəне тыңдауға, вебтегі аудио мазмұнды тыңдауға (соның ішінде радионы), дыбыс жазуға немесе мультимедиа файлын жасау үшін дыбыс пен бейнені біріктіруге болады. Тыңдау əсерін жақсарту үшін, үндеткіштер немесе құлақаспаптар сияқты сыртқы дыбыс құрылғыларын жалғаңыз.

### **Үндеткіштерді қосу**

Сымды үндеткіштерді компьютердегі немесе қондыру тұғырындағы USB портына немесе аудио шығыс (құлақаспап) ұясына жалғау арқылы қосуға болады.

*Сымсыз* динамиктерді компьютерге қосу үшін, құрылғы өндірушісінің нұсқауларын орындаңыз. Компьютерге ажыратымдылығы жоғары динамиктерді қосу үшін, HDMI арқылы [дыбысты](#page-45-0) реттеу үшін 36-[бетте](#page-45-0) бөлімін қараңыз. Үндеткіштерді жалғамас бұрын дыбыс қаттылығын төмендетіңіз.

### **Құлақаспаптарды жəне микрофондарды қосу**

Сымды құлақаспаптарды жəне гарнитураларды компьютердегі аудио шығыс (құлақаспап) / аудио кіріс (микрофон) комбо ұяларына қосуға болады. Ішкі микрофоны бар гарнитуралар сатылады.

Компьютерге *сымсыз* гарнитураны жалғау үшін, құрылғы өндірушісінің нұсқауларын орындаңыз.

**АБАЙ БОЛЫҢЫЗ!** Жарақаттану қаупін азайту үшін, құлақаспаптар, тығын тəріздес құлақаспаптар немесе гарнитураны киер алдында, дыбыс қаттылығын төмендетіңіз. Қауіпсіздік туралы қосымша ақпарат алу үшін, *Заңдық, қауіпсіздік жəне экологиялық ескертпелер* нұсқаулығын қараңыз. Осы нұсқаулықты ашу үшін, Пуск (Бастау) экранына поддержка (қолдау) сөзін теріп, **HP Support Assistant** (HP қолдау көмекшісі) бағдарламасын таңдаңыз.

### **Beats Audio мүмкіндігін пайдалану**

Beats Audio – таза дыбысты қолданған кезде, терең, басқарылатын төменгі дыбыс беретін жетілдірілген дыбыс функциясы. Beats Audio дыбысын компьютердің ішкі үндеткіштері, USB портына жалғанған сыртқы үндеткіштер немесе құлақаспап ұясына Beats Audio құлақаспабы арқылы тыңдауға болады.

#### **Beats Audio басқару тақтасына қатынасу**

Beats Audio басқару тақтасында дыбыс жəне төменгі дыбыс жиілігі параметрлерін көріп, қолмен басқаруға болады.

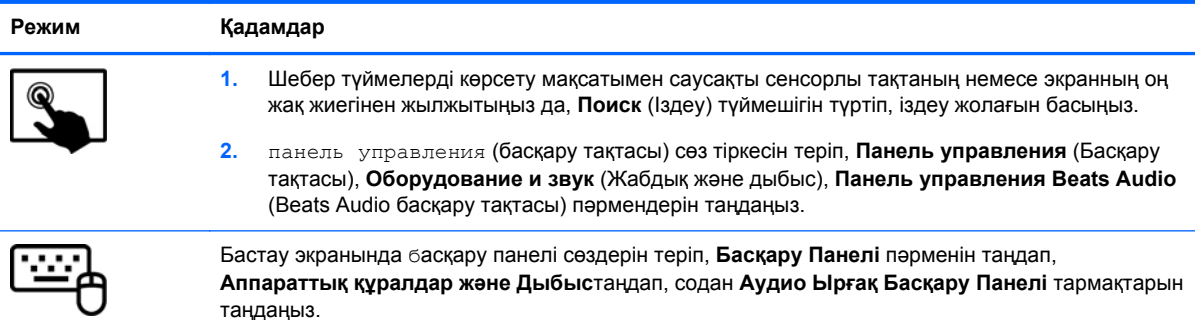

Beats Audio басқару тақтасын ашу үшін, төмендегі қадамдарды орындаңыз:

#### **Beats Audio қосу жəне өшіру**

Beats Audio қосу немесе өшіру үшін, мына əрекеттерді орындаңыз:

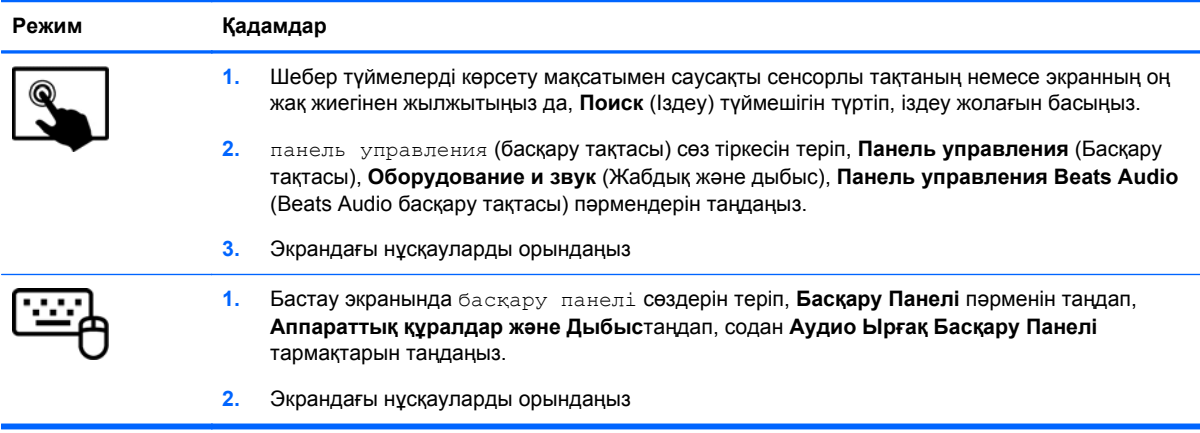

### **Аудио мүмкіндіктерін тексеру**

Компьютердің дыбыс функциясын тексеру үшін, келесі қадамдарды орындаңыз:

- **1.** Бастау экранынан панель управления сөзін теріп, одан кейін **Панель управления** (басқару панелі) тармағын таңдаңыз.
- **2. Оборудование и звук** (Аппараттық құрал жəне дыбыс), одан кейін **Звук** (Дыбыс) тармақтарын таңдаңыз.
- **3.** Звук (Дыбыс) терезесі ашылғанда, **Звуки** (Дыбыстар) қойындысын басыңыз. **Программные события** (Бағдарламалар оқиғалары) параметрі астынан дыбыс сигналы немесе ескерту дыбысы сияқты кез келген дыбыс оқиғасын таңдаңыз, одан кейін **Проверка** (Сынау) түймешігін басыңыз.

Дыбысты үндеткіштер немесе қосылған құлақаспаптар арқылы естуіңіз қажет.

Компьютердің жазу функцияларын тексеру үшін, келесі қадамдарды орындаңыз:

- **1.** Бастау экранына звук cөзін теіңіз, одан кейін **Дыбыс қабылдаушы** пəрменін таңдаңыз.
- **2. Начать запись** (Жазуды бастау) түймешігін басып, микрофонмен сөйлеңіз.
- **3.** Файлды жұмыс үстеліне сақтаңыз.
- **4.** Мультимедиалық бағдарламаны ашыңыз жəне дыбысты ойнатыңыз.

Компьютерде аудио параметрлерін құптау немесе өзгерту үшін

- **1.** Бастау экранынан панель управления сөзін теріп, одан кейін **Панель управления** (басқару панелі) тармағын таңдаңыз.
- **2. Оборудование и звук** (Аппараттық құрал жəне дыбыс), одан кейін **Звук** (Дыбыс) тармақтарын таңдаңыз.

## **Бейнені пайдалану**

Бұл компьютер таңдаулы веб-тораптардағы ойнатылатын бейнені көруге жəне желіге қосылмаған компьютерден тамашалау үшін бейнелер мен фильмдерді жүктеп алуға мүмкіндік беретін қуатты бейне құрылғысы болып табылады.

Көруге байланысты əрекеттеріңізді жақсарту мақсатында компьютерді сыртқы монитор, проектор немесе теледидарға қосу үшін, бейне порттардың бірін пайдаланыңыз. Компьютерлердің көбінде аналогтық бейне құрылғыларын қосуға мүмкіндік беретін VGA порты болады. Ал кейбір компьютерлерде ажыратымдылығы жоғары мониторды немесе теледидарды қосуға мүмкіндік беретін HDMI порты болады.

**МАҢЫЗДЫ АҚПАРАТ:** Сыртқы құрылғының дұрыс кабель арқылы компьютердегі дұрыс ұяға қауіпсіз түрде жалғанғандығына көз жеткізіңіз. Ақпаратты өндіруші нұсқауларынан қараңыз

### **Видео құрылғыларын HDMI кабелі арқылы қосу**

**ЕСКЕРІМ:** HDMI құрылғысын компьютерге жалғау үшін бөлек сатылатын HDMI кабелі қажет болады.

Компьютер экранындағы кескінді ажыратымдылығы жоғары теледидардан не компьютерден көру үшін, ажыратымдылығы жоғары құрылғыны келесі нұсқауларға сəйкес жалғаңыз.

**1.** HDMI кабелінің бір ұшын компьютердегі HDMI портына жалғаңыз.

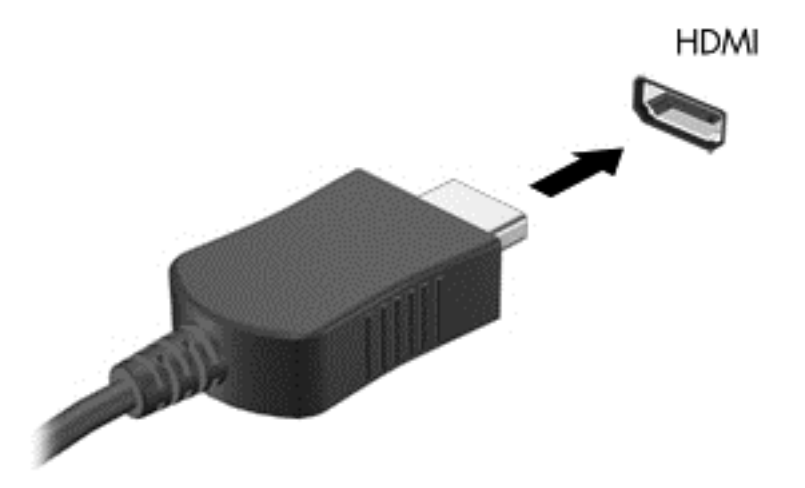

- **2.** Кабельдің екінші ұшын ажыратымдылығы жоғары теледидарға не мониторға жалғаңыз.
- **3.** Компьютер экранындағы кескінді 4 түрлі көрсету күйіне ауыстырып қосу үшін, f4 пернесін басыңыз:
	- **ДК экраны ғана:** экрандағы кескінді тек компьютерден көру.
	- **Қос:** экрандағы кескінді бір уақытта компьютер мен сыртқы құрылғының *екеуінен* де көру.
	- **Кеңейтілген:** Экрандағы кескінді компьютер мен сыртқы құрылғының *екеуінен* көру.
	- **Екінші экран ғана:** экрандағы кескінді тек сыртқы құрылғыдан көру.

f4 пернесі басылған сайын, көрсету күйі өзгереді.

**ЕСКЕРІМ:** Жақсы нəтиже үшін, егер «Дополнительные» (Қосымша) опциясы таңдалған болса, сыртқы құрылғының экран ажыратымдылығын мына жолмен реттеңіз. Бастау экранында басқару панелі сөздерін теріп, содан бағдарламалар тізімінен **Басқару Панеліl** тармағын таңдаңыз. **Оформление и персонализация** (Безендіру жəне даралау) пəрменін таңдаңыз. **Дисплей** ішінен **Настройка разрешения экрана** (Экран ажыратымдылығын реттеу) параметрін таңдаңыз.

#### <span id="page-45-0"></span>**HDMI арқылы дыбысты реттеу үшін**

HDMI ажыратымдылығы жоғары бейне *жəне* дыбыс параметрлеріне қолдау көрсететін жалғыз бейне интерфейсі болып табылады. HDMI теледидарын компьютерге жалғағаннан кейін, келесі қадамдарды орындау арқылы HDMI дыбысын қосуға болады:

- **1.** Windows жұмыс үстелінде, тапсырмалар тақтасының оң жақ шетінде орналасқан хабарландыру аймағындағы **Динамики** (Үндеткіштер) белгішесін түртіп ұстап тұрыңыз, одан кейін **Устройства воспроизведения** (Ойнату құрылғылары) параметрін таңдаңыз.
- **2.** Воспроизведение (Ойнату) қойыншасында сандық шығыс құрылғысының атын нұқыңыз.
- **3. Set Default** (Əдепкі күйді орнату) пəрменін таңдап, **OK** түймешігін басыңыз.

Дыбыстық ағынды компьютер үндеткіштеріне беру үшін

- **1.** Windows жұмыс үстелінде, тапсырмалар тақтасының оң жақ шетінде орналасқан хабарландыру аймағындағы **Динамики** (Үндеткіштер) белгішесін оң жақ түймешікпен түртіп, **Устройства воспроизведения** (Ойнату құрылғылары) пəрменін таңдаңыз.
- **2.** Playback (Ойнату) қойыншасында **Speakers** (Үндеткіштер) параметрін таңдаңыз.
- **3. Set Default** (Əдепкі күйді орнату) пəрменін таңдап, **OK** түймешігін басыңыз.

# **Miracast үйлесімді сымсыз дисплейлерді анықтау жəне оларға қосылу (тек кейбір үлгілерде)**

Miracast үйлесімді сымсыз дисплейлерді анықтау жəне оларға ағымдағы бағдарламаларыңызсыз қосылу үшін, төмендегі қадамдарды орындаңыз.

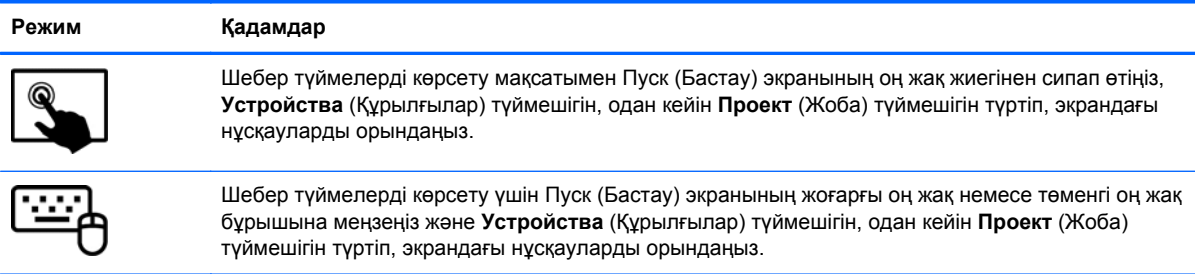

# **5 Экранда шарлау**

Компьютер экраны бойынша бірнеше əдіспен жылжуға болады:

- Түрту қимылдары
- Пернетақта және тінтуір
- Дыбыс тану бағдарламалық құралы (тек таңдаулы үлгілерде)

Қимылдар компьютердің сенсорлы тақтасында немесе сенсорлы экранында қолдануға болады.

**ЕСКЕРІМ:** Компьютердегі USB порттарының біреуіне жалғау арқылы сыртқы USB тінтуірін (бөлек сатылады) пайдалана аласыз.

Компьютермен бірге жеткізілген *Windows негіздері* нұсқаулығын қараңыз. Нұсқаулықта сенсорлы тақтамен, сенсорлы экранмен немесе пернетақтамен жиі орындалатын тапсырмалар туралы ақпарат берілген.

Компьютеріңізде жиі жасалатын тапсырмаларды орындауға арналған арнайы əрекет пернелері немесе функциялық пернелер болады.

# **Сенсорлы тақта қимылдарын қолдану**

Сенсорлы тақта қарапайым саусақ қозғалыстарымен компьютер экранында оңай жылжуға мүмкіндік береді. Параметрлер, түймешік конфигурациялары, басу жылдамдығы мен меңзер опцияларын өзгерту арқылы сенсорлы тақтаның қимылдарын қалауыңыз бойынша реттеуге болады. Сенсорлы тақта қимылдарының мысалдарын көруіңізге болады.

Бастау экранында басқару панелі сөздерін теріп, **Басқару панелі** пəрменін таңдап, содан **Аппараттық құралдар жəне Дыбыс** тармағын таңдаңыз. **Құрылғылар жəне принтерлер** тізімінен **Тінтуір** тармағын таңдаңыз.

**КЕҢЕС:** Сенсорлы тақтаның сол жəне оң жақ түймешіктері сыртқы тінтуірдің сəйкес түймешіктері сияқты пайдаланылады.

<u>⊯у</u> ЕСКЕРІМ: Сенсорлы тақта қимылдарына бағдарламалардың барлығында қолдау көрсетіле бермейді.

## **Түрту**

Экранда элементті таңдау үшін сенсорлы тақтадағы түрту функциясын қолданыңыз.

Экрандағы бір элементке меңзерді апарып, таңдау үшін бір саусақпен сенсорлы тақта аймағын түртіңіз. Элементті ашу үшін оны екі рет түртіңіз.

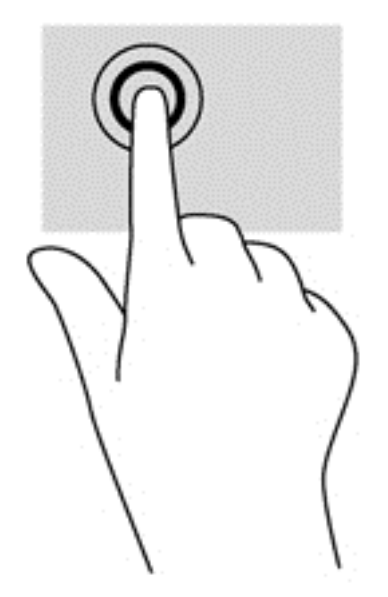

### **Жылжу**

Жылжу қимылы бетте немесе суретте жоғары, төмен қарай немесе көлденең жылжу кезінде қажет əрекет.

● Екі саусақты сенсорлы тақта аймағына арасын алшақ қойып, одан кейін оларды жоғары, төмен, сол немесе оң жаққа қарай жылжытыңыз.

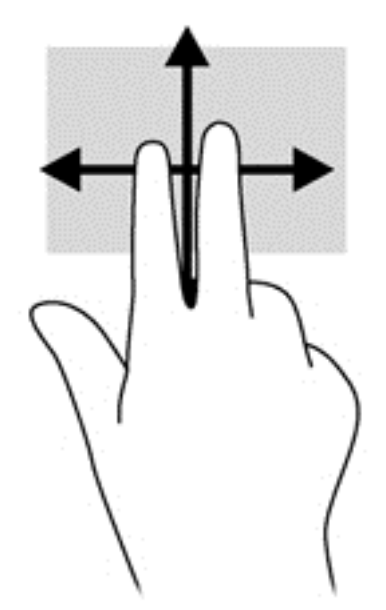

### **Шымшу/масштабтау**

Шымшу жəне масштабтау қимылдары суреттерді немесе мəтінді үлкейтуге немесе кішірейтуге мүмкіндік береді.

- Кішірейту үшін, екі саусақты сенсорлы тақтаға арасын алшақ қойып, одан кейін олардың арасын жақындатыңыз.
- Ірілеу үшін, екі саусақты сенсорлы тақтада қысып ұстаңыз, одан кейін саусақтарды жанжаққа жылжытыңыз.

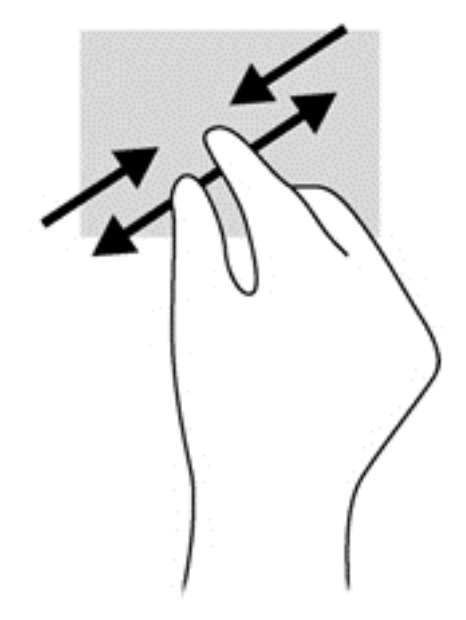

### **2 саусақпен басу**

2 саусақпен басу экрандағы нысан үшін мəзір таңдауларын жасауға мүмкіндік береді.

**ЕСКЕРІМ:** 2 саусақпен басу қимылын пайдалану – тінтуірдің оң түймесін басу сияқты әрекет.

Таңдалған нысан үшін мәзір пәрмендерінің тізімін ашу мақсатымен сенсорлы тақта аймағына екі саусақты қойып басыңыз.

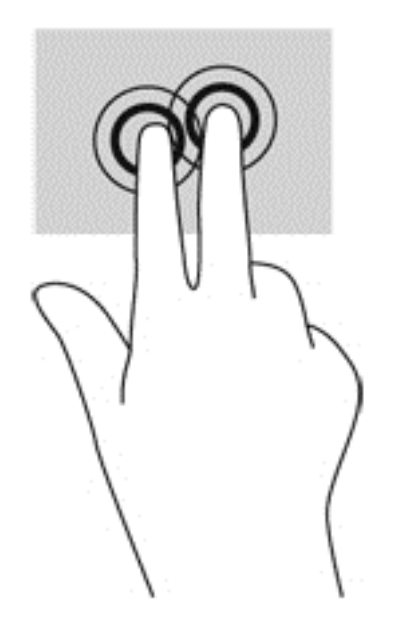

### **Айналдыру (тек таңдаулы үлгілерде)**

Айналдыру мүмкіндігі фотосурет сияқты элементтерді бұруға мүмкіндік береді.

Бір нысанға меңзерді апарып, сол қолдың сұқ саусағымен сенсорлы тақта аймағында ілмек жасаңыз. Оң сұқ саусақты сағат тілімен 90 градус жүргізіңіз. Кері айналдыру үшін, сұқ саусағыңызды сағат тіліне қарсы 90 градус жүргізіңіз.

**ЕСКЕРІМ:** Айналдыру нысанды немесе суретті басқаруға болатын белгілі бір қолданбаларға арналған. Айналдыру қолданбалардың барлығында жұмыс істей бермеуі мүмкін.

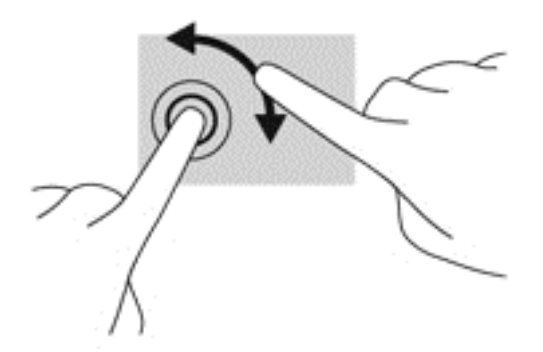

### **Жүргізіп өту (тек таңдаулы үлгілерде)**

Жүргізіп өту экрандарда жылжуға немесе құжаттарды жылдам қарап шығуға мүмкіндік береді.

Сенсорлы тақта аймағына үш саусақты қойып, жеңіл, жылдам қозғалыспен саусақтарыңызды жоғары, төмен, солға немесе оңға жүргізіп өтіңіз.

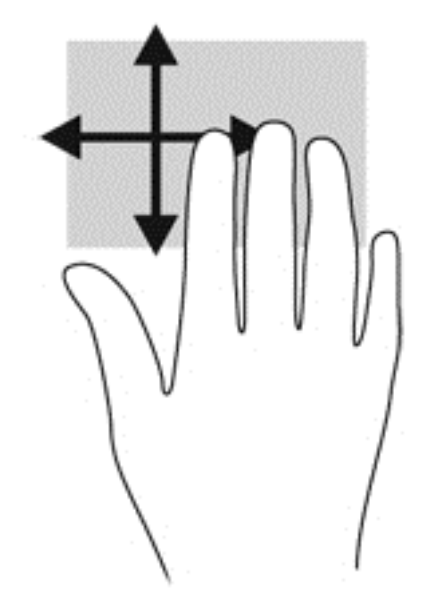

### **Саусақты жиектен жылжыту**

Жиектерден жүргізіп өту параметрлерді өзгерту жəне қолданбаларды табу немесе пайдалану сияқты тапсырмаларды орындауға мүмкіндік береді.

#### **Оң жақ жиекті сипау**

Саусақты оң жақ жиектен жылжыту іздеуге, бөлісуге, қолданбаларды іске қосуға, құрылғыларға қол жеткізуге немесе параметрлерді өзгертуге мүмкіндік беретін бүйірлік тақтаны ашады.

Шебер түймелерді көрсету үшін саусағыңызды оң жақ жиектен жылжытыңыз.

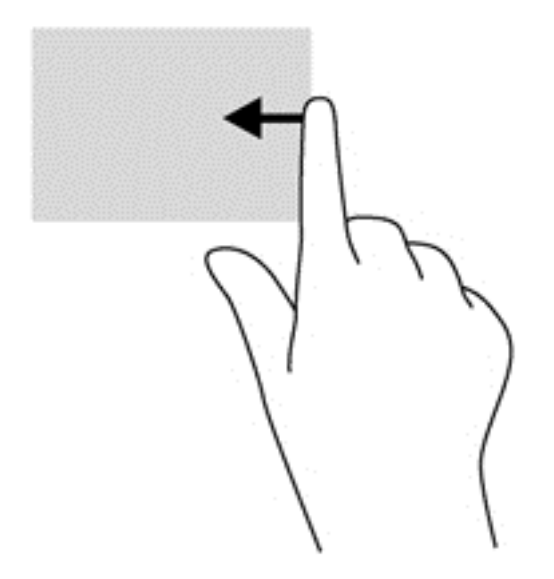

#### **Сол жақ жиекті сипау**

Сол жақ жиекті сипау арқылы жақында ашылған бағдарламалар тізімін көрсетіп, оларға жылдам ауыса аласыз.

Бағдарламалар арасында жылдам ауыстыру үшін саусақты сенсорлы тақтаның сол жиегінен жайлап жылжытыңыз.

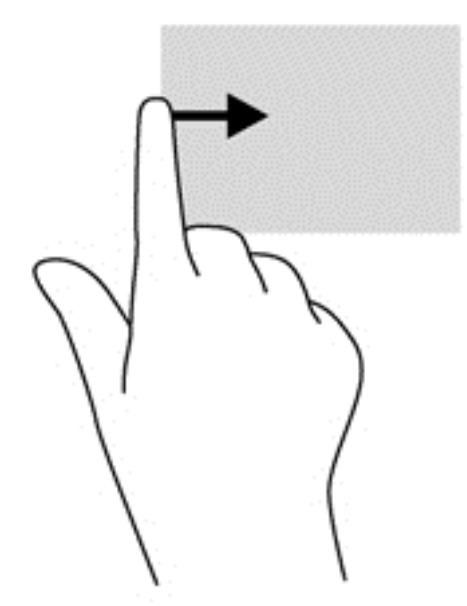

#### **Үстіңгі жиекті сипау**

Жоғарғы жиекті сипау бағдарламаларды теңшейтін бағдарлама пəрмені опцияларын көрсетеді.

- **МАҢЫЗДЫ АҚПАРАТ:** Бағдарлама ашық болған кезде, үстіңгі жиекті сипау қимылы бағдарламаға байланысты əртүрлі болады.
	- Бағдарлама пәрмені опцияларын көрсету үшін, саусақты үстіңгі жиектен жылжытыңыз.

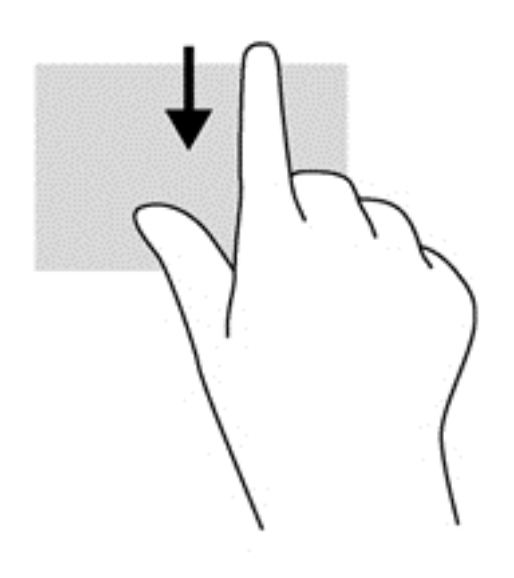

# **Сенсорлы экранды пайдалану**

Сенсорлы экраны бар компьютер экрандағы элементтерді саусақтар арқылы тікелей басқаруға мүмкіндік береді.

**КЕҢЕС:** Сенсорлы экраны бар компьютерде қимылдарды экранда немесе сенсорлы тақтада орындауға болады. Сонымен қатар, сенсорлы экрандағы əрекеттерді пернетақта мен тінтуір көмегімен жүзеге асыруға болады.

### **Сенсорлы экран іс-қимылдарын пайдалану**

#### **Бір саусақты сырғыту**

Көбінесе, бір саусақты сырғыту қимылы панорамалау немесе тізімдер мен беттерді айналдыру үшін қолданылады, бірақ оны нысанды жылжыту сияқты басқа да əрекеттерді орындау мақсатымен пайдалана аласыз.

Экрандық меңзерді басқа жерге жылжыту үшін, саусағыңызды экранның беті арқылы қалаған бағытқа жылжытыңыз.

**ЕСКЕРІМ:** Бастау экранында көп бағдарлама ашық болған кезде, экранды сол немесе оң жаққа жылжыту үшін саусағыңызды сырғытыңыз.

Нысанды жылжыту мақсатымен сүйреу үшін, оны ұстап тұрыңыз да, қажет жерге жылжытыңыз.

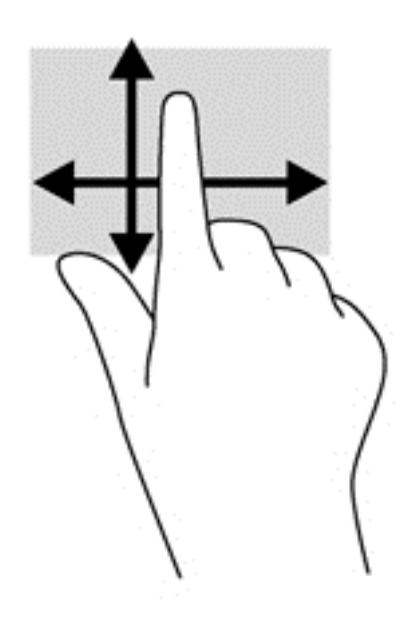

### **Түрту**

Экранда элементті таңдау үшін түрту мүмкіндігін пайдаланыңыз.

Экрандағы нысанды таңдау үшін оны бір саусақпен түртіңіз. Элементті ашу үшін оны екі рет түртіңіз.

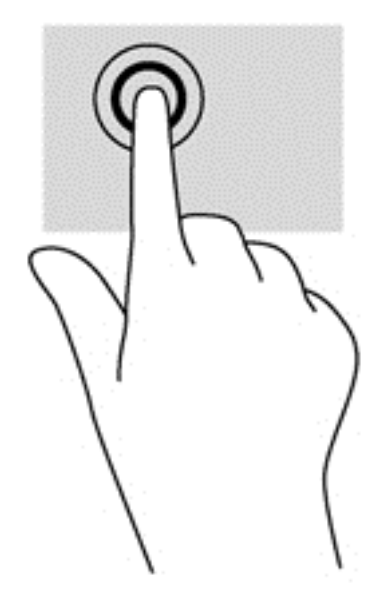

### **Жылжу**

Жылжу қимылы меңзерді бетте немесе суретте жоғары, төмен, сол немесе оң жаққа қарай жылжыту кезінде қажет əрекет.

● Екі саусағыңызды экранға қойып, оларды жоғары, төмен, солға немесе оңға қарай сүйрете жылжытыңыз.

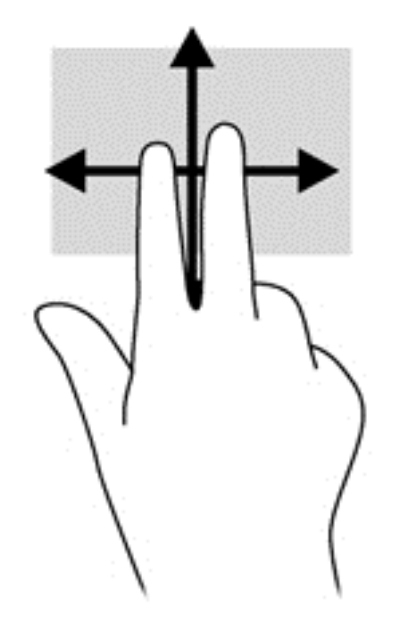

#### **Шымшу/масштабтау**

Қысу жəне масштабтау қимылдары суреттерді немесе мəтінді үлкейтуге не кішірейтуге мүмкіндік береді.

- Кішірейту үшін, екі саусақты дисплейге арасын алшақ қойып, одан кейін олардың арасын жақындатыңыз.
- Үлкейту үшін, екі саусақты дисплейде бірге қойып, олардың арасын ашыңыз.

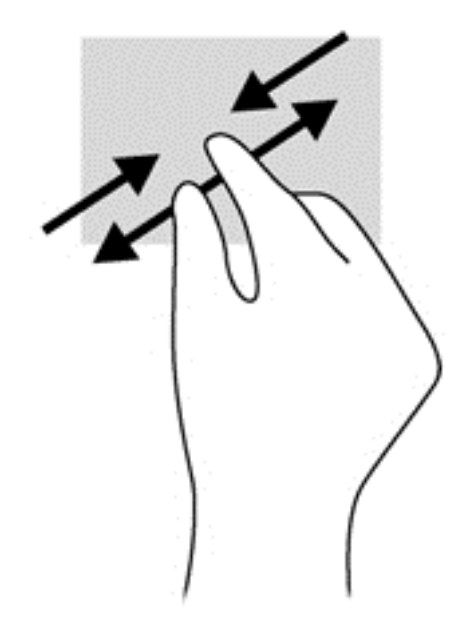

#### **Айналдыру (тек таңдаулы үлгілерде)**

Айналдыру мүмкіндігі фотосурет сияқты элементтерді бұруға мүмкіндік береді.

- Сол сұқ саусақты айналдырғыңыз келген нысанда тіреңіз. Оң сұқ саусақты шеңбер бойынша сағат тілімен 90 градус жүргізіңіз. Кері айналдыру үшін, сұқ саусағыңызды сағат тіліне қарсы 90 градус жүргізіңіз.
- **ЕСКЕРІМ:** Айналдыру нысанды немесе суретті басқаруға болатын белгілі бір қолданбаларға арналған. Айналдыру қолданбалардың барлығында жұмыс істей бермеуі мүмкін.

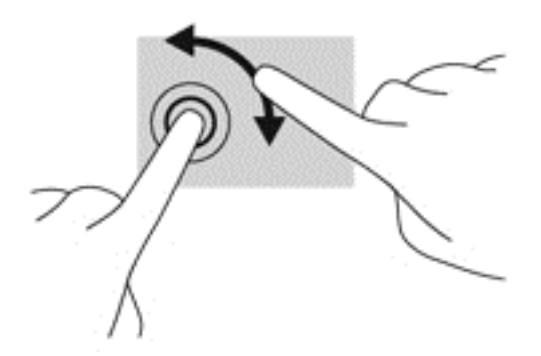

#### **Саусақты жиектен жылжыту**

Саусақты жиектен жылжыту қимылдары параметрлер өзгерту жəне бағдарламаларды табу немесе пайдалану сияқты əрекеттерді орындауға мүмкіндік береді.

#### **Оң жақ жиекті сипау**

Саусақты оң жақ жиектен жылжыту іздеуге, бөлісуге, қолданбаларды іске қосуға, құрылғыларға қол жеткізуге немесе параметрлерді өзгертуге мүмкіндік беретін бүйірлік тақтаны ашады.

Шебер түймелерді көрсету үшін саусағыңызды экран бетінде дисплейдің оң жақ жиегінен ішіне қарай жайлап сырғытыңыз.

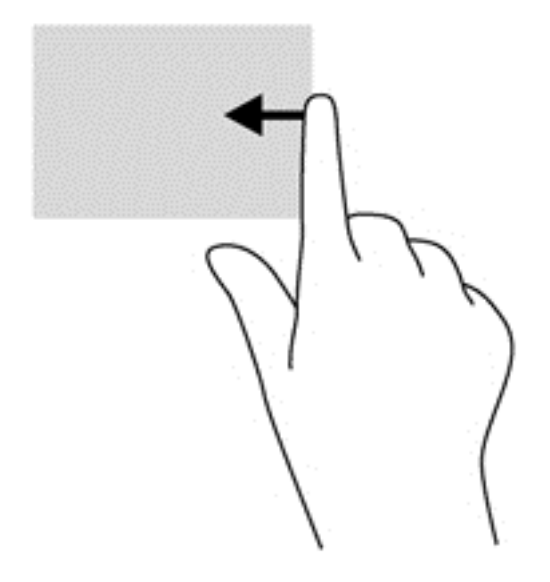

#### **Сол жақ жиекті сипау**

Сол жақ жиектен жүргізіп өту ашық қолданбалардың арасында жылдам ауысу үшін оларды көрсетеді.

● Бағдарламалар арасында ауысу үшін саусағыңызды дисплейдің сол жақ жиегінен ішіне қарай жайлап сырғытыңыз. Ашық болған барлық бағдарламаларды көрсету үшін саусағыңызды экраннан көтермей оны сол жақ жиекке қарай қайта сырғытыңыз.

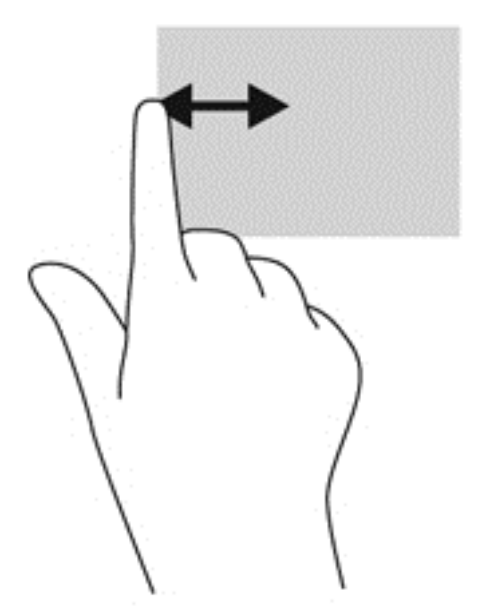

#### **Саусақты үстіңгі жəне төменгі жиектерден жылжыту**

Жоғарғы жиекті немесе төменгі жиекті сипау бағдарламаларды теңшейтін бағдарлама пəрмені опцияларын көрсетеді.

**▲** Бағдарлама пəрмені опцияларын көрсету үшін Windows бастау экранынан саусағыңызды дисплейдің үстіңгі немесе төменгі жиегінен экранға қарай жайлап сырғытыңыз.

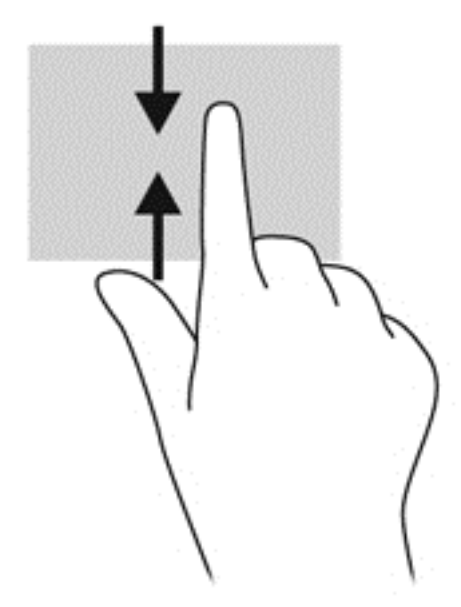

## **Экрандағы пернетақтаны пайдалану**

Сізге мəліметтерді деректер жолағына енгізуге қажет болу мүмкін. Бұл сымсыз желі конфигурациясын орнату кезінде, ауа райы туралы мəліметтер алу орнын орнатқанда немесе Интернет тораптарында пайдаланушы есептік жазбаларына кіру кезінде талап етіледі. Компьютерде экрандық пернетақта бар. Ол ақпаратты деректер жолақтарына енгізу қажет болған кезде көрсетіледі.

**1.** Пернетақтаны көрсету үшін, бірінші деректер жолағын түртіңіз. Көрсетілген кіші пернетақта белгішесін түртіңіз.

– немесе –

Windows жұмыс үстелінде хабарландыру аймағының оң жағында орналасқан пернетақта белгішесін түртіңіз.

**2.** Деректер жолағында атын немесе сөзді тергенше қажет таңбаларды түртуді жалғастырыңыз.

**ЕСКЕРІМ:** Әрекеттер пернелері экрандық пернетақтада көрсетілмейді және жұмыс істемейді.

- **ЕСКЕРІМ:** Пернетақтаның үстінгі жағында сөздер мысалдары ұсынылуы мүмкін. Егер қажет сөз көрсетілсе, оны таңдау үшін түртіңіз.
- **3.** Пернетақтадағы enter пернесін түртіңіз.

# **Пернетақтаны жəне тінтуірді пайдалану**

Пернетақта жəне тінтуір теруге, элементтерді таңдауға, айналдыруға жəне сенсорлы экрандағы қимылдар сияқты бірдей функцияларды жүзеге асыруға мүмкіндік береді. Сонымен қатар, пернетақта қондырмасы арнайы функцияларды орындау мақсатымен əрекет пернелері мен жылдам пернелерді пайдалануға мүмкіндік береді.

 $\partial \hat{X}$  **КЕҢЕС:** Пернетақта қондырмасындағы және планшеттегі Windows пернесі ███ ашық болған

бағдарламадан немесе Windows жұмыс үстелінен бастау экранына жылдам оралуға мүмкіндік береді. Windows пернесі қайта басылған кезде, алдыңғы экран ашылады.

**ЕСКЕРІМ:** Еліңізге/аймағыңызға байланысты, пернетақтаның пернелері мен пернетақта функциялары осы бөлімде сипатталғаннан өзгешелеу болуы мүмкін.

### **Пернелерді пайдалану**

Компьютерде белгілі бір пернелермен немесе перне тіркесімдерімен жылдам ақпаратқа қол жеткізудің немесе функцияларды орындаудың түрлі жолдары бар.

#### **Əрекет пернелерін пайдалану**

Пернетақта қондырмасындағы əрекет пернесі тағайындалған функцияны орындайды. f1 мен f12 аралығындағы пернелердегі белгішелер сол пернеге тағайындалған функцияны білдіреді.

**МАҢЫЗДЫ АҚПАРАТ:** Əрекет пернелері тек пернетақта қондырмасында жұмыс істейді. Олар планшеттің экрандық пернетақтасында көрсетілмейді жəне жұмыс істемейді.

Əрекет пернесінің функциясын пайдалану үшін, пернені басып ұстап тұрыңыз.

Пернетақта қондырмасындағы əрекеттер пернелері функциясы зауытта қосылады. Бұл мүмкіндікті Setup Utility (BIOS) құралында ажыратуға болады. Setup Utility (BIOS) тармағын ашуға қатысты нұсқаулар алу үшін, Setup Utility (BIOS) жəне HP PC Hardware [Diagnostics](#page-78-0) (UEFI) [пайдалану](#page-78-0) 69-бетте бөлімін көріп, экранның төменгі жағындағы нұсқауларды орындаңыз.

Пернетақта қондырмасындағы əрекет пернесі мүмкіндігін ажыратқаннан кейін тағайындалған функцияны іске қосу үшін, тиісті əрекет пернесімен бірге fn пернесін басыңыз.

**ЕСКЕРТУ:** Компьютерді реттеудің қызметтік бағдарламасына өзгертулер енгізгенде, аса мұқият болыңыз. Қателер компьютердің жұмысына кедергі келтіруі мүмкін.

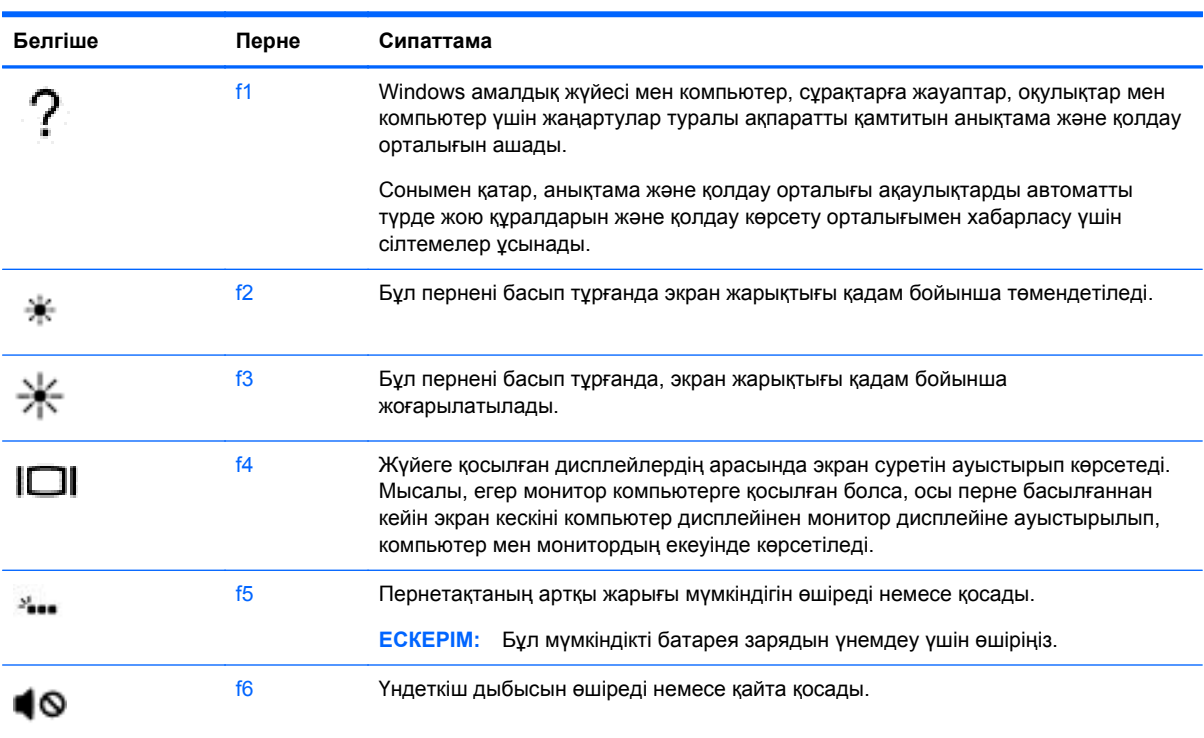

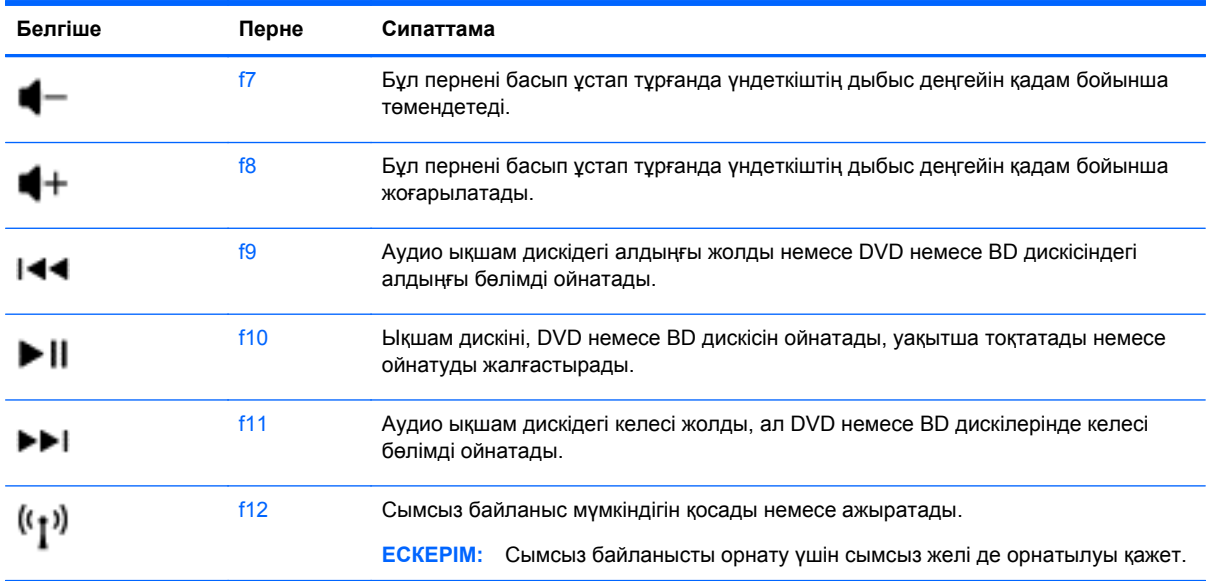

#### **Windows жүйесінің пернелер тіркесімдерін пайдалану**

Windows жүйесі əрекеттерді жылдам орындау үшін пернелер тіркесімдерін қамтамасыз етеді.

Арнайы әрекетті орындау үшін, Windows пернесінің **вейне** өзін немесе арнайы пернемен бірге

басыңыз.

Əдетте пайдаланылатын пернелер тіркесімдері үшін *Windows негіздері* нұсқаулығын пайдаланыңыз.

#### **Пернелер тіркесімдерін пайдалану**

Жылдм перне – fn пернесі мен esc немесе b пернелерінің тіркесімі.

Пернелер тіркесімін пайдалану:

**▲** fn пернесін басып қалып, пернелер тіркесімінің екінші пернесін басып қалыңыз.

# **Дыбысты шарлауды пайдалану (тек таңдаулы үлгілерде)**

Құжат пен электрондық хаттарды редакциялау, бағдарламаларды қосу, файлдарды ашу, интернеттен іздеу жəне əлеуметтік желілерде пікір қалдыру үшін дауысыңызды қолданыңыз. Dragon voice recognition бағдарламасын жəне компьютерге кіріктірілген микрофонды қолдана отырып, өз ойыңыз бен идеяларыңызды оңай жүзеге асыра аласыз.

Сіздің компьютеріңізде Dragon Notes немесе Dragon Assistant орнатылған. Қай нұсқаулықтың орнатылғанын көру үшін [Бағдарламалық](#page-14-0) құралдардың орналасқан жерлері 5-бетте тармағына кіріңіз.

Дауыс навигация бағдарламасын қосу үшін:

- **1.** Бастау экранында dragon сөзін теріп, содан **Dragon Notes** немесе **Dragon Assistant** тармағын таңдаңыз.
- **2.** Дауыс навигациясын орнатып, қолдана бастау үшін, экрандағы нұсқаулықтарды орындаңыз.

# **6 Қуат басқару**

Бұл компьютер батарея қуатымен немесе сыртқы қуат көзіне қосу арқылы жұмыс істейді. Егер компьютер батарея қуатымен жұмыс істейтін болса жəне батареяны зарядтау үшін оны АТ қуат көзіне жалғау мүмкін болмаса, батарея зарядын бақылау жəне үнемдеу өте маңызды. Қуат үнемделіп тұрған компьютер жұмысын реттеу мақсатымен компьютердің қуат пайдалану жəне үнемдеу жолын басқару үшін компьютерде оңтайлы қуат жоспары қолданылады.

# **Ұйқы немесе күту күйін қосу**

Windows жүйесінде қуатты үнемдеуге арналған ұйқы жəне күту күйлері бар.

- Ұйқылық ұйқы күйі не батарея қуатымен, не сыртқы қуатпен істеп тұрғанда бос тұрғаннан кейін автоматты қосылады. Жұмысыңыз жадқа сақталып, жұмысыңызды əрі қарай жылдам жалғастыруға мүмкіндік береді. Сондай-ақ, ұйқы күйін қолмен де қосуға болады. Қосымша ақпаратты Ұйқы күйін [қолмен](#page-61-0) бастау жəне шығу 52-бетте бөлімінен қараңыз.
- Күтү күйі күтү күйі батарея өте төмен заряд деңгейіне жеткенде автоматты қосылады. Күту күйінде жұмыс күту файлына сақталып, компьютер өшіріледі.
- **ЕЗУ ЕСКЕРІМ:** Күту күйін [қолмен](#page-61-0) қосуға болады. Ұйқы күйін қолмен бастау және шығу 52-[бетте](#page-61-0) жəне Күту күйін қолмен бастау жəне шығу (тек [таңдаулы](#page-61-0) [үлгілерде](#page-61-0)) 52-бетте бөлімдерінен қараңыз.
- **ЕСКЕРТУ:** Аудио жəне видео файлдарын ойнатудың мүмкін нашарлауы, аудио немесе бейне ойнату жұмысының жоғалуы немесе ақпараттың жоғалу қаупін азайту үшін, дискіден не сыртқы медиа картасынан оқу немесе оған жазу кезінде ұйқы күйін қоспаңыз.

**ЕСКЕРІМ:** Компьютер ұйқы күйінде немесе күту күйінде болғанда, желіге қосылудың кез келген түрін қосуды немесе компьютердің кез келген функцияларын орындай алмайсыз.

### **Intel Rapid Start Technology (тек таңдаулы үлгілерде)**

Таңдаулы үлгілерде зауытта Intel Rapid Start Technology (RST) (Жылдам қосу технологиясы) мүмкіндігі қосылады. RST мүмкіндігі əрекетсіз тұрған компьютерді бірден іске қосуға мүмкіндік береді.

RST мүмкіндігі қуатты үнемдеу опцияларын келесі жолдармен басқарады:

- Ұйқы режимі: RST мүмкіндігі ұйқы режимін таңдауға мүмкіндік береді. Ұйқылық күйден шығу үшін кез келген пернені басыңыз, сенсорлы тақтаны іске қосыңыз немесе қуат түймешігін тез басып қалыңыз.
- Қүту күйі: RST мүмкіндігі ұйқылық күйдегі не болмаса батареяның заряды тым төмен деңгейге жеткен компьютер əрекетсіз тұрғанда күту күйін қосады. Күту күйінен шығып, жұмысты жалғастыру үшін, қуат түймешігін басыңыз.

**ЕСКЕРІМ:** RST мүмкіндігін Setup Utility (BIOS) тармағынан өшіруге болады. Күту күйін өзіңіз қосқыңыз келсе, қуат параметрлерінде пайдаланушы арқылы қосылатын күту күйі параметрін таңдауыңыз қажет. Күту күйін қолмен бастау жəне шығу (тек [таңдаулы](#page-61-0) үлгілерде) 52-бетте бөлімін қараңыз.

### <span id="page-61-0"></span>**Ұйқы күйін қолмен бастау жəне шығу**

Келесі жолдардың кез келгені арқылы ұйқы күйін бастауға болады:

- Дисплейді жабыңыз.
- Шебер түймелерді көрсету үшін, меңзерді бастау экранының жоғары немесе төменгі оң жақ бұрышына жылжытыңыз. **Параметры** (Параметрлер), одан кейін **Питание** (Қуат) белгішесін таңдаңыз жəне **Спящий** (Ұйқы күйі) параметрін басыңыз.

Ұйқы күйінен шығу үшін

- Қуат түймешігін жылдам басыңыз.
- Дисплей жабылған және планшет пернетақта қондырмасына тіркелген болса, дисплейді ашыңыз.
- Пернетақтадағы пернені басыңыз.
- Сенсорлы тақтаны түртіңіз немесе саусақпен үстінен жүргізіп өтіңіз.

Компьютер ұйқы режимінен шыққанда, электр қуатының шамдары жанып, компьютер жұмысыңыз тоқтаған жердегі экранға қайтады.

**ЕСКЕРІМ:** Егер күту режимінен қосылған кезде, құпия сөз сұралатындай орнатылған болса, жұмысты жалғастыру үшін, Windows құпия сөзін енгізу қажет болады.

### **Күту күйін қолмен бастау жəне шығу (тек таңдаулы үлгілерде)**

Пайдаланушы арқылы қосылатын күту күйін қосу жəне басқа қуат параметрлері мен күту үзілістерін өзгерту үшін «Қуат параметрлері» пəрменін пайдаланыңыз.

- **1.** Бастау экранында параметры питания сөздерін теріңіз, содан **Параметры питания** (қуат параметрлері) тармағын таңдаңыз.
- **2.** Сол жақ тақтадан **Укажите действие кнопки питания** (Қуат түймешігінің əрекетін таңдаңыз) сілтемесін нұқыңыз.
- **3. Изменение параметров, недоступных в данный момент** (Қазіргі уақытта қол жетімді емес параметрлерді өзгерту) параметрін таңдаңыз.
- **4. При нажатии кнопки питания** (Қуат түймешігін басқан кезде) аймағында **Гибернация** (Күту) күйін таңдаңыз.
- **5. Сохранить изменения** (Өзгертулерді сақтау) параметрін таңдаңыз.

Компьютер күту режимінен шыққанда электр қуатының шамдары жанып, экран көрсетіледі.

**ЕСКЕРІМ:** Егер оянған кезде, құпия сөз сұралатындай орнатылған болса, жұмысты жалғастыру үшін, Windows құпия сөзін енгізу қажет болады.

#### **Оянған кезде сұралатын құпиясөзбен қорғау**

Компьютер ұйқылық немесе күту күйінен шыққанда, компьютерде құпия сөз сұралуын орнату үшін, осы қадамдарды орындаңыз:

- **1.** Бастау экранында параметры питания сөздерін теріңіз, содан **Параметры питания** (қуат параметрлері) тармағын таңдаңыз.
- **2.** Сол жақ тақтадан **Запрашивать пароль при пробуждении** (Оянғанда құпия сөз сұрау) тармағын таңдаңыз.
- <span id="page-62-0"></span>**3. Изменение параметров, недоступных в данный момент** (Қазіргі уақытта қол жетімді емес параметрлерді өзгерту) параметрін таңдаңыз.
- **4. Запрашивать пароль (рекомендуется)** (Құпия сөз сұрау (ұсынылады)) параметрін таңдаңыз.
- **ЕЗУ ЕСКЕРІМ:** Пайдаланушы есептік жазбасының құпия сөзін жасау немесе ағымдағы құпия сөзді өзгерту қажет болса, **Создание или изменение пароля учетной записи пользователя** (Пайдаланушы жазбасының құпия сөзін жасау немесе өзгерту) тармағын таңдап, экрандағы нұсқауларды орындаңыз. Пайдаланушы есептік жазбасының құпия сөзін жасау немесе өзгерту қажет болмаған жағдайда, 5-қадамға өтіңіз.
- **5. Сохранить изменения** (Өзгертулерді сақтау) параметрін таңдаңыз.

# **Қуат көрсеткішін жəне қуат параметрлерін қолдану**

Қуат көрсеткіші Windows жұмыс үстелінде орналасқан. Қуат көрсеткіші қуат параметрлеріне жылдам кіруге жəне қалған батарея зарядын көруге мүмкіндік береді.

- Батарея зарядының қалған деңгейін және Windows жұмыс үстелінде орналасқан ағымдағы қуат жоспарын экранда көру үшін, меңзерді қуат көрсеткіші белгішесінің үстінен жүргізіңіз.
- Қуат параметрлерін пайдалану үшін, қуат көрсеткіші белгішесін басып, тізімнен бір тармақты таңдаңыз. Бастау экранында параметры питания сөздерін теріңіз, содан **Параметры питания** (қуат параметрлері) тармағын таңдаңыз.

Əртүрлі қуат көрсеткішінің белгішелері компьютердің батарея қуатымен немесе сыртқы қуатпен жұмыс істеп тұрғанын көрсетеді. «Заряд төмен» деңгейіне немесе «Заряд өте төмен» деңгейіне жеткенде, белгіше хабар шығарады.

### **Батареяның қуатымен жұмыс істеу**

Зарядталған батарея планшетте болғанда жəне планшет сыртқы қуатқа жалғанбаған кезде, планшет батарея қуатында жұмыс істейді. Егер планшетте зарядталған батарея орнатылған болса жəне айнымалы ток адаптері планшеттен ажыратылған болса, планшет батарея қуатына автоматты түрде ауысады жəне дисплей жарықтығы батареяның қызмет көрсету мерзімін арттыру үшін азайтылады. Планшет өшірілгенде жəне сыртқы қуаттан ажыратылғанда планшеттегі батарея жайлап таусылады. Планшет пернетақта қондырмасына жалғанған кезде, қондырма батарея өте төмен деңгейге жеткенше құрылғы пернетақта қондырмасының батарея күшімен жұмыс атқарады. Содан кейін құрылғы планшет батареясымен жұмыс атқаруға ауысады.

Қуатты басқару параметрлеріне, компьютерде ашылған бағдарламаларға, экранның жарықтығына, планшетке жалғанған сыртқы құрылғыларға жəне басқа да себептерге байланысты компьютер батареясының жұмыс мерзімі əртүрлі болады.

**ЕСКЕРІМ:** Пернетақта қондырмасында қосымша батарея бар. Планшет пернетақта қондырмасына жалғанған кезде, құрылғы пернетақта қондырмасының батарея күшімен жұмыс атқарады.

#### **Зауытта пломбаланған батарея**

Компьютеріңізде тек өкілетті қызмет көрсетуші ауыстыра алатын ішкі қайта зарядталатын екі батарея бар. Батареяның күйін бақылау үшін немесе батареяның заряды тез бітетін болса, Справка и Поддержка (Анықтама жəне қолдау) ішінде Battery Check (Батарея тексеру) бағдарламасын іске қосыңыз. Батарея туралы ақпаратты қарау үшін, бастау экранында поддержка (қолдау) сөзін теріп, **HP Support Assistant** бағдарламасын таңдап, **Аккумулятор и** **производительность** (Батарея жəне өнімділік) пəрменін таңдаңыз. Егер батареяны ауыстыру керектігі Battery Check (Батарея тексеру) бағдарламасы арқылы анықталған болса, НР қолдау қызметімен хабарласыңыз.

Зауытта пломбаланған батареяны шығарып алмаңыз немесе ауыстырмаңыз. Батареяны алу немесе ауыстыру кепілдік күшіне əсер етуі мүмкін. Батареяның заряды тез бітетін болса, қолдау қызметімен хабарласыңыз.

Батареяны пайдалану мерзімі аяқталғанда, оны жалпы үй қалдықтарымен бірге қоқысқа тастамаңыз. Батареяны қоқысқа тастау кезінде, жергілікті заңдарды жəне аймағыңызда қолданылатын ережелерді орындаңыз.

### **Батарея қуатын үнемдеу**

Батарея қуатын үнемдеуге жəне батареяның қызмет ету мерзімін барынша ұзартуға қатысты кеңестер:

- Экранның жарықтығын төмендетіңіз.
- Параметры электропитания (Қуат параметрлері) ішінен **Power saver** (Қуат үнемдегіші) параметрін таңдаңыз.
- Пайдаланбаған кезде сымсыз құрылғыларды өшіріңіз.
- USB портына қосылған сыртқы қатты диск сияқты сыртқы қуат көзіне жалғанбаған пайдаланылмайтын сыртқы құрылғыларды ажыратыңыз.
- Пайдаланбаған кез келген сыртқы мультимедиа карталарының жұмысын тоқтатыңыз, оларды өшіріңіз немесе шығарып алыңыз.
- Жұмысты тоқтатпас бұрын, ұйқы күйін қосыңыз немесе компьютерді өшіріңіз.

### **Төмен батарея деңгейлерін анықтау**

Компьютердің жалғыз қуат көзі болатын батарея заряды төмен батарея деңгейіне жеткенде, батарея шамы жыпылықтайды.

Батарея шамы (тек таңдаулы үлгілерде) батарея зарядының төмен немесе тым төмен деңгейін көрсетеді.

– немесе –

Windows жұмыс үстеліндегі қуат өлшегіш белгішесі төмен немесе аса төмен заряд деңгейі туралы хабарландыру көрсетеді.

**Е ЕСКЕРІМ:** Қуат көрсеткіші туралы қосымша ақпарат алу үшін, <u>Қуат [көрсеткішін](#page-62-0) және қуат</u> [параметрлерін](#page-62-0) қолдану 53-бетте бөлімін қараңыз.

Өте төмен батарея деңгейі кезінде компьютер төмендегі əрекеттерді орындайды:

- Күту күйі ажыратылған кезде және компьютер қосулы немесе ұйқы күйінде болғанда, компьютер қысқа уақытқа ұйқы күйіне өтеді жəне одан кейін өшеді. Барлық сақталмаған ақпарат жоғалады.
- Күту күйі қосылған кезде және компьютер қосулы немесе ұйқы күйінде болғанда, компьютер күту күйін іске қосады.

### **Төмен батарея деңгейі мəселесін шешу**

#### **Сыртқы қуат қолданылғанда төмен батарея деңгейін шешу**

- Айнымалы ток адаптерін қосыңыз.
- Пернетақтаның қондырмасын планшетке жалғаңыз.
- НР компаниясынан қосалқы құрал ретінде сатып алынатын қосымша қуат адаптерін қосыңыз.

#### **Ешқандай қуат көзі болмағанда төмен батарея деңгейін шешу**

Жұмысыңызды сақтап, компьютерді өшіріңіз.

#### **Компьютер күту күйінен шыға алмайтын кезде төмен батарея деңгейін шешу**

Күту күйінен шығу үшін компьютерде қажетті қуат жетпеген кезде, келесі қадамдарды орындаңыз:

- **1.** Айнымалы ток адаптерін компьютер мен сыртқы қуат көзіне жалғаңыз.
- **2.** Қуат түймешігін басып күту күйінен шығыңыз.

# **Айнымалы қуат көзіне қосып жұмыс істеу**

Айнымалы ток көзіне қосу туралы қосымша ақпаратты компьютер қорабының ішіндегі *Орнату нұсқаулары* постерінен қараңыз.

Компьютер мақұлданған айнымалы ток адаптері немесе қосымша қондыру/ұзарту құрылғысы арқылы сыртқы айнымалы қуат көзіне жалғанған кезде, компьютер батарея қуатын пайдаланбайды.

**АБАЙ БОЛЫҢЫЗ!** Мүмкін сақтық шараларына қатысты мəселелерді болдырмау үшін, компьютермен қамтамасыз етілетін айнымалы ток адаптерін, HP қамтамасыз ететін ауыстырғыш айнымалы ток адаптерін немесе HP компаниясынан сатып алынған айнымалы ток адаптерін ғана пайдаланыңыз.

Төмендегі жағдайлардың кез келгенінде компьютерді сыртқы айнымалы ток қуатына қосыңыз:

**АБАЙ БОЛЫҢЫЗ!** Ұшақ бортында болғанда компьютер батареясын зарядтамаңыз.

- Батареяны зарядтағанда немесе тексергенде.
- Жүйелік бағдарламалық құралды орнатқанда немесе өзгерткенде.
- Ақпаратты дискіге жазғанда (тек таңдаулы үлгілерде).
- Ішкі қатты дискілері бар компьютерлерде Disk Defragmenter (Диск дефрагментаторы) бағдарламасы іске қосылғанда.
- Сақтық көшірме жасағанда немесе қалпына келтіргенде.

Компьютер сыртқы айнымалы қуат көзіне жалғанған кезде:

- Батарея зарядтала бастайды.
- Дисплей жарықтығы жоғарылайды.
- Windows жұмыс үстеліндегі қуат өлшегіші белгішесінің көрінісі өзгереді.

Компьютерді сыртқы айнымалы токтан ажыратқанда, төмендегі жағдайлар туындайды:

- Компьютер батарея куатына көшеді.
- Батареяның қызмет ету мерзімін сақтау үшін, дисплей жарықтығы автоматты түрде азаяды.
- Windows жұмыс үстеліндегі қуат өлшегіші белгішесінің көрінісі өзгереді.

### **Қуат мəселелерін шешу**

Айнымалы ток қуат көзіне жалғанған компьютерде мына жағдайлар орын алса, айнымалы ток адаптерін тексеріңіз:

- Компьютер қосылмайды.
- Дисплей қосылмайды.
- Қуат шамдары жанбайды.

Айнымалы ток адаптерін тексеру:

- **1.** Компьютерді сөндіріңіз.
- **2.** Айнымалы ток адаптерін компьютерге жəне ауыспалы ток розеткасына жалғаңыз.
- **3.** Компьютерді қосыңыз.
	- Қуат шамдары *жанса*, айнымалы ток адаптері дұрыс істеп тұр.
	- Қуат шамдары *өшіп* тұрса, айнымалы ток адаптері мен компьютер арасындағы жəне айнымалы ток адаптері мен розетка арасындағы қосылысты тексеріңіз.
	- Байланыс дұрыс орнатылған, бірақ қуат шамдары сонда да *өшіп* тұрса, айнымалы ток адаптері істемей тұр жəне оны ауыстыру қажет.

Айнымалы токтың қуат адаптерін ауыстыруды орындау туралы ақпарат алу үшін қолдау қызметімен байланысыңыз.

# **HP CoolSense (тек таңдаулы үлгілерде)**

HP CoolSense компьютердің көлденең беткейде тұрмағанын автоматты түрде анықтап, бет температурасын қажетті қолайлылық деңгейінде ұстап тұру үшін жұмыс пен желдеткіш параметрлерін реттей бастайды.

HP CoolSense функциясы өшірулі кезде, компьютердің тұрақты орында тұрмағаны анықталмайды, жұмыс пен желдеткіш параметрлері зауыттық күйде сақталады. Нəтижеде, HP CoolSense арқылы реттелетін деңгеймен салыстырғанда компьютердің бет температурасы жоғары болуы мүмкін.

CoolSense өшіру немесе қосу үшін, төмендегі қадамдарды орындаңыз:

**▲** Бастау экранында coolsense деп теріп, одан кейін **HP CoolSense** тармағын таңдаңыз.

# **Intel Smart Connect технологиясы (тек таңдаулы үлгілерде) арқылы бағдарламалық құралдың мазмұнын жаңарту**

Компьютер ұйқы күйінде болған кезде, Intel® Smart Connect технологиясы компьютердің ұйқы күйін тұрақты түрде өшіріп тұрады. Желі қосылысы қолжетімді болса, Smart Connect құралы электрондық поштаның кіріс жəшіктері, əлеуметтік желі сайттары мен жаңалықтар беттері сияқты ашық тұрған қолданбаларды жаңартады жəне компьютерде ұйқы күйі қосылады. Smart Connect құралы электрондық пошта сияқты желіден дербес жасалған мазмұнды да қадамдастырады. Компьютер ұйқы күйінен шыққанда, жаңартылған ақпаратты дереу пайдалана аласыз.

Бұл мүмкіндікті қосу немесе параметрлерді қолмен реттеу үшін, бастау экранына smart деп жазыңыз, одан кейін **Intel® Smart Connect Technology** қолданбасын таңдаңыз.

# **Компьютерді өшіру (сөндіру)**

**ЕСКЕРТУ:** Компьютер өшірілген кезде сақталмаған мəліметтер жойылады. Компьютерді өшірмес бұрын міндетті түрде жұмысыңызды сақтаңыз.

Өшіру пəрмені барлық ашық бағдарламаларды жабады, сондай-ақ амалдық жүйені жəне дисплей мен компьютерді де өшіреді.

Төмендегі жағдайлардың кез келгенінде компьютерді өшіріңіз:

- USB немесе бейне портына жалғанбайтын сыртқы жабдықты жалғағанда:
- Компьютер ұзақ уақыт бойы пайдаланылмаған немесе сыртқы қуат көзінен ажыратылған кезде.

Компьютерді қуат түймешігі арқылы да өшіруге болатынымен, ұсынылатын үрдіс Windows жүйесінің Завершение работы (Жұмысты аяқтау) пəрменін қолдану болып табылады:

<u>⊯у</u> ЕСКЕРІМ: Компьютер ұйқы немесе күту күйінде болғанда, жұмысты аяқтамас бұрын, қуат түймешігін басып қалу арқылы ұйқы немесе күту күйінен шығу қажет.

- **1.** Жұмысыңызды сақтап, барлық ашық бағдарламаларды жабыңыз.
- **2.** Шебер түймелерді көрсету үшін, меңзерді бастау экранының жоғары немесе төменгі оң жақ бұрышына жылжытыңыз.
- **3. Параметры** (Параметрлер), одан кейін **Питание** (Қуат) пəрмендерін таңдаңыз жəне **Завершение работы** (Жұмысты аяқтау) параметрін басыңыз.

– немесе –

Экранның астыңғы сол жақ бұрышындағы **Пуск** (Бастау) түймесіне тінтуірдің оң түймесін басып, **Завершение** (Жұмысты аяқтау) таңдаңыз, содан **Завершение** (Жұмысты аяқтау) бұйрығын таңдаңыз.

Компьютер жауап бермесе жəне жұмысты аяқтаудың алдыңғы процедураларын пайдалану мүмкін болмаса, келесі төтенше жағдай процедураларын көрсетілген кезекпен орындап көріңіз:

Жауап бермейтін планшетті өшіру үшін

**▲** Windows пернесі мен қуат түймешігінің екеуін бір мезгілде басыңыз.

Пернетақта қондырмасына жалғанған кезде жауап бермейтін планшетті өшіру үшін:

- ctrl+alt+delete пернелерін басып, **Қуат** белгішесін басыңыз, содан кейін **Өшіру** тармағын таңдаңыз.
- Қуат түймешігін кемінде 5 секунд басып тұрыңыз.
- Компьютерді сыртқы қуат көзінен ажыратыңыз.

# **7 Компьютерге техникалық қызмет көрсету**

Компьютерді оңтайлы күйде сақтау үшін, оған жүйелі түрде техникалық қызмет көрсету маңызды болып табылады. Бұл тарауда Дискіні дефрагментациялау құралы жəне Дискіні тазалау құралы арқылы компьютер жұмысын жақсарту туралы ақпарат беріледі. Сонымен қатар, бұл тарауда бағдарламалар мен дискілерді жаңарту туралы ақпарат, компьютерді тазалау нұсқаулары жəне компьютермен сапар шегу бойынша кеңестер қамтылған.

## **Компьютер жұмысын жақсарту**

Барлығымыз компьютердің тез жұмыс істегенін қалаймыз. Жүйелі түрде қызмет көрсету тапсырмаларын орындау, Disk Defragmenter (Диск дефрагментаторы) жəне Disk Cleanup (Дискіні тазалау) сияқты құралдарды пайдалану арқылы компьютердің жұмысын біршама өзгертуге болады. Сонымен қатар, компьютер ескірген болса, үлкенірек дискілерді орнату жəне көбірек жад қосу амалдарын орындауға болады.

### **Дискілер ұстау**

Дискілермен жұмыс істегенде, мына сақтық шараларын қадағалаңыз.

- Диск жетегін шығару немесе орнатудың алдында компьютерді өшіріңіз. Компьютердің өшірулі, ұйқы күйінде немесе күту күйінде болғанын білмеген жағдайда, компьютерді қосып, амалдық жүйе арқылы өшіріңіз.
- Дискіні қолданбас бұрын оның боялмаған метал бетіне саусағыңызды тигізу арқылы статикалық электр қуатын төмендетіңіз.
- Алынатын дискжетегіндегі немесе компьютердегі қосқыш істікшелерді ұстамаңыз.
- Дискіні дискжетегінің ұясына салған кезде шамадан тыс күш қолданбаңыз.
- Батарея жалғыз қуат көзі болса, ақпарат құралдарына жазбастан бұрын, зарядының жеткілікті екенін тексеріңіз.
- Дискжетегін поштамен жөнелту қажет болғанда, диск жетегін мөлдір пошта бумасына немесе басқа сəйкес қорғаныс бумасына салыңыз жəне бумаға "FRAGILE" (Сынғыш) белгісін жапсырыңыз.
- Дискінің магнитті өрістерге қойылмауын қадағалаңыз. Магнитті өрісі бар қауіпсіздік құрылғылары əуежайдағы құрылғылар мен қауіпсіздік бағандарында болады. Жолаушылар жүктерін тексеруге арналған əуежайлардағы белдікті конвейерлер жəне олар сияқты қауіпсіздік құрылғылары магниттік өрістің орнына рентген сəулелерін қолданады да, дискілерге зиян келтірмейді.
- Дискжетегін диск жетегінің ұясынан алмас бұрын немесе онымен саяхатқа, кемемен қыдырғанда немесе дискжетегін сақтағанда, медиа құралын шығарып алыңыз.
- Оптикалық диск жетегі дискіге жазып жатқанда, компьютердің пернетақтасын баспаңыз немесе компьютерді жылжытпаңыз. Жазу процесі тербелістерге сезімтал болады.
- Сыртқы қатты дискіге қосылған компьютерді қозғамас бұрын, ұйқы күйін қосып, экранның өшірілуіне мүмкіндік беріңіз немесе сыртқы қатты дискіні дұрыс ажыратыңыз.

### **Дискіні дефрагментациялау құралын пайдалану**

Компьютерді біраз уақыт пайдаланғанда, қатты дискідегі файлдар фрагменттеліп қалады. Фрагменттелген диск дегеніміз дискідегі деректер қатар (бірізді) орналаспаған, сондықтан, қатты диск файлдарды табу үшін күштірек жұмыс істеп, бұл өз кезегінде, компьютер жұмысын баяулатады. Амалдық жүйе тиімді жұмыс істеуі үшін, Disk Defragmenter (Диск дефрагментаторы) құралы қатты дискідегі фрагменттелген файлдар мен қалталарды қайта біріктіреді (немесе физикалық түрде қайта орналастырады).

**ЕСКЕРІМ:** Дискіні дефрагментациялау құралын жартылай өткізгіш диск жетектерінде істету қажет емес.

Дискіні дефрагментациялау құралы басталғаннан кейін, ол қараусыз жұмыс атқарады. Дегенмен, қатты дискінің өлшеміне жəне фрагменттелген файлдар санына байланысты, Disk Defragmenter құралының жұмысы аяқталуы үшін бір сағаттан көп уақыт кетуі мүмкін.

HP қатты дискіні кем дегенде айына бір рет дефрагментациялауды ұсынады. Дискіні дефрагментациялау құралының жұмысын айлық жоспарға орнатсаңыз болады, бірақ дефрагментациялауды кез келген уақытта қолмен жасауға да болады.

Дискіні дефрагментациялау құралын іске қосу:

- **1.** Компьютерді айнымалы ток көзіне қосыңыз.
- **2.** Бастау экранында д əрпін теріңіз жəне іздеу жолағына диск сөзін жазыңыз.
- **3.** Экрандағы нұсқауларды орындаңыз.

Қосымша ақпарат алу үшін, дискіні дефрагментациялау бағдарламалық құралының анықтамасын қараңыз.

#### **Дискіні тазалау құралын пайдалану**

Қатты дискідегі орынды босатып, компьютер жұмысының тиімділігін арттыру үшін, Disk Cleanup құралы қатты дискіден қауіпсіз жоюға болатын файлдарды іздеп табады.

Дискіні тазалау құралын қосу:

- **1.** Бастау экранында диск сөзін жазып, **Uninstall apps to free up disk space** (Дискте орын босату үшін бағдарламаларды жою) опциясын таңдаңыз.
- **2.** Экрандағы нұсқауларды орындаңыз.

# **Бағдарламалар мен драйверлерді жаңарту**

НР компаниясы бағдарламалар мен драйверлерді жүйелі түрде соңғы нұсқалармен жаңартуды ұсынады. Жаңартулар мəселелерді шешіп, компьютерге жаңа мүмкіндіктер мен опциялар қосуы мүмкін. Технологиялар əрдайым жаңарып отырады, сондықтан, бағдарламалар мен дискілерді жаңарту компьютерге ең соңғы технологиялармен жұмыс істеуге мүмкіндік береді. Мысалы, ескі графикалық құрамдас бөліктер ең соңғы ойын ойнау бағдарламалық құралдарымен дұрыс жұмыс істемеуі мүмкін. Ең соңғы диск нұсқасы болмаса, жабдықтың барлық мүмкіндіктерін пайдалана алмайсыз.

HP бағдарламалары мен дискілерінің ең соңғы нұсқаларын жүктеп алу үшін, [http://www.hp.com/](http://www.hp.com/support) [support](http://www.hp.com/support) торабына өтіңіз. Бұған қоса, жаңартулардың бар екені туралы ескертулерді автоматты түрде алу үшін тіркеліңіз.

# **Компьютерді тазалау**

Компьютерді қауіпсіз түрде тазалау үшін келесі өнімдерді пайдаланыңыз:

- Диметил бензиль амоний хлорид ең көбі 0,3 пайыз концентрация (Мысалы: бір рет қолданылатын майлықтардың сан алуан түрі бар.)
- Спирті жоқ әйнек тазалағыш сұйықтық
- Жұмсақ сабын қосылған су
- Құрғақ микроталшықты тазалау шүберегі немесе күдері (майланбаған жұмсақ антистатикалық шүберек)
- Антистатикалық шүберек майлықтар
- **ЕСКЕРТУ:** Компьютерді бір жолға зақымдауы мүмкін қатты тазартқыш еріткіштерді пайдаланбаңыз. Тазалағыш заттың компьютер үшін қауіпсіз болғанына сенімді болмасаңыз, спирт, ацетон, аммоний хлориді, метиленхлорид жəне көмірсутектер сияқты ингредиенттердің өнім құрамында жоқ екенін тексеріңіз.

Қағаз орамал сияқты талшықты материалдар компьютерге сызат түсіруі мүмкін. Уақыт өткенде, кір жəне тазалағыш заттар сызаттарды бітеуі мүмкін.

### **Тазалау іс рəсімдері**

Осы нұсқаулықта берілген нұсқауларды компьютерді қауіпсіз тазалау үшін орындаңыз.

**АБАЙ БОЛЫҢЫЗ!** Ток ұру немесе жабдықтың зақымдалуын болдырмау үшін, токқа қосулы компьютерді тазаламаңыз.

Компьютерді өшіріңіз.

Сыртқы қуат көзінен ажыратыңыз.

Токқа қосылатын сыртқы құрылғылардың барлығын ажыратыңыз.

**ЕСКЕРТУ:** Ішкі бөліктерді зақымдамау үшін, тазалағыш заттар немесе сұйықтықтарды компьютер беткейіне тікелей шашпаңыз. Бетіне түскен сұйықтықтар ішкі бөліктердің зақым алуына əкелуі мүмкін.

#### **Дисплейді тазалау (көп қызметті компьютерлерде немесе ноутбуктерде)**

Дисплейді жұмсақ, талшықтары жоқ, *спиртсіз* əйнек тазалау құралына малынған шүберекпен жайлап сүртіңіз. Дисплейді жаппай тұрып, оны құрғатып алу керек.

#### **Компьютердің жақтары немесе қақпағын тазалау**

Құрылғының жақтары немесе қақпағын тазалау үшін, бұрын аталған тазалау сұйықтықтардың біреуіне суланған жұмсақ микроталшық матаны, күдеріні немесе бір рет қолданылатын антисептикалық майлықты пайдаланыңыз.

**ЕСКЕРІМ:** Компьютердің бетін тазалау кезінде, ластануды және қоқымдарды кетіру үшін айналма қозғалыстар жасаңыз.

#### **Сенсорлы тақта, пернетақта немесе тінтуірді тазалау**

**АБАЙ БОЛЫҢЫЗ!** Ішкі бөлшектерінен ток соғуды болдырмай немесе ішкі бөліктеріне зақым келтірмей тазалау үшін шаңсорғышты қолданбаңыз. Шаңсорғышты қолданғанда пернетақта бетіне тұрмыстық қалдықтар жиналып қалуы мүмкін.

**ЕСКЕРТУ:** Ішкі бөліктерді зақымдамау үшін, сұйықтықтардың пернелер арасына тамшылап түсуіне жол бермеңіз.

- Сенсорлы тақта, пернетақта немесе тінтуірді тазалау үшін, бұрын аталған тазалау сұйықтықтарының біреуіне суланған жұмсақ микроталшық матаны, күдеріні немесе бір рет пайдаланылатын бір рет қолданылатын майлықты пайдаланыңыз.
- Пернелердің жабысып қалуын болдырмай, пернетақтадан шаңды, талшықтарды жəне қоқымдарды кетіру үшін түтігі бар қаңылтыр бөтелкедегі қысылған ауаны пайдаланыңыз.

# **Компьютерді сапарға алып шығу немесе тасымалдау**

Компьютерді сапарға алып шығу немесе тасымалдау керек болса, құрылғыны қорғаудың кейбір кеңестерін осы жерден табасыз.

- Компьютерді саяхаттауға немесе тасымалдауға дайындау:
	- Планшет экранын қорғау үшін, планшетті пернетақта қондырмасына тіркеңіз.
	- Ақпараттың сақтық көшірмесін сыртқы дискіге жазыңыз.
	- Компьютерден жад карталары сияқты барлық дискілер мен сыртқы медиа карталарын шығарып алыңыз.
	- Барлық сыртқы құрылғыларды өшіріп, ажыратыңыз.
	- Компьютерді сөндіріңіз.
- Ақпараттың сақтық көшірмесін бірге алып жүріңіз. Барлық сақтық көшірмелерді компьютерден бөлек ұстаңыз.
- Ұшақпен саяхаттау кезінде компьютерді қол жүгі ретінде алып жүріңіз; оны жүк бөлімінде тасымалдауға болмайды.
- **ЕСКЕРТУ:** Дискінің магниттік өрістердің əсеріне ұшырамауын қадағалаңыз. Магниттік өрісі бар қауіпсіздік құрылғылары əуежайдағы тексеруден өту құрылғылар мен қауіпсіздік бағандарында болады. Жолаушылар жүктерін тексеруге арналған əуежайлардағы конвейерлік жолдар жəне соған ұқсас қауіпсіздік құрылғылары магниттік өрістің орнына рентген сəулелерін қолданады да, дискілерге зиян келтірмейді.
- Ұшу кезінде компьютерді қолдануды жоспарласаңыз, компьютерді пайдаланатын уақытты ұшу алдындағы хабарландыру кезінде тыңдаңыз. Əуе сапары кезінде компьютер қолдануға рұқсат беру əуе компаниясының құзырында.
- Егер компьютерді немесе дискіні тасымалдайтын болсаңыз, тиісті қорғаныш орамы мен «FRAGILE» (Тез сынғыш) деген ескертпесі бар жапсырманы қолданыңыз.
- Компьютерде сымсыз байланыс құрылғысы орнатылса, бұл құрылғыларды пайдалануға кейбір орталарда тыйым салынуы мүмкін. Ұшақтарда, ауруханаларда, жарылғыш заттардың жанында жəне қауіпті орталарда осындай шектеулер болуы мүмкін. Егер белгілі бір құрылғыны қолдану бойынша саясатты нақты білмесеңіз, компьютерді іске қосудан бұрын рұқсат сұраңыз.
- Егер халықаралық сапарларға шығатын болсаңыз, мына ұсыныстарды орындаңыз:
	- Өзіңіз баратын əр елдің/аймақтың компьютерге қатысты кедендік ережелерін тексеріңіз.
	- Компьютерді қолдануды жоспарлайтын əрбір орындағы қуат сымы мен адаптері бойынша қойылатын талаптарды тексеріңіз. Кернеу, жиілік жəне қосу параметрлері əртүрлі болуы мүмкін.
**АБАЙ БОЛЫҢЫЗ!** Ток соғуы, өрт шығуы немесе жабдықтың зақымдануы сияқты қауіпті азайту үшін, компьютерді жабдықтар үшін сатылатын кернеуді түрлендіру жинағы арқылы қоспаңыз.

# <span id="page-73-0"></span>**8 Компьютер мен ақпаратты қорғау**

Планшет қауіпсіздігі ақпараттың құпиялылығы, сенімділігі мен қолжетімділігін қорғау үшін өте маңызды. Windows амалдық жүйесі, HP бағдарламалары, Windows емес Setup Utility (BIOS) құралы жəне басқа үшінші тарап бағдарламалық құралдары қамтамасыз ететін стандартты қауіпсіздік шешімдері компьютерді вирустар, «құрттар» сияқты түрлі қауіп-қатерлерден жəне зиян келтіретін код түрлерінен қорғауға көмектесе алады.

**МАҢЫЗДЫ АҚПАРАТ:** Нұсқаулықтың ішінде сипатталған кейбір мүмкіндіктер компьютеріңізде болмауы мүмкін.

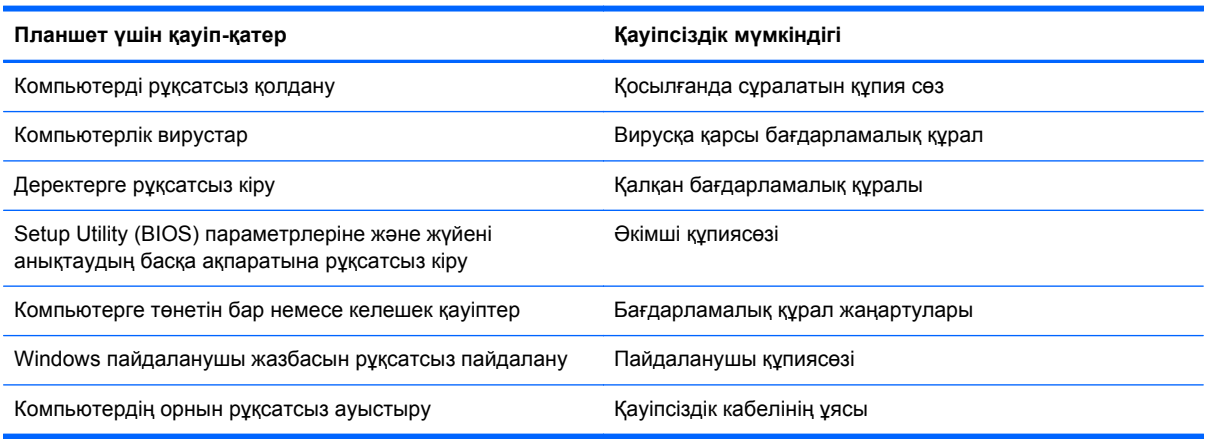

# **Құпиясөздерді пайдалану**

Құпия сөз — компьютер ақпаратын қорғау жəне қауіпсіз түрде онлайн əрекеттер орындау үшін таңдалатын таңбалардың тобы. Бірнеше құпиясөз түрін орнатуға болады. Мысалы, компьютерді бірінші рет орнатқанда, оны қорғауға пайдаланушы құпия сөзін орнату сұралады. Құпия сөздер Windows жүйесінің немесе компьютерде алдын ала орнатылған НР Setup Utility (BIOS) утилитасында орнатылады.

Setup Utility (BIOS) мүмкіндігінде де, Windows қауіпсіздік мүмкіндігінде де бір құпия сөзді пайдалануға болады.

Құпия сөздерді жасау жəне сақтау үшін төмендегі кеңестерді пайдаланыңыз:

- Компьютерге кіруді құлыптау қатерін азайту үшін әр құпия сөзді жазып алып, компьютерден басқа қауіпсіз жерде сақтаңыз. Құпиясөздерді компьютердегі файлда сақтамаңыз.
- Құпия сөздерді жасаған кезде, бағдарлама арқылы орнатылған талаптарды орындаңыз.
- Құпиясөздерді кем дегенде үш ай сайын өзгерткен жөн.
- Әріптер, тыныс белгілері, таңбалар және сандары бар ұзын құпиясөз мінсіз болып табылады.
- Компьютерді қызмет көрсету орталығына жібермес бұрын, құпиялы файлдарды жəне құпиясөз параметрлерін жойыңыз.

<span id="page-74-0"></span>Экранды қорғағыш құпия сөздері сияқты Windows құпия сөздері туралы қосымша ақпаратты алу үшін, бастау экранында hp support assistant (НР қолдау көмекшісі) деп теріп, **HP Support Assistant** (НР қолдау көмекшісі) бағдарламасын таңдаңыз.

### **Windows жүйесінде құпиясөздерді орнату**

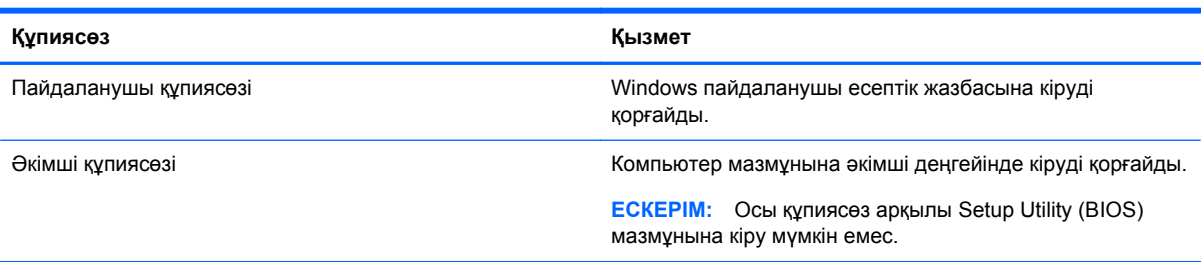

## **Setup Utility (BIOS) құпия сөздерін орнату**

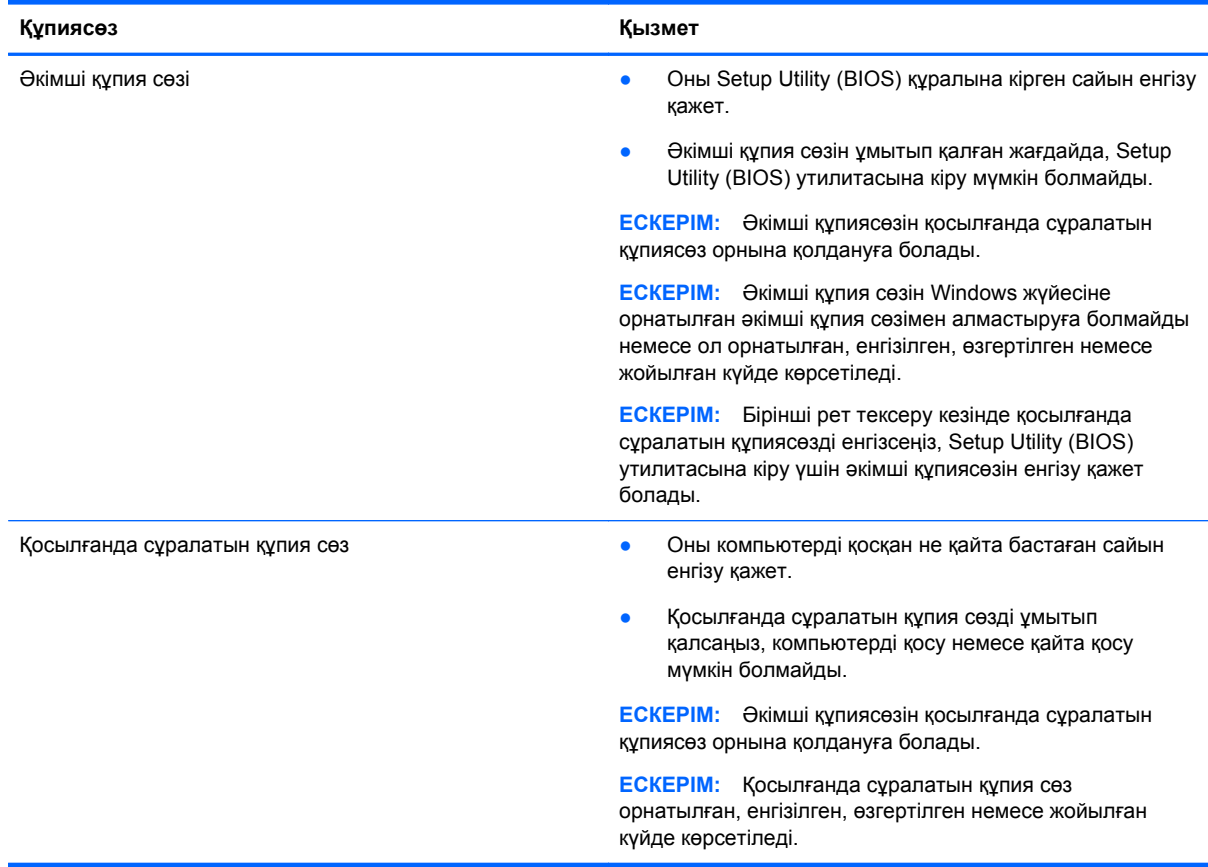

Əкімші құпиясөзін немесе қосылғанда сұралатын құпиясөзді Setup Utility (BIOS) ішінде орнату, өзгерту немесе жою:

- **1.** Setup Utility (BIOS) утилитасын іске қосу үшін, компьютерді қосып немесе қайта қосып, esc пернесін жылдам басыңыз да, f10 пернесін басыңыз.
- **2. Безопасность** (Қауіпсіздік) пəрменін таңдау үшін көрсеткі пернелерді басып, экрандағы нұсқауларды орындаңыз.

Өзгертулер компьютер қайта іске қосылған кезде күшіне енеді.

# <span id="page-75-0"></span>**TPM кірістірілген қауіпсіздік құрылғысы (тек таңдаулы үлгілерде)**

TPM (Сенімді платформа модулі) компьютер үшін қосымша қауіпсіздікті қамтамасыз етеді. TPM параметрлерін Setup Utility ішінде өзгертуге болады. Setup Utility параметрлерін өзгерту туралы ақпарат алу үшін Setup Utility (BIOS) жəне HP PC Hardware [Diagnostics](#page-78-0) (UEFI) [пайдалану](#page-78-0) 69-бетте бөлімін қараңыз.

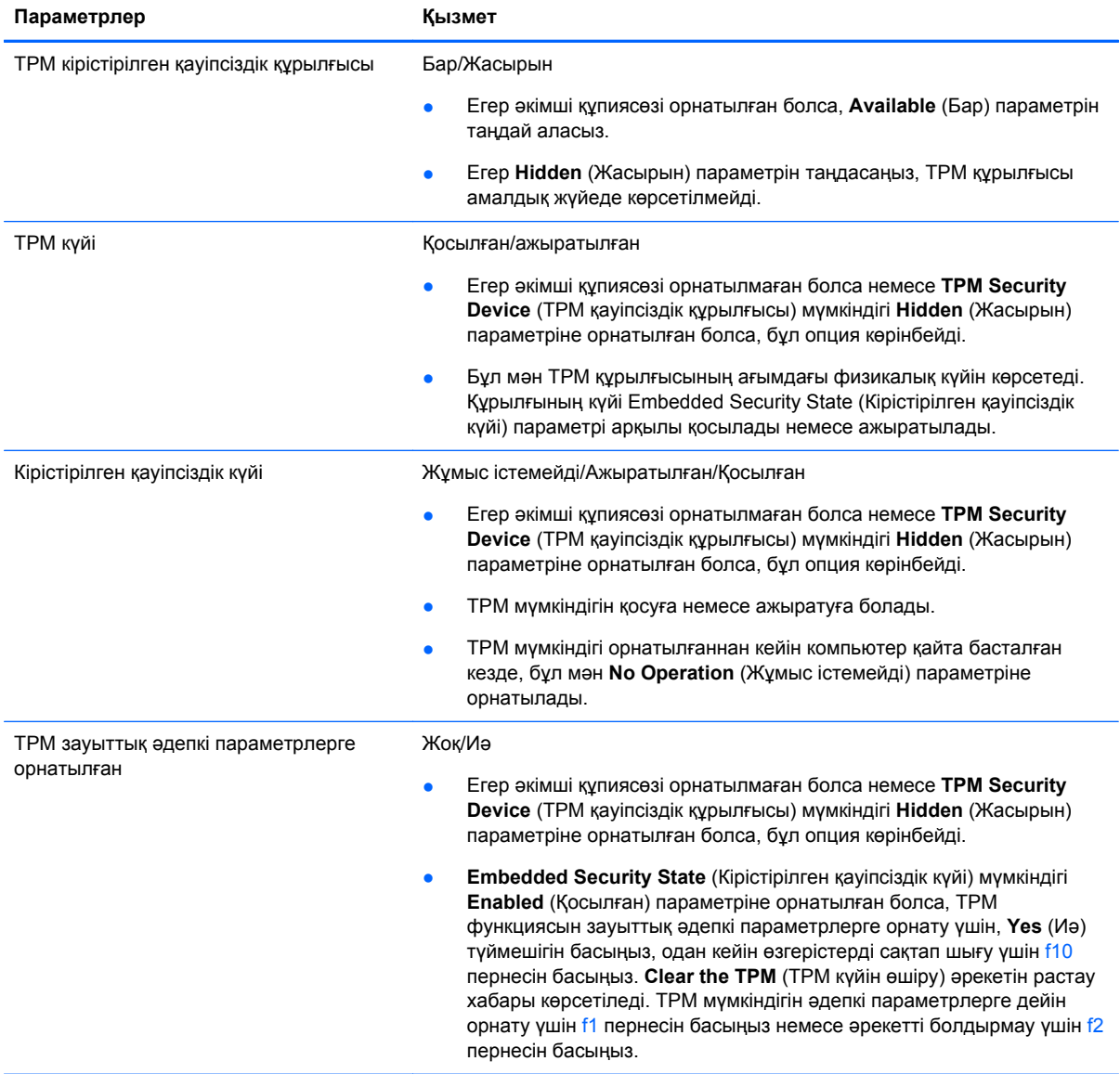

Setup Utility ішіндегі TPM параметрлері келесі кестеде көрсетіледі.

# <span id="page-76-0"></span>**Интернет қауіпсіздігін қамтамасыз ететін бағдарламалық құралын пайдалану**

Компьютерді электрондық пошта жіберу, желіге немесе Интернетке қосылу үшін пайдаланған кезде компьютерлік вирустар, тыншық бағдарламалар жəне басқа да онлайн қауіп-қатерлер компьютеріңізге түсуі мүмкін. Компьютеріңізді қорғау үшін вирусқа қарсы мүмкіндігі жəне желіаралық қалқаны бар Интернет қауіпсіздігін қамтамасыз ететін бағдарламалық құралының сынақ нұсқасы компьютерде алдын ала орнатылған болуы мүмкін. Жаңа пайда болған вирустардан жəне басқа қауіпсіздік қатерлерінен уақытымен қорғауды қамтамасыз ету үшін вирусқа қарсы бағдарлама жаңартылып отыруы керек. Компьютерді толығымен қорғау үшін қауіпсіздік бағдарламалық құралының сынақ нұсқасын толық нұсқаға дейін жаңарту немесе таңдауыңыз бойынша бағдарламалық құралды сатып алу ұсынылады.

### **Вирусқа қарсы бағдарламалық құралды пайдалану**

Компьютер вирустары утилиталарды, бағдарламаларды немесе амалдық жүйені өшіріп, олардың қалыпсыз жұмыс істеуіне əкелуі мүмкін. Вирусқа қарсы бағдарламалық құрал вирустардың көбін тауып жоя алады, сондай-ақ, көбінесе олардың келтірген зиян салдарын шешеді.

Жаңа пайда болған вирустардан уақытымен қорғауды қамтамасыз ету үшін вирусқа қарсы бағдарлама жаңартылып отыруы керек.

Компьютеріңізде вирусқа қарсы бағдарлама алдын ала орнатылуы мүмкін. Компьютерді толығымен қорғау үшін вирусқа қарсы бағдарламаны таңдауыңызға қарай пайдалануға кеңес беріледі.

Компьютер вирустары туралы қосымша ақпаратты алу үшін бастау экранында hp support assistant (НР қолдау көмекшісі) деп теріп, **HP Support Assistant** (НР қолдау көмекшісі) бағдарламасын таңдаңыз.

### **Қалқан бағдарламалық құралын пайдалану**

Желіаралық қалқан жүйені немесе желіні рұқсатсыз пайдаланудан қорғау үшін жасалған. Желіаралық қалқан компьютерге жəне/немесе желіге орнатылатын бағдарламалық құрал немесе аппараттық жəне бағдарламалық құралдың екеуін де қорғайтын шешім болуы мүмкін.

Екі түрлі желіаралық қалқанның ішінен таңдауға болады:

- Хостқа негізделген желіаралық қалқан тек орнатылған компьютерді қорғайтын бағдарламалық құрал.
- Желіге негізделген желіаралық қалқандар DSL немесе кабельдік модемнің және үй желісінің арасына орнатылып, желідегі барлық компьютерлерді қорғайды.

Желіаралық қалқан орнатылғаннан соң жүйеге жəне жүйеден жіберілген барлық деректер тексеріліп пайдаланушы анықтаған қауіпсіздік белгілері бойынша салыстырылады. Осы белгілерге сəйкес келмейтін кез келген деректер құрсауланады.

### **Бағдарламалық құрал жаңартуларын орнату**

Қауіпсіздік мəселелерін шешу жəне бағдарламалық құрал жұмысын жақсарту үшін, компьютерге орнатылған HP компаниясының, Windows амалдық жүйесінің жəне үшінші тарап бағдарламалық құралдарын үнемі жаңартып жүріңіз. Қосымша ақпаратты [Бағдарламалар](#page-69-0) мен [драйверлерді](#page-69-0) жаңарту 60-бетте бөлімінен қараңыз.

### <span id="page-77-0"></span>**Қорғаныс жүйесінің маңызды жаңартуларын орнату**

HP компаниясы компьютерге бастапқыда орнатылған бағдарламалық құралдар мен драйверлерді үнемі жаңартуға кеңес береді. Ең соңғы нұсқаларды жүктеп алу үшін, <http://www.hp.com/go/contactHP> торабына өтіңіз. Жаңартулардың бар екені туралы ескертулерді автоматты түрде алу үшін тіркелу қажет.

Компьютер сатып алынғаннан соң үшінші тарап бағдарламалық құралы орнатылған болса, бағдарламалық құралды үнемі жасап жүріңіз. Бағдарламалық құрал компаниялары қауіпсіздік мəселелерін шешу жəне бағдарламалық құрал жұмысын жақсарту үшін өнімдерге жаңартуларды ұсынады.

#### **HP компаниясының жəне үшінші тарап бағдарламалық құралдарының жаңартуларын орнату**

HP компаниясы компьютерге бастапқыда орнатылған бағдарламалық құралдар мен драйверлерді үнемі жаңартуға кеңес береді. Ең соңғы нұсқаларды жүктеп алу үшін, <http://www.hp.com/go/contactHP> торабына өтіңіз. Жаңартулардың бар екені туралы ескертулерді автоматты түрде алу үшін тіркелу қажет.

Компьютер сатып алынғаннан соң үшінші тарап бағдарламалық құралы орнатылған болса, бағдарламалық құралды үнемі жасап жүріңіз. Бағдарламалық құрал компаниялары қауіпсіздік мəселелерін шешу жəне бағдарламалық құрал жұмысын жақсарту үшін өнімдерге жаңартуларды ұсынады.

## **Сымсыз желіні қорғау**

Сымсыз желіні орнатқан кезде қауіпсіздік функцияларын іске қосыңыз. Қосымша ақпаратты WLAN [жүйесін](#page-31-0) қорғау 22-бетте бөлімінен қараңыз.

## **Бағдарламалық құрал қолданбаларының жəне мəліметтеріңіздің сақтық көшірмелерін жасау**

Бағдарламалық құрал қолданбаларын жəне мəліметтеріңізді вирус шабуылы салдарынан немесе бағдарламалық не аппараттық құралдың ақаулығынан жоғалу немесе зақымдау қатерінен қорғау үшін олардың сақтық көшірмелерін үнемі жасап жүріңіз. Қосымша ақпаратты Сақтық көшірме жасау, [алдыңғы](#page-81-0) күйіне қайтару жəне қалпына келтіру 72-бетте бөлімінен қараңыз.

# <span id="page-78-0"></span>**9 Setup Utility (BIOS) жəне HP PC Hardware Diagnostics (UEFI) пайдалану**

Setup Utility немесе BIOS (Basic Input/Output System) жүйедегі бүкіл кіріс жəне шығыс құрылғыларының (мысалы, диск жетектері, монитор, пернетақта, тінтуір жəне принтер) арасындағы байланысты басқарады. Setup Utility (BIOS) ішінде орнатылған құрылғылардың параметрлері, компьютердің жүктелу реті жəне жүйе мен кеңейтілген жадтың көлемі қамтылған.

# **Setup Utility (BIOS) утилитасын басу**

Setup Utility (BIOS) утилитасын іске қосу үшін, компьютерді қосып немесе қайта қосып, esc пернесін жылдам басыңыз да, f10 пернесін басыңыз.

Setup Utility (BIOS) бағдарламасының ішінде жылжу туралы ақпарат экранның төменгі жағында көрсетіледі.

**ЕСКЕРІМ:** Setup Utility (BIOS) ішіне өзгеріс енгізгенде сақ болыңыз. Қателер компьютердің жұмысына кедергі келтіруі мүмкін.

# **BIOS нұсқасын жаңарту**

BIOS жүйесінің жаңартылған нұсқалары HP веб-торабында бар болуы мүмкін.

BIOS жүйесінің жаңарту файлдарының көбі HP веб-торабында *SoftPaq* деп аталатын қысылған файлдарына салынған.

Кейбір жүктелетін бумалардың құрамында файлды орнату жəне ақаулықтарды жою туралы ақпаратты қамтитын Readme.txt файлы бар.

#### **BIOS нұсқасын анықтау**

Қолданыстағы BIOS жаңартуларының компьютерде қазір орнатылғандарынан кейінірек BIOS нұсқаларын қамтитын анықтау үшін, қазір орнатылған BIOS жүйесінің нұсқасын білу қажет.

BIOS нұсқасының ақпаратын (*ROM күні* жəне *BIOS жүйесі* деп те аталады) fn+esc пернелер тіркесімін басып (Windows жүйесінде болған жағдайда) немесе Setup Utility (BIOS) утилитасын пайдаланып көрсетуге болады.

- **1.** Setup Utility (BIOS) утилитасын қосыңыз (Setup Utility (BIOS) утилитасын басу 69-бетте бөлімін қараңыз).
- **2. Main** (Негізгі) опциясын таңдау үшін көрсеткі пернелерді пайдаланып, BIOS нұсқасының нөмірін жазып алыңыз.
- **3.** Setup Utility (BIOS) утилитасынан өзгерістерді сақтамастан шығу үшін, көрсеткі пернелерінің көмегімен **Шығу**, **Өзгерістерді қабылдамай шығу** тармақтарын таңдап, **enter** пернесін басыңыз.
- **4. Yes** (Иə) түймешігін басыңыз.

### <span id="page-79-0"></span>**BIOS жаңартуын жүктеп алу**

**ЕСКЕРТУ:** Компьютерге зақым келтірмеу немесе сəтсіз орнатуды болдырмау үшін BIOS жаңарту файлын компьютер айнымалы ток адаптері арқылы сенімді сыртқы қуат көзіне қосылған кезде ғана жүктеп алыңыз жəне орнатыңыз. Компьютер батарея қуатымен жұмыс істеп тұрғанда, қосымша жалғау құрылғысына жалғанғанда немесе қосымша қуат көзіне қосулы болғанда, BIOS жаңартуын жүктеп алмаңыз немесе орнатпаңыз. Жүктеп алу жəне орнату барысында мына нұсқауларды орындаңыз:

Компьютерді айнымалы ток көзінен ажыратқан кезде қуат сымын тартпаңыз.

Компьютердің жұмысын аяқтамаңыз немесе компьютерде ұйқылық күйді қоспаңыз.

Құрылғылар, кабельдер немесе шнурды жалғамаңыз, ажыратпаңыз немесе қоспаңыз.

- **1.** Бастау экранында поддержка (қолдау) сөзін теріп, **HP Support Assistant** қолданбасын таңдаңыз.
- **2. Updates and tune-ups** (Жаңартулар мен реттеулер) пəрменінен кейін **Check for HP updates now** (НР жаңартулары бар екенін тексеру) пəрменін таңдаңыз.
- **3.** Экрандағы нұсқауларды орындаңыз.
- **4.** Жүктеу аймағында мына қадамдарды орындаңыз:
	- **а.** Ең соңғы BIOS жаңартуын анықтап, оны қазір компьютерде орнатылған BIOS нұсқасымен салыстырыңыз. Жаңарту BIOS нұсқаңызбен салыстырғанда ең соңғы жаңарту болса, күнін, атын немесе басқа ақпаратты жазып алыңыз. Бұл ақпарат жаңарту файлы қатты дискіге жүктелгеннен кейін оны табу үшін қажет болуы мүмкін.
	- **ə.** Таңдауыңызды қатты дискіге жүктеп алу үшін экрандағы нұсқауларды орындаңыз.

Егер жаңарту сіздегі BIOS нұсқасынан жаңа болса, қатты дискідегі BIOS жаңартуы жүктеп алынатын орынға апаратын жолды жазып алыңыз. Сіз жаңартуды орнатуға дайын болғаныңызда бұл жол бойынша файлды табасыз.

**ЕСКЕРІМ:** Егер компьютер желіге қосылған болса, бағдарламалардың жаңартуларын, əсіресе жүйенің BIOS жаңартуларын орнатпас бұрын желілік əкімшімен байланысыңыз.

BIOS нұсқасын орнату іс реттері əртүрлі екен. Жүктеп алу үрдісі аяқталғаннан кейін экранда көрсетілетін нұсқауларды орындаңыз. Нұсқаулар экранға шығарылмаған жағдайда мына қадамдарды орындаңыз:

- **1.** Бастау экранына файл сөзін жазып, **Проводник** (Жетектеуші) опциясын таңдаңыз.
- **2.** Тағайындалған қатты дискіні басыңыз. Əдетте жергілікті диск (C:) тағайындалған қатты диск болып табылады.
- **3.** Бұрын жазылған қатты дискіге жол бойынша жаңарту файлы орналасқан қатты дискідегі қалтаны тауып ашыңыз.
- **4.** .exe кеңейтімі бар файлды екі рет басыңыз (мысалы, *файл атауы*.exe).

BIOS орнатылуы басталады.

**5.** Экрандағы нұсқауларды орындау арқылы орнатуды аяқтаңыз.

**Е ЖЕСКЕРІМ:** Орнату сәтті аяқталды сияқты хабар экранға шығарылғаннан кейін жүктелген файлды қатты дискіден жоюға болады.

# <span id="page-80-0"></span>**HP PC Hardware Diagnostics (UEFI) пайдалану**

HP PC Hardware Diagnostics – бірыңғай кеңейтілетін ішкі бағдарламалық құрал интерфейсі (UEFI). Бұл құрал компьютердің аппараттық құралдарының дұрыс жұмыс істейтінін анықтау үшін диагностикалық сынақтарды жүргізуге мүмкіндік береді. Құрал амалдық жүйенің сыртында жұмыс істейді жəне амалдық жүйенің өзі немесе басқа бағдарламалық құралдар бөліктері туындауы мүмкін аппараттық құралдың ақаулықтарын бөлектейді.

HP PC Hardware Diagnostics UEFI пайдалану үшін

**1.** Компьютерді қосып немесе қайта қосып, esc пернесін жылдам басыңыз да, f2 пернесін басыңыз.

BIOS бағдарламасы диагностикалық құралдарды үш орыннан төмендегі тəртіпте іздейді:

- **а.** Қосылған USB диск жетегі
	- **ЕСКЕРІМ:** HP PC Hardware Diagnostics (UEFI) құралын USB диск жетегіне жүктеу туралы ақпаратты HP PC Hardware Diagnostics (UEFI) құралын USB құрылғысына жүктеу 71-бетте бөлімінен қараңыз.
- **ə.** Қатты диск
- **б.** BIOS
- **2.** Диагностикалық құрал ашылғанда, қалаулы диагностикалық тексеруді таңдаңыз, содан экрандағы нұсқаулықтарды орындаңыз.

**ЕСКЕРІМ:** Егер диагностикалық сынақты тоқтату қажет болса, езс пернесін басыңыз.

### **HP PC Hardware Diagnostics (UEFI) құралын USB құрылғысына жүктеу**

**ЕСКЕРІМ:** HP PC Hardware Diagnostics-ді (UEFI) жүктеу жайлы нұсқаулықтар тек қана ағылшын тілінде берілген.

- **1.** <http://www.hp.com> веб-торабына өтіңіз.
- **2. Support & Drivers** пəрменіне басыңыз, содан **Drivers & Downloads** тармағына басыңыз.
- **3.** Өнім атын мəтін өрісіне енгізіп, **Go** түймешігін басыңыз.
- **4.** Компьютер үлгісін жəне амалдық жүйе түрін таңдаңыз.
- **5. Diagnostic** (Диагностикалық) бөлімде **HP UEFI Support Environment** (HP UEFI қолдау ортасы) пəрменін таңдаңыз.

– немесе –

**Download** (Жүктеу) түймешігін басыңыз, одан кейін **Run** (Орындау) опциясын таңдаңыз.

# <span id="page-81-0"></span>**10 Сақтық көшірме жасау, алдыңғы күйіне қайтару жəне қалпына келтіру**

Бұл тарауда төмендегі үрдістер туралы ақпарат беріледі:

- Қалпына келтіру құралы мен сақтық көшірмелер жасау
- Жүйені қалпына келтіру және жөндеу

## **Қалпына келтіру құралы мен сақтық көшірмелер жасау**

**1.** Компьютердің параметрлерін сəтті орнатқаннан кейін, HP Recovery құралын жасаңыз. Бұл қадамда компьютерде HP Recovery бөлімінің сақтық көшірмесі жасалады. Сақтық көшірмені қатты диск бүлінген немесе ауыстырылған жағдайларда бастапқы амалдық жүйені қайта орнату үшін қолдануға болады.

Жасалған HP Recovery құралы төмендегідей қалпына келтіру опцияларын ұсынады:

- Жүйені қалпына келтіру Бастапқы амалдық жүйе мен зауытта орнатылған бағдарламаларды қайта орнатады.
- Кішірейтілген бейнеден қалпына келтіру Амалдық жүйені және барлық аппараттық құралдармен байланысты драйверлер мен бағдарламалық құралдарды қайта орнатады, бірақ басқа бағдарламалық құрал қолданбаларын орнатпайды.
- Factory Reset (Зауыттық параметрлерді қалпына келтіру): компьютерді қатты дискіден барлық ақпаратты жойып, бөлімдерді қайта жасау арқылы түпнұсқалық бастапқы зауыттық күйіне қалпына келтіреді. Содан кейін, амалдық жүйе мен зауытта орнатылған бағдарламалық құралдарды қайта орнатады.

HP Recovery құралын жасау 72-бетте бөлімін қараңыз.

**2.** Windows құралдарын қолдана отырып, жүйені қалпына келтіру нүктелері мен жеке бас ақпараттардың қосымша көшірмесін жасап қойыңыз. Қосымша ақпарат жəне қадамдар үшін «Анықтама жəне қолдау» тармағын қараңыз. Бастау экранынан анықтама сөзін теріп, одан кейін **Анықтама жəне қолдау** пəрменін таңдаңыз.

### **HP Recovery құралын жасау**

HP Recovery Manager — компьютер параметрлерін сəтті орнатқаннан кейін қалпына келтіру құралын жасау жолын ұсынатын бағдарламалық құрал. HP Recovery құралын қатты диск бүлінген жағдайда жүйені қалпына келтіру үшін қолдануға болады. Жүйені қалпына келтіру бастапқы амалдық жүйені жəне зауытта орнатылған бағдарламалық құралдарды қайта орнатады, одан кейін бағдарламалардың параметрлерін реттейді. HP Recovery құралын жүйе <span id="page-82-0"></span>параметрлерін бейімдеуге немесе қатты дискіні ауыстырғанда зауыттық кескінді қалпына келтіруге қолдануға болады.

- HP Recovery құралының тек бір жинағын жасауға болады. Бұл қалпына келтіру құралдарын қолданғанда сақ болып, оларды қауіпсіз жерде сақтаңыз.
- HP Recovery Manager компьютерді тексеріп, бос USB флэш-дискісінің сақтау көлемін немесе қажет етілетін бос DVD дискілерінің санын анықтайды.
- Қалпына келтіру дискілерін жасау үшін компьютерде DVD дискілерін жазу мүмкіндігі бар оптикалық дискенгізгі болуы керек жəне тек жоғары сапалы бос DVD-R, DVD+R, DVD-R DL немесе DVD+R DL дискілерін пайдалану керек. CD±RW, DVD±RW, қос қабатты DVD±RW дискілерін немесе BD-RE (қайта жазуға арналған Blu-ray) сияқты қайта жазуға болатын дискілерді пайдаланбаңыз; олар HP Recovery Manager бағдарламалық құралымен үйлеспейді. Не болмаса, оның орнына жоғары сапалы бос USB флэш-дискісін қолдануға болады.
- Егер компьютерде DVD дискілеріне жазу мүмкіндігі бар кірістірілген оптикалық диск жетегі болмаса, бірақ DVD қалпына келтіру құралын жасағыңыз келсе, қалпына келтіру дискілерін жасау үшін сыртқы оптикалық диск жетегін (бөлек сатып алынады) пайдалануға немесе қалпына келтіру дискілерін қолдау бөлімінен алуыңызға болады. Осы компьютермен жабдықталған *Worldwide Telephone Numbers* (əлем бойынша қызмет көрсету телефондары) кітапшасын қараңыз. Байланыс ақпаратын HP веб-сайтынан да қарауға болады.<http://www.hp.com/support> мекен-жайын ашып, экрандағы нұсқауларды орындаңыз. Сыртқы оптикалық дискісін қолдансаңыз, ол компьютердегі USB портына тікелей жалғануы керек. диск жетегін USB хабы сияқты сыртқы құрылғыдағы USB портына жалғауға болмайды.
- Қалпына келтіру құралдарын жасамай тұрып, компьютердің айнымалы ток көзіне жалғанғанын тексеріңіз.
- Дискілерді жасау процесі бір сағат немесе одан да көп уақытты алуы мүмкін. Дискілерді жасау процесін тоқтатпаңыз.
- Қажет болса, барлық қалпына келтіру DVD дискілерінің жасалуы аяқталғанға дейін бағдарламадан шығуға болады. HP Recovery Manager ағымдағы DVD дискісіне жазуды аяқтайды. HP Recovery Manager бағдарламасын келесі жолы ашқанда, сізге жалғастыру ұсынылатын болады жəне қалған дискілер жазылады.

HP Recovery құралын жасау үшін:

**МАҢЫЗДЫ АҚПАРАТ:** Бұл қадамдарды бастамас бұрын, планшетті пернетақтаға қосыңыз (модельдерді ғана таңдау).

- **1.** Бастау экранында recovery деп жазып, одан кейін **HP Recovery Manager** опциясын таңдаңыз.
- **2. Создать носитель для восстановления системы** (Жүйені қалпына келтіру құралын жасау) пəрменін таңдаңыз, сөйтіп, экрандағы нұсқауларды орындаңыз.

Жүйені қалпына келтіру қажет бола қалса, HP [Recovery](#page-83-0) Manager арқылы қалпына [келтіру](#page-83-0) 74-бетте бөлімін қараңыз.

# <span id="page-83-0"></span>**Алдыңғы күйге қайтару жəне қалпына келтіру**

Жүйені қалпына келтірудің бірнеше опциясы бар. Жағдайыңызға ең сəйкес келетін əдіс пен шеберлік деңгейін таңдаңыз:

- Windows қосымша көшірмелерді қалпына келтіру, компьютерді жаңарту және компьютерді түпнұсқалық күйіне келтірудің бірнеше опцияларын ұсынады. Қосымша ақпарат жəне қадамдар үшін «Анықтама жəне қолдау» тармағын қараңыз. Бастау экранынан анықтама сөзін теріп, одан кейін **Анықтама жəне қолдау** пəрменін таңдаңыз.
- Алдын ала орнатылған қолданба немесе драйвер мәселесін шешу қажет болса, жекелеген қолданбаны немесе драйверді қайта орнату үшін HP Recovery Manager бағдарламасының драйверлер мен қолданбаларды қайта орнату опциясын қолданыңыз.

Бастау экранында recovery деп теріп, **HP Recovery Manager** бағдарламасын таңдаңыз да, **Drivers and Applications Reinstall** (Драйверлер мен қолданбаларды қайта орнату) параметрін таңдап, экрандағы нұсқауларды орындаңыз.

● Компьютерді кішірейтілген бейнемен бастапқы қалпына келтіру керек болса, HP Recovery бөліміндегі (тек таңдаулы үлгілерде) немесе HP Recovery құралындағы HP кішірейтілген бейнеден қалпына келтіру опциясын таңдауға болады. Кішірейтілген бейнеден қалпына келтіру тек драйверлер мен аппараттық құралдарды қосатын қолданбаларды орнатады. Бейнедегі басқа қолданбаларды HP Recovery Manager ішіндегі Драйверлер мен қолданбаларды қайта орнату опциясын арқылы орната беруге болады.

Қосымша ақпаратты HP Recovery Manager арқылы қалпына келтіру 74-бетте бөлімінен қараңыз.

- Компьютердің бастапқы зауыттық бөлімі мен мазмұнын қалпына келтіру керек болса, HP Recovery бөліміндегі (тек таңдаулы үлгілерде) немесе бұрын жасалған HP Recovery медиа құралындағы жүйені қалпына келтіру опциясын таңдауға болады. Қосымша ақпаратты HP Recovery Manager арқылы қалпына келтіру 74-бетте бөлімінен қараңыз. Қалпына келтіру медиа құралы жасалмаған болса, HP [Recovery](#page-81-0) құралын жасау 72-бетте бөлімін қараңыз.
- Қатты дискіні ауыстырған болсаңыз, зауыттық бейнені ауыстырылған қосалқы дискіге қалпына келтіру үшін HP Recovery құралындағы зауыттық параметрлерді қалпына келтіру опциясын қолдануға болады. Қосымша ақпаратты HP Recovery Manager арқылы қалпына келтіру 74-бетте бөлімінен қараңыз.
- Қатты дискідегі бос орынды қайтарып алу үшін қалпына келтіру бөлігін жою керек болса, HP Recovery Manager қалпына келтіру бөлігін жою опциясын ұсынады.

Қосымша ақпаратты HP [Recovery](#page-85-0) бөлімін жою 76-бетте бөлімінен қараңыз.

### **HP Recovery Manager арқылы қалпына келтіру**

HP Recovery Manager бағдарламалық құралы компьютерді жасалған HP Recovery медиа құралы немесе HP Recovery бөлімі (тек таңдаулы үлгілерде) көмегімен бастапқы зауыттық күйіне келтіруге мүмкіндік береді. Қалпына келтіру медиа құралы жасалмаған болса, [HP](#page-81-0) [Recovery](#page-81-0) құралын жасау 72-бетте бөлімін қараңыз.

<span id="page-84-0"></span>HP Recovery медиа құралының көмегімен төмендегі қалпына келтіру опцияларының бірін таңдауға болады:

- Жүйені қалпына келтіру Бастапқы амалдық жүйені қалпына келтіріп, зауытта орнатылған бағдарламалардың параметрлерін реттейді.
- Ықшамдалған кескіннен қалпына келтіру (тек таңдаулы үлгілерде) Амалдық жүйені жəне барлық аппараттық құралдармен байланысты драйверлер мен бағдарламалық құралдарды қайта орнатады, бірақ басқа бағдарламалық құрал қолданбаларын орнатпайды.
- Factory Reset (Зауыттық параметрлерді қалпына келтіру): компьютерді қатты дискіден барлық ақпаратты жойып, бөлімдерді қайта жасау арқылы түпнұсқалық бастапқы зауыттық күйіне қалпына келтіреді. Содан кейін, амалдық жүйе мен зауытта орнатылған бағдарламалық құралдарды қайта орнатады.

HP Recovery бөлімі (тек таңдаулы үлгілерде) жүйені қалпына келтіруге жəне кішірейтілген бейнеден қалпына келтіруге мүмкіндік береді.

#### **Мынаны білгеніңіз жөн**

- HP Recovery Manager бағдарламалық құралы тек зауытта орнатылған бағдарламалық құралдарды қалпына келтіреді. Осы компьютермен бірге берілмеген бағдарламалық құралдарды не өндірушінің веб-торабынан жүктеп алу, не өндіруші берген тасығыштан қайта орнату керек.
- $\bullet$  HP Recovery Manager арқылы қалпына келтіруді компьютер мәселелерін шешудің ең соңғы шарасы ретінде пайдаланған жөн.
- HP Recovery құралы компьютердің қатты дискісінде ақау болғанда қолданылуы керек. Қалпына келтіру медиа құралы жасалмаған болса, HP [Recovery](#page-81-0) құралын жасау 72-бетте бөлімін қараңыз.
- Зауыттық параметрлерді қалпына келтіру опциясын қолдану үшін HP Recovery медиа құралын пайдалану керек. Қалпына келтіру медиа құралы жасалмаған болса, HP [Recovery](#page-81-0) [құралын](#page-81-0) жасау 72-бетте бөлімін қараңыз.
- Егер HP Recovery медиа құралы жұмыс істемесе, жүйенің қалпына келтіру құралдарын қолдау бөлімінен алуға болады. Осы компьютермен жабдықталған *Worldwide Telephone Numbers* (əлем бойынша қызмет көрсету телефондары) кітапшасын қараңыз. Байланыс ақпаратын HP веб-сайтынан да қарауға болады.<http://www.hp.com/support> мекен-жайын ашып, экрандағы нұсқауларды орындаңыз.

 $\mathbb{R}^n$  **МАҢЫЗДЫ АҚПАРАТ:** HP Recovery Manager жеке деректеріңіздің сақтық көшірмелерін автоматты түрде қамтамасыз етпейді. Қалпына келтіруді бастар алдында, сақтап қалғыңыз келетін барлық жеке деректердің сақтық көшірмесін жасаңыз.

#### **HP Recovery бөлімін пайдалану (тек таңдаулы үлгілерде)**

HP Recovery бөлімі (тек таңдаулы үлгілерде) қалпына келтіру дискілерін немесе қалпына келтіру USB флэш-жадын пайдаланбастан жүйені қалпына келтіруге немесе кішірейтілген бейнені қалпына келтіруге мүмкіндік береді. Қалпына келтірудің бұл түрін тек қатты диск жұмыс істеп тұрғанда пайдалану мүмкін болады.

HP Recovery Manager бағдарламасын HP Recovery бөлімінен іске қосу үшін:

#### <span id="page-85-0"></span>**МАҢЫЗДЫ АҚПАРАТ:** Бұл қадамдарды бастамас бұрын, планшетті пернетақтаға қосыңыз (модельдерді ғана таңдау).

**1.** Компьютер басталған кезде f11 пернесін басыңыз.

– немесе –

Қуат түймешігін басқан кезде f11 пернесін басып ұстап тұрыңыз.

- **2.** Пернетақта жаймасын таңдаңыз.
- **3.** Жүктеу опцияларының мəзірінен **Устранение неполадок** (Ақаулықтарды жою) тармағын таңдаңыз.
- **4. Recovery Manager** тармағын таңдаңыз жəне экрандағы нұсқауларды орындаңыз.

#### **Қалпына келтіру үшін HP Recovery құралын пайдалану**

Бастапқы жүйені қалпына келтіру үшін, HP Recovery құралын қолдануға болады. Бұл əдісті жүйеңізде HP Recovery бөлімі болмаған немесе қатты диск дұрыс жұмыс істемеген жағдайда қолдануға болады.

- **1.** Мүмкін болса, барлық жеке файлдардың сақтық көшірмесін жасаңыз.
- **2.** Жасаған HP Recovery дискісін енгізіңіз, содан компьютерді қайта жүктеңіз.

**ЕСКЕРІМ:** Компьютер HP Recovery Manager бағдарламалық құралын автоматты түрде қайта қоспаса, компьютердің жүктелу тəртібін өзгертіңіз. Компьютердің жүктелу тəртібін өзгерту 76-бетте бөлімін қараңыз.

**3.** Экрандағы нұсқауларды орындаңыз.

#### **Компьютердің жүктелу тəртібін өзгерту**

Компьютер HP Recovery Manager бағдарламасында қайта іске қосылмаса, компьютер қосылу туралы ақпаратты қарайтын BIOS жүйесіндегі тізімде берілген құрылғылар реті болып табылатын компьютердің жүктелу ретін өзгертуге болады. Оптикалық дискінің немесе USB флэш-дискісінің таңдалуын өзгертуге болады.

Жүктелу ретін өзгерту үшін:

- **1.** Жасалған HP Recovery құралын салыңыз.
- **2.** Жүктеу опцияларын көрсету үшін, компьютерді өшіріп қайта бастаңыз жəне esc пернесін тез басып қалып, f9 пернесін басыңыз.
- **3.** Жүктелетін оптикалық дискіні немесе USB флэш-дискісін таңдаңыз.
- **4.** Экрандағы нұсқауларды орындаңыз.

#### **HP Recovery бөлімін жою**

HP Recovery Manager бағдарламалық құралы қатты дискіден орын босату үшін HP Recovery бөлімін жоюға мүмкіндік береді.

 $\mathbf{N}^*$  **МАҢЫЗДЫ АҚПАРАТ:** HP Recovery бөлімі жойылғаннан кейін, Windows жүйесінің жаңарту опциясын немесе HP Recovery Manager құралын пайдалануға болмайды. Бұл Windows мүмкіндігі бəрін жойып, Windows жүйесін қайта орнату үшін қолданылады. Қалпына келтіру бөлімін жоймас бұрын, HP Recovery медиа құралын жасаңыз; HP [Recovery](#page-81-0) құралын [жасау](#page-81-0) 72-бетте бөлімін қараңыз.

HP Recovery бөлімін жою үшін мына қадамдарды орындаңыз:

- **1.** Бастау экранында recovery деп жазып, одан кейін **HP Recovery Manager** опциясын таңдаңыз.
- **2. Remove Recovery Partition** (Қалпына келтіру бөлімін жою) параметрін таңдаңыз да, жалғастыру үшін экрандағы нұсқауларды орындаңыз.

# <span id="page-87-0"></span>**11 Техникалық сипаттамасы**

## **Тұтынылатын қуат**

Егер сіз компьютерді алып, халықаралық саяхат жасауды жоспарласаңыз, осы бөлімде берілген қуат туралы ақпарат пайдалы болуы мүмкін.

Компьютер айнымалы немесе тұрақты ток көзінен келетін тұрақты ток арқылы жұмыс істейді. Айнымалы ток көзі 100–240 В, 50–60 Гц шамасында болуы керек. Компьютер бөлек тұрақты ток көзінен жұмыс жасаса да, ол тек НР компаниясы берген жəне осы компьютерге қолдану үшін ұсынған айнымалы ток адаптері немесе тұрақты ток көзіне қосылуы керек.

Компьютерді төмендегі техникалық параметрлер ішінде тұрақты ток қуат көзі арқылы қуатпен қамтамасыз етуге болады. Жұмыс кернеуі жəне тогы платформаға байланысты өзгеше болады.

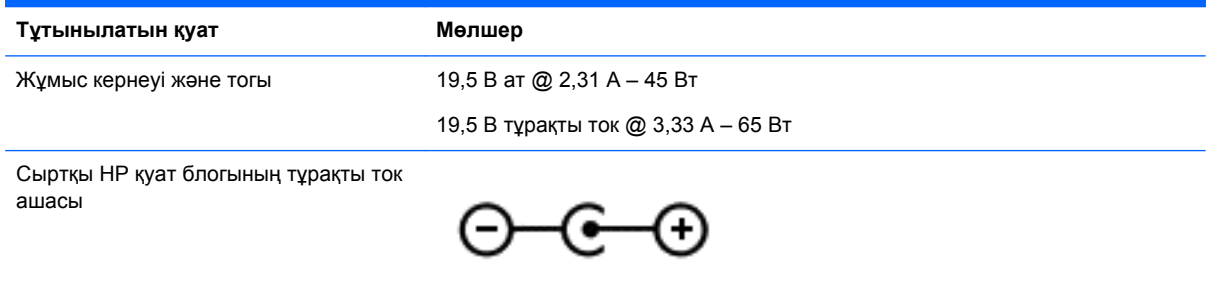

**ЕСКЕРІМ:** Бұл құрылғы Норвегиядағы фазааралық кернеуінің орташа квадраттық мəні 240 Втан аспайтын ақпараттық технологиялар электр жүйелеріне арналған.

**ЕСКЕРІМ:** Компьютердің жұмыс кернеуі мен тогы туралы ақпаратты жүйенің нормативтік жапсырмасынан табуға болады.

## **Жұмыс ортасы**

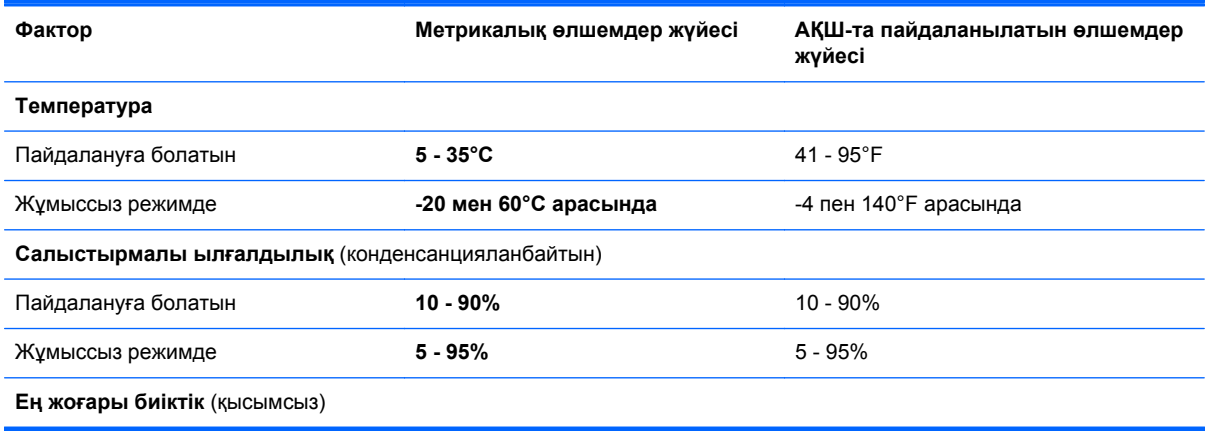

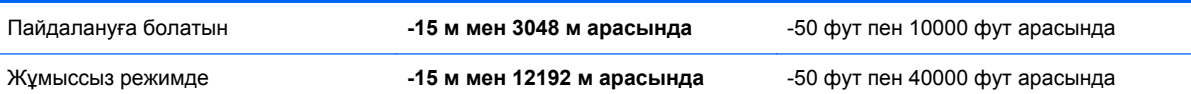

# <span id="page-89-0"></span>**12 Электростатикалық разряд**

Электростатикалық ток соғу — екі зат қатынасқа түскен кезде статикалық электр тогының соғуы, мысалы, кілем үстінде тұрып есіктің темір тұтқасын ұстағаннан болатын ток соғу.

Саусақтар немесе басқа электростатикалық разряд өткізгіштерінен шығатын статикалық электр қуатының разряды электрондық бөліктерге зақым келтіруі мүмкін. Компьютерге, диск жетегіне зақым келтіру қаупін немесе ақпараттың жоғалуын болдырмау үшін, келесі сақтық шараларын қолданыңыз:

- Егер жою немесе орнату нұсқауларында компьютерді қуат көзінен ажырату ұсынылса, компьютердің жерге дұрыс қосылғанын тексеріп, одан кейін қақпақты алыңыз.
- Бөліктерді орнатуға дайын болғанша, оларды электростатикалық разряд өтпейтін контейнерлерде сақтаңыз.
- Істікшелер, контактілер жəне қосылатын ұштарға тимеңіз. Электрондық бөліктерді қолмен мүмкіндігінше аз уақыт ұстаңыз.
- Магниттенбейтін құралдарды пайдаланыңыз.
- Құрамдас бөліктерін ұстамай тұрып, оның боялмаған метал бетiне саусағыңызды тигізу арқылы статикалық электр зарядын шығарыңыз.
- Бөлікті алған кезде оны электростатикалық заряд өтпейтін контейнерде сақтаңыз.

Егер сізге статикалық электр қуаты туралы немесе бөліктерді алу жəне орнату туралы қосымша ақпарат қажет болса, қолдау қызметіне хабарласыңыз.

# **Индекс**

#### **А**

автоматты бұру құлпы [15](#page-24-0) ажыратымдылығы жоғары құрылғылар, жалғау [35](#page-44-0) айнымалы ток адаптері, тексеру [56](#page-65-0) айнымалы ток адаптерін тексеру [56](#page-65-0) Айнымалы ток адаптерінің шамы, анықтау [13](#page-22-0) астыңғы жағы [17](#page-26-0) аудио кіріс (микрофон) ұялары [7,](#page-16-0) [14](#page-23-0), [28,](#page-37-0) [30](#page-39-0) аудио параметрлерін HDMI үшін реттеу [36](#page-45-0) аудио функциялары, тексеру [34](#page-43-0) аудио функцияларын тексеру [34](#page-43-0) аудио шығыс (құлақаспап) ұялары [7](#page-16-0), [14,](#page-23-0) [28](#page-37-0), [30](#page-39-0)

#### **Ə**

əрекеттер пернелері алдыңғы жолшық немесе бөлім [49](#page-58-0) Анықтама жəне қолдау орталығы [48](#page-57-0) анықтау [12](#page-21-0) дыбыс деңгейін арттыру [49](#page-58-0) дыбысты өшіру [48](#page-57-0) келесі жолшық немесе бөлім [49](#page-58-0) ойнату, кідірту, жалғастыру [49](#page-58-0) сымсыз байланыс [49](#page-58-0) төменгі дыбыс деңгейі [49](#page-58-0) экран жарықтығын азайту [48](#page-57-0) экран жарықтығын арттыру [48](#page-57-0) экран кескінін ауыстыру [48](#page-57-0) əуежай қауіпсіздік құрылғылары [59](#page-68-0)

#### **Б**

бағдарламалар мен драйверлерді жаңарту [60](#page-69-0) бағдарламалық құрал Дискіні дефрагментациялау құралы [60](#page-69-0) Дискіні тазалау [60](#page-69-0) бағдарламалық құрал жаңартулары, орнату [67](#page-76-0) бастапқы жүйені қалпына келтіру [74](#page-83-0) батарея батареяның төмен деңгейлері [54](#page-63-0) үнемдеу [54](#page-63-0) батарея ақпараты, табу [53](#page-62-0) батарея қуаты [53](#page-62-0) батареяның төмен деңгейі [54](#page-63-0) бейне [34](#page-43-0) бөліктер дисплей [8](#page-17-0) жоғарғы жағы [10](#page-19-0) оң жағындағы [13](#page-22-0) сол жағындағы [14](#page-23-0) бұру бойынша TouchPad ымы [40](#page-49-0)

#### **В**

веб-камера шамы, анықтау [8,](#page-17-0) [29](#page-38-0) веб-камера, анықтау [8](#page-17-0), [29](#page-38-0), [30](#page-39-0) вирусқа қарсы бағдарламалық құрал, пайдалану [67](#page-76-0)

#### **Д**

дауыс навигациясы [49](#page-58-0) Дискіні дефрагментациялау бағдарламалық құралы [60](#page-69-0) Дискіні тазалау бағдарламалық құралы [60](#page-69-0) дыбыс деңгейін реттеу түймешігі, анықтау [7](#page-16-0) дыбысты өшіру шамы, анықтау [11](#page-20-0)

#### **Ж**

жалғау ұясы, анықтау [10](#page-19-0) жапсырмалар Bluetooth [17](#page-26-0) WLAN [17](#page-26-0) қызмет [16](#page-25-0) нормативтік [17](#page-26-0) сериялық нөмір [16](#page-25-0) сымсыз куəлік [17](#page-26-0) жауапсыз жүйе [57](#page-66-0) желіаралық қалқан бағдарламалық құралы [67](#page-76-0) жойылған файлдар, қалпына келтіру [74](#page-83-0) жұмыс ортасы [78](#page-87-0) жұмысты аяқтау [57](#page-66-0) жүйені қалпына келтіру [75](#page-84-0) жүйені қалпына келтіру нүктесі жасау [72](#page-81-0) жүктеу тəртібі, HP Recovery Manager өзгерту [76](#page-85-0)

#### **И**

Интернет байланысын орнатқыш [22](#page-31-0) Интернет қауіпсіздігін қамтамасыз ететін бағдарламалық құрал, пайдалану [67](#page-76-0)

#### **К**

компьютерді қорғау [61](#page-70-0) компьютерді өшіру [57](#page-66-0) компьютерді сапарға алып шығу [17](#page-26-0), [62](#page-71-0) компьютерді тазалау [61](#page-70-0) компьютерді тасымалдау [62](#page-71-0) корпоративтік WLAN қосылымы [23](#page-32-0) Күту қосу [52](#page-61-0) өте төмен батарея деңгейі кезінде қосылады [54](#page-63-0) шығу [52](#page-61-0)

#### күтім

Дискіні дефрагментациялау құралы [60](#page-69-0) Дискіні тазалау [60](#page-69-0) кішірейтілген бейне жасау [74](#page-83-0) қалпына келтіру [75](#page-84-0)

#### **Қ**

қалпына келтіру HP Recovery Manager [74](#page-83-0) HP Recovery құралын пайдалану [73](#page-82-0) USB флэш карта жетегі [76](#page-85-0) дискілер [73](#page-82-0), [76](#page-85-0) жүйе [74](#page-83-0) қолдау көрсетілетін дискілер [73](#page-82-0) қосу [75](#page-84-0) медиа құралы [76](#page-85-0) мүмкіндіктер [72](#page-81-0) қалпына келтіру бөлімі шығарып алу [76](#page-85-0) қалпына келтіру құралы HP Recovery Manager арқылы жасау [73](#page-82-0) жасау [72](#page-81-0) қалпына келтіру, Windows жүйесінің файлдар журналы [74](#page-83-0) қауіпсіздік, сымсыз [22](#page-31-0) қоғамдық WLAN қосылымы [23](#page-32-0) қолдау көрсетілетін дискілер, қалпына келтіру [73](#page-82-0) қондыру порты/қуат коннекторы, анықтау [7](#page-16-0) қоршаған орта жарығының датчигі, анықтау [8,](#page-17-0) [29](#page-38-0) қуат қосқышы, анықтау [7,](#page-16-0) [13](#page-22-0) қуат өлшегіші [53](#page-62-0) қуат түймешігі, анықтау [6](#page-15-0) қуат, батарея [53](#page-62-0) құлақаспаптар, жалғау [33](#page-42-0) құпиясөздер Setup Utility (BIOS) [65](#page-74-0) Windows [65](#page-74-0) құпиясөздерді пайдалану [64](#page-73-0) қызмет көрсету жапсырмалары табу [16](#page-25-0) қызықты əрекеттер [2](#page-11-0)

#### **М**

маңызды қауіпсіздік жаңартулары, орнату [68](#page-77-0) медиа құралдарын редакциялау [32](#page-41-0) Микро SD карта оқығыш, анықтау [7](#page-16-0) микрофон, жалғау [33](#page-42-0)

#### **Н**

нормативтік ақпарат нормативтік ақпараты бар жапсырма [17](#page-26-0) НР Recovery бөлімі қалпына келтіру [75](#page-84-0) шығарып алу [76](#page-85-0) НР ұялы кең жолақты модулі, ажыратылған [24](#page-33-0)

#### **О**

оянған кезде сұралатын құпиясөзбен қорғау [52](#page-61-0)

#### **Ө**

өнім аты жəне нөмірі, компьютер [16](#page-25-0) өте төмен батарея деңгейі [54](#page-63-0)

### **П**

пернелер esc [12](#page-21-0) fn [12](#page-21-0) Windows пернесі [12](#page-21-0) əрекет [12](#page-21-0) пернелер тіркесімдері пайдалану [49](#page-58-0) сипаттама [49](#page-58-0) пернетақтадағы пернелер тіркесімдері, анықтау [49](#page-58-0) планшет көрінісі, өзгерту [15](#page-24-0) планшет параметрлері, өзгерту [15](#page-24-0) планшет экранының жарықтығы [16](#page-25-0) планшетті босату ілгегі, анықтау [10](#page-19-0) планшетті шығару [15](#page-24-0) порттар HDMI [13,](#page-22-0) [29](#page-38-0), [35](#page-44-0) USB 3.0 [13](#page-22-0), [14](#page-23-0), [29,](#page-38-0) [30](#page-39-0)

#### **С**

сақтық көшірме жасау бағдарламалық құрал жəне ақпарат [68](#page-77-0) сақтық көшірмелер [72](#page-81-0) саусақты жиектен жылжыту қимылдары [45](#page-54-0) саусақты оң жақ жиектен жылжыту [45](#page-54-0) саусақты сол жақ жиектен жылжыту [46](#page-55-0) саусақты үстіңгі жиектен жылжыту [46](#page-55-0) саусақты оң жақ жиектен жылжыту [45](#page-54-0) саусақты сол жақ жиектен жылжыту [46](#page-55-0) Сенсорлы тақта анықтау [10](#page-19-0) түймешіктер [11](#page-20-0) сенсорлы тақта аймағы, анықтау [11](#page-20-0) Сенсорлы тақта қимылдары айналдыру [40](#page-49-0) жылжу [38](#page-47-0) масштабтау [39](#page-48-0) түрту [37](#page-46-0) шымшу [39](#page-48-0) сенсорлы тақтаны түрту қимылы [37](#page-46-0) сенсорлы тақтаның жылжу қимылы [38](#page-47-0) сенсорлы тақтаның масштабтау қимылы [39](#page-48-0) сенсорлы тақтаның шымшу қимылы [39](#page-48-0) сенсорлы экран қимылдары [45](#page-54-0), [46](#page-55-0) айналдыру [45](#page-54-0) бір саусақты сырғыту [43](#page-52-0) жылжу [44](#page-53-0) саусақты жиектен жылжыту қимылдары [45](#page-54-0), [46](#page-55-0) түрту [43](#page-52-0) шымшу [44](#page-53-0) сенсорлы экран, пайдалану [42](#page-51-0) сенсорлы экранда қысу қимылы [44](#page-53-0) сенсорлы экраннан масштабтау қимылы [44](#page-53-0)

сериялық нөмір [16](#page-25-0) сериялық нөмір, компьютер [16](#page-25-0) сымсыз байланыс түймешігі [18](#page-27-0) сымсыз байланыс шамы, анықтау [11,](#page-20-0) [18](#page-27-0) сымсыз басқару элементтері Wireless Assistant бағдарламалық құралы [18](#page-27-0) амалдық жүйе [18](#page-27-0) түймешігі [18](#page-27-0) сымсыз желі (WLAN) жұмыс ауқымы [23](#page-32-0) корпоративтік WLAN қосылымы [23](#page-32-0) қажет жабдық [22](#page-31-0) қауіпсіздік [22](#page-31-0) қоғамдық WLAN қосылымы [23](#page-32-0) қосылу [23](#page-32-0) пайдалану [20](#page-29-0) сымсыз желі, қорғау [68](#page-77-0) сымсыз куəландыру белгісі [17](#page-26-0) сыртқы айнымалы ток қуаты көзін пайдалану [55](#page-64-0) сыртқы айнымалы ток қуаты, пайдалану [55](#page-64-0)

#### **Т**

техникалық деректер сымсыз куəландыру белгілері [17](#page-26-0) туралағыш өзек қосқыштары, анықтау [7](#page-16-0) туралағыш өзектер, анықтау [10](#page-19-0) тұтынылатын қуат [78](#page-87-0) түймешіктер Windows<sub>9</sub> қуат [6](#page-15-0) сенсорлы тақтаның оң жағы [11](#page-20-0) сенсорлы тақтаның сол жағы [11](#page-20-0) тінтуір, сыртқы басым параметрлерді орнату [37](#page-46-0)

#### **Ұ**

Ұйқылық күй қосу [52](#page-61-0) шығу [52](#page-61-0)

#### ұялар

аудио кіріс (микрофон) [7,](#page-16-0) [14,](#page-23-0) [28](#page-37-0), [30](#page-39-0) аудио шығыс (құлаққап) [7,](#page-16-0) [14](#page-23-0), [28,](#page-37-0) [30](#page-39-0)

#### **Ү**

үндеткіштер анықтау [29](#page-38-0) қосылу [32](#page-41-0) үндеткіштер, анықтау [8](#page-17-0)

#### **Ш**

шамдар caps lock [11](#page-20-0) Айнымалы ток адаптері [13](#page-22-0) веб-камера [8](#page-17-0), [29](#page-38-0) дыбысты өшіру [11](#page-20-0) сымсыз байланыс [11](#page-20-0)

#### **І**

ішкі микрофон, анықтау [29](#page-38-0) ішкі микрофондар, анықтау [8](#page-17-0)

### **Э**

экрандағы пернетақта [47](#page-56-0) электростатикалық разряд [80](#page-89-0)

#### **A**

Adobe Photoshop Lightroom [32](#page-41-0)

#### **B**

Beats Audio [33](#page-42-0) Beats Audio басқару тақтасы [33](#page-42-0) Beats Audio жылдам пернесі [33](#page-42-0) BIOS жаңарту [69](#page-78-0) жаңартуды жүктеп алу [70](#page-79-0) нұсқаны анықтау [69](#page-78-0) Bluetooth жапсырмасы [17](#page-26-0) Bluetooth құрылғысы [18](#page-27-0), [26](#page-35-0)

#### **C**

caps lock шамы, анықтау [11](#page-20-0)

### **E**

esc пернесі, анықтау [12](#page-21-0)

#### **F** fn пернесі, анықтау [12,](#page-21-0) [49](#page-58-0)

#### **H**

HDMI порты анықтау [13,](#page-22-0) [29](#page-38-0) қосылу [35](#page-44-0) HDMI, дыбысты реттеу [36](#page-45-0) HP PC Hardware Diagnostics (UEFI) жүктеу [71](#page-80-0) HP Recovery Manager жүктеу мəселелерін шешу [76](#page-85-0) қосу [75](#page-84-0) HP Recovery құралы жасау [72](#page-81-0) қалпына келтіру [76](#page-85-0) HP компаниясының жəне үшінші тарап бағдарламалық құралдарының жаңартулары, орнату [68](#page-77-0)

#### **I**

Intel Rapid Start Technology [51](#page-60-0) Intel Smart Connect технологиясы [57](#page-66-0)

#### **N**

NFC [31](#page-40-0)

#### **S**

Setup Utility (BIOS) құпия сөздері [65](#page-74-0) Setup Utility (BIOS), пайдалану [69](#page-78-0) SIM анықтау [7](#page-16-0) салу [24](#page-33-0)

#### **T**

touch to share (ортақтастыру үшін басу) [31](#page-40-0) TPM кірістірілген қауіпсіздігі [66](#page-75-0)

#### **U**

USB 3.0 порты, анықтау [13,](#page-22-0) [14,](#page-23-0) [29](#page-38-0), [30](#page-39-0)

#### **W**

Windows жүйені қалпына келтіру нүктесі [72](#page-81-0)

Файлдар журналы [74](#page-83-0) файлдарды қалпына келтіру [74](#page-83-0) Windows құпия сөздері [65](#page-74-0) Windows пернелер тіркесімдері [49](#page-58-0) Windows пернесі, анықтау [12](#page-21-0) Windows түймесі, анықтау [9](#page-18-0) Wireless Assistant бағдарламалық құралы [18](#page-27-0) WLAN антенналары, анықтау [8](#page-17-0) WLAN жапсырмасы [17](#page-26-0) WLAN желісіне қосылу [23](#page-32-0) WLAN жүйесін орнату [22](#page-31-0) WLAN құрылғысы [17,](#page-26-0) [20](#page-29-0) WWAN құрылғысы [24](#page-33-0)